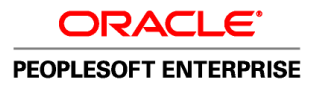

**Oracle's PeopleTools PeopleBook**

PeopleTools 8.52: PeopleSoft Search **Technology** 

**October 2011**

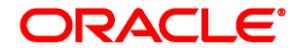

PeopleTools 8.52: PeopleSoft Search Technology SKU pt8.52tpst-b1011

Copyright © 1988, 2011, Oracle and/or its affiliates. All rights reserved.

#### **Trademark Notice**

Oracle is a registered trademark of Oracle Corporation and/or its affiliates. Other names may be trademarks of their respective owners.

#### **License Restrictions Warranty/Consequential Damages Disclaimer**

This software and related documentation are provided under a license agreement containing restrictions on use and disclosure and are protected by intellectual property laws. Except as expressly permitted in your license agreement or allowed by law, you may not use, copy, reproduce, translate, broadcast, modify, license, transmit, distribute, exhibit, perform, publish or display any part, in any form, or by any means. Reverse engineering, disassembly, or decompilation of this software, unless required by law for interoperability, is prohibited.

#### **Warranty Disclaimer**

The information contained herein is subject to change without notice and is not warranted to be error-free. If you find any errors, please report them to us in writing.

#### **Restricted Rights Notice**

If this software or related documentation is delivered to the U.S. Government or anyone licensing it on behalf of the U.S. Government, the following notice is applicable:

#### *U.S. GOVERNMENT RIGHTS*

Programs, software, databases, and related documentation and technical data delivered to U.S. Government customers are "commercial computer software" or "commercial technical data" pursuant to the applicable Federal Acquisition Regulation and agency-specific supplemental regulations. As such, the use, duplication, disclosure, modification, and adaptation shall be subject to the restrictions and license terms set forth in the applicable Government contract, and, to the extent applicable by the terms of the Government contract, the additional rights set forth in FAR 52.227-19, Commercial Computer Software License (December 2007). Oracle USA, Inc., 500 Oracle Parkway, Redwood City, CA 94065.

#### **Hazardous Applications Notice**

This software is developed for general use in a variety of information management applications. It is not developed or intended for use in any inherently dangerous applications, including applications which may create a risk of personal injury. If you use this software in dangerous applications, then you shall be responsible to take all appropriate fail-safe, backup, redundancy and other measures to ensure the safe use of this software. Oracle Corporation and its affiliates disclaim any liability for any damages caused by use of this software in dangerous applications.

#### **Third Party Content, Products, and Services Disclaimer**

This software and documentation may provide access to or information on content, products and services from third parties. Oracle Corporation and its affiliates are not responsible for and expressly disclaim all warranties of any kind with respect to third party content, products and services. Oracle Corporation and its affiliates will not be responsible for any loss, costs, or damages incurred due to your access to or use of third party content, products or services.

# **Contents**

#### **Preface**

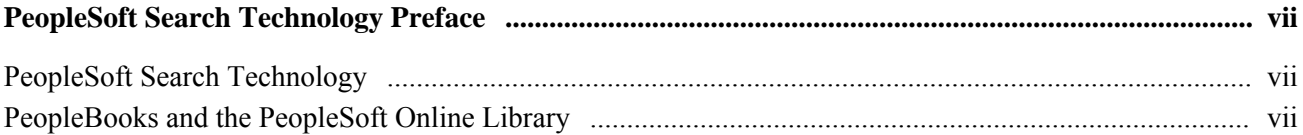

#### **Chapter 1**

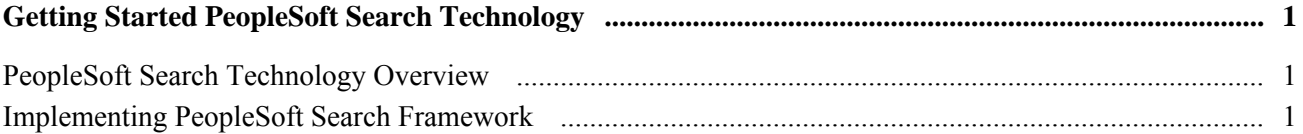

#### **Chapter 2**

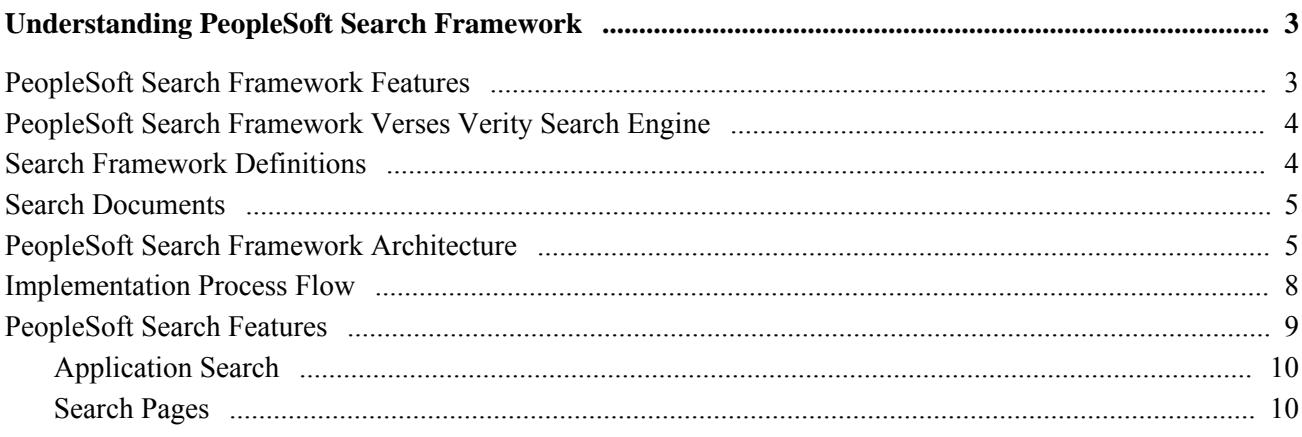

#### **Chapter 3**

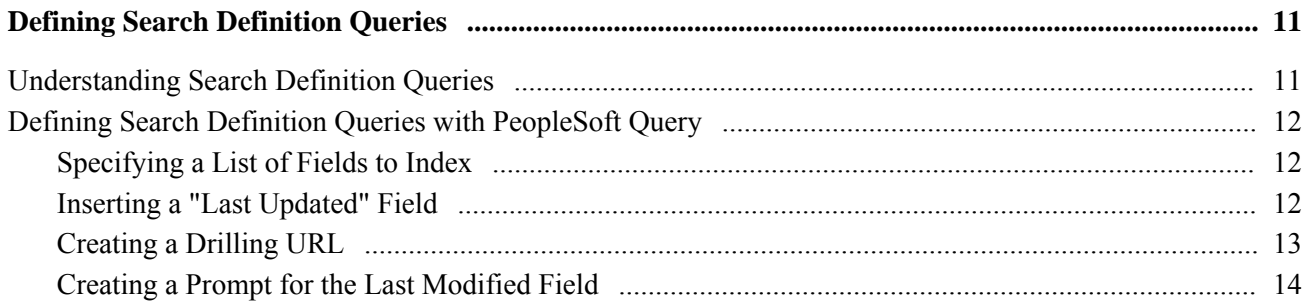

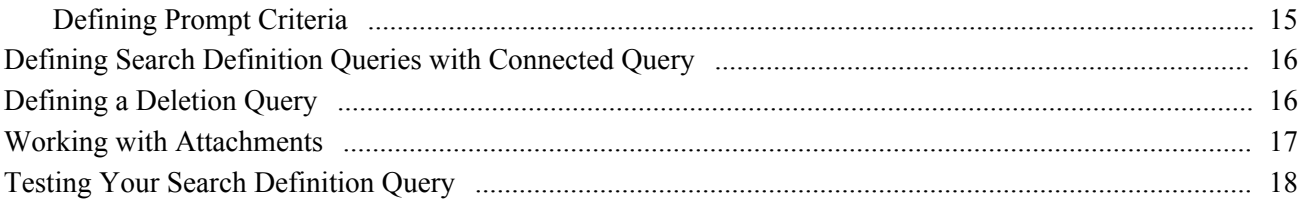

#### **Chapter 4**

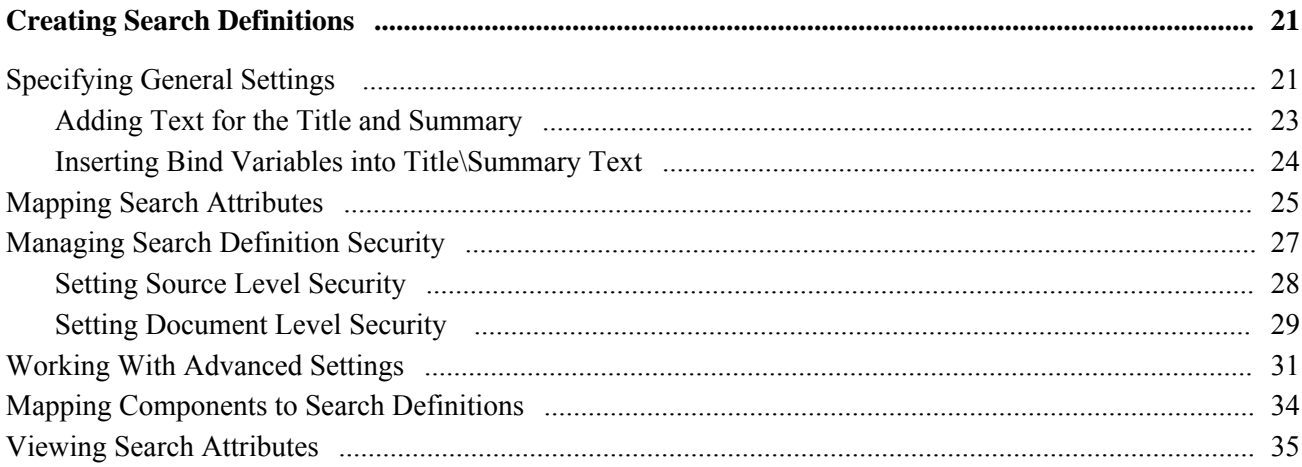

## **Chapter 5**

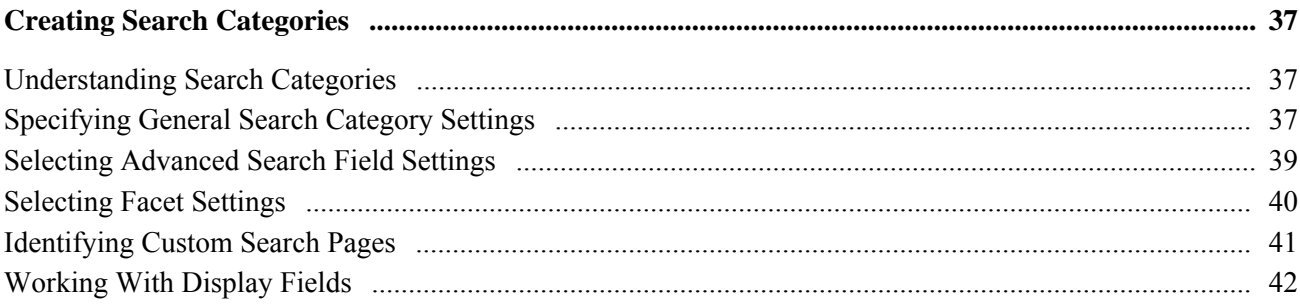

#### **Chapter 6**

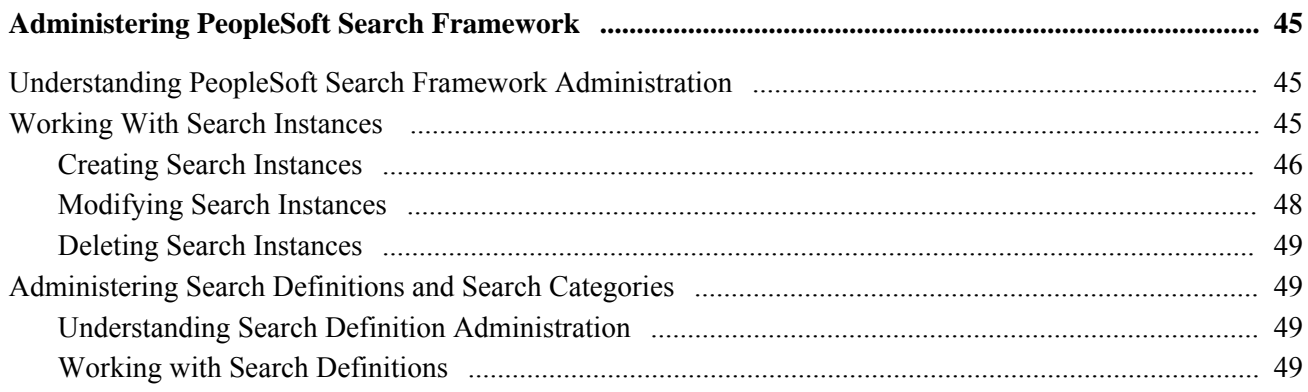

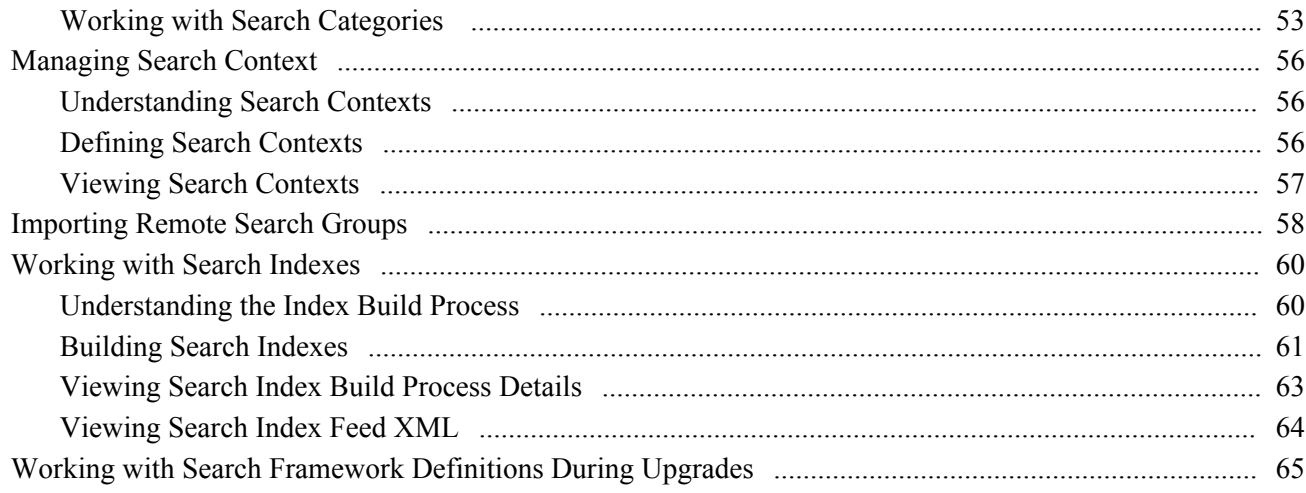

#### **Chapter 7**

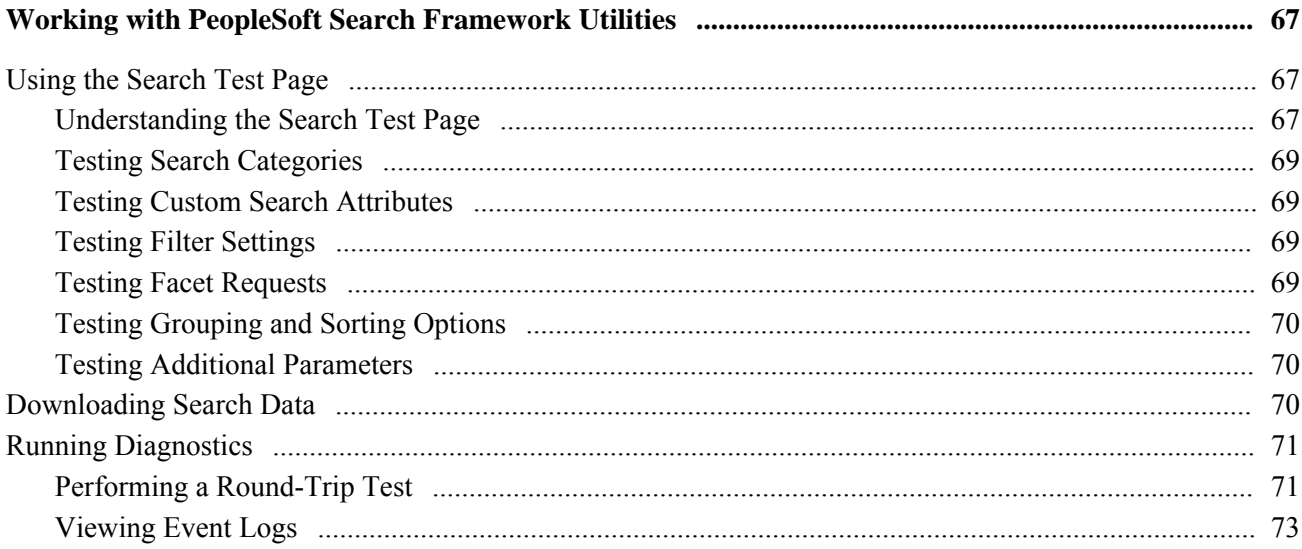

## **Chapter 8**

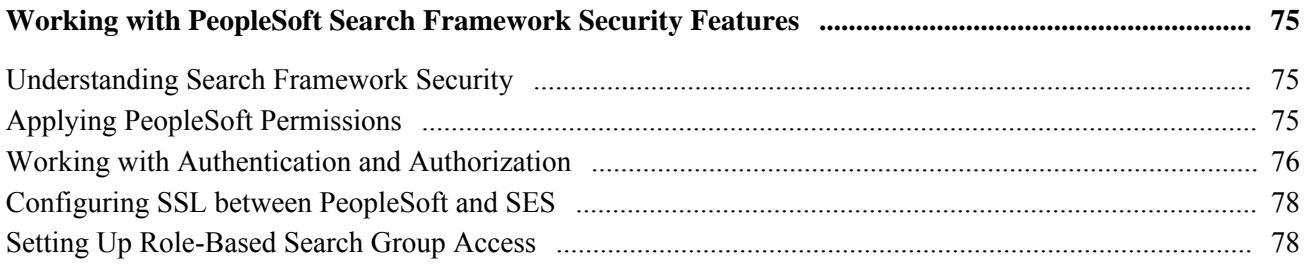

#### **Chapter 9**

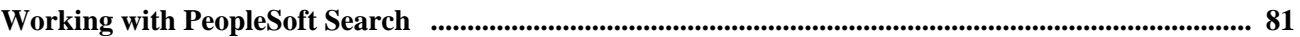

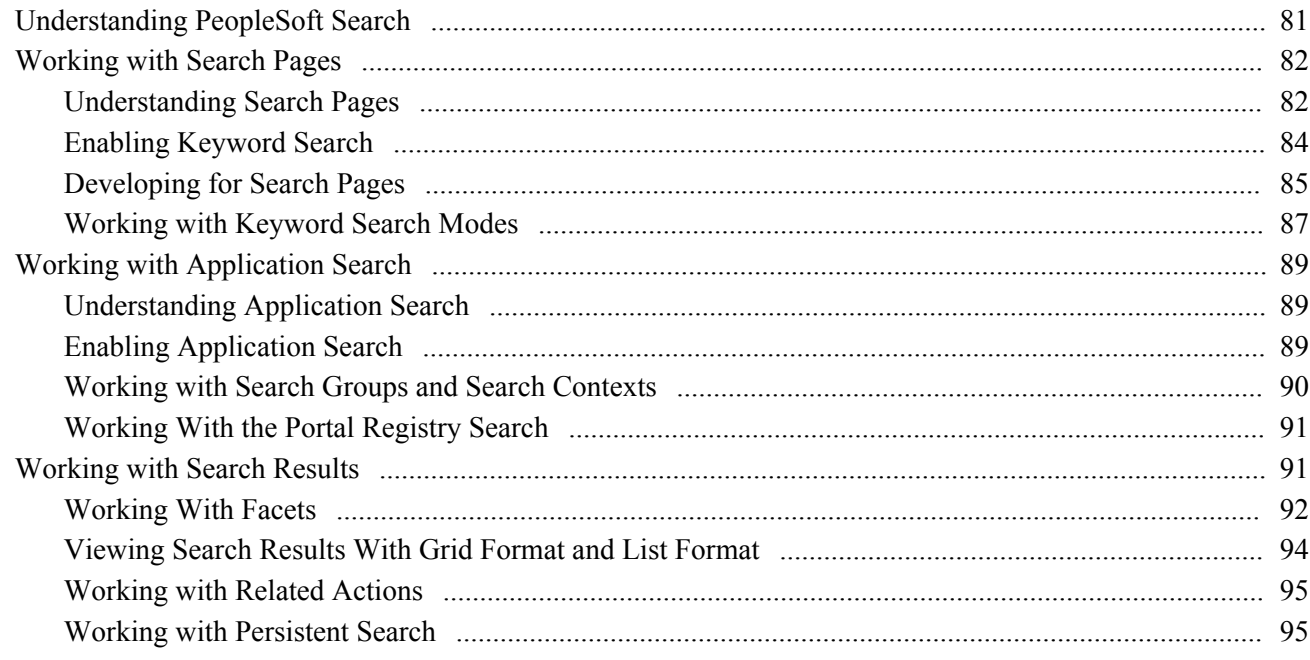

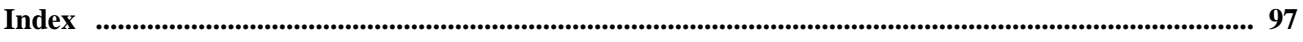

# <span id="page-6-0"></span>**PeopleSoft Search Technology Preface**

This preface provides a general overview of the contents discussed in PeopleSoft Search Technology and discusses PeopleBooks and the Online PeopleSoft Library.

# <span id="page-6-1"></span>**PeopleSoft Search Technology**

This document describes the administration of the Search Framework as well as the development tasks associated with enabling and implementing PeopleSoft Search features. These features are provided by PeopleTools and are designed to run against the Oracle Secure Enterprise Search server (SES).

# <span id="page-6-2"></span>**PeopleBooks and the PeopleSoft Online Library**

A companion PeopleBook called *PeopleBooks and the PeopleSoft Online Library* contains general information, including:

- Understanding the PeopleSoft online library and related documentation.
- How to send PeopleSoft documentation comments and suggestions to Oracle.
- How to access hosted PeopleBooks, downloadable HTML PeopleBooks, and downloadable PDF PeopleBooks as well as documentation updates.
- Understanding PeopleBook structure.
- Typographical conventions and visual cues used in PeopleBooks.
- ISO country codes and currency codes.
- PeopleBooks that are common across multiple applications.
- Common elements used in PeopleBooks.
- Navigating the PeopleBooks interface and searching the PeopleSoft online library.
- Displaying and printing screen shots and graphics in PeopleBooks.
- How to manage the locally installed PeopleSoft online library, including web site folders.
- Understanding documentation integration and how to integrate customized documentation into the library.
- Application abbreviations found in application fields.

You can find *PeopleBooks and the PeopleSoft Online Library* in the online PeopleBooks Library for your PeopleTools release.

#### **Chapter 1**

# <span id="page-8-0"></span>**Getting Started PeopleSoft Search Technology**

This chapter provides an overview of the contents of this book, and discusses the various technologies that comprise the PeopleSoft Search Framework.

# <span id="page-8-1"></span>**PeopleSoft Search Technology Overview**

The PeopleSoft Search Framework provides a standard, declarative method for creating, deploying, and maintaining search indexes for all of your PeopleSoft applications. Oracle Secure Enterprise Search is the search engine on which the PeopleSoft Search Framework relies.

To define your search object, which contains the content you want to make available to the search index, you use PeopleSoft Query and Connected Query. This provides a familiar and intuitive way to declare the fields relevant for searches.

With PeopleSoft Query you define your search meta data attributes. You use the Search Framework Designer to map query fields to meta data attributes, save the search definition to the database, and create search categories.

The Search Framework Administration interface enables you then to establish integration with Oracle Secure Enterprise Search (by way of Integration Broker), deploy the search definitions and search categories, build indexes, and manage crawling.

**Note.** The PeopleSoft Search Framework does not support the Verity search engine.

# <span id="page-8-2"></span>**Implementing PeopleSoft Search Framework**

The PeopleSoft Search Framework involves the proper configuration and use of the following systems, tools, and technology. To administer or develop applications using the PeopleSoft Search Framework, a working knowledge of these systems is recommended.

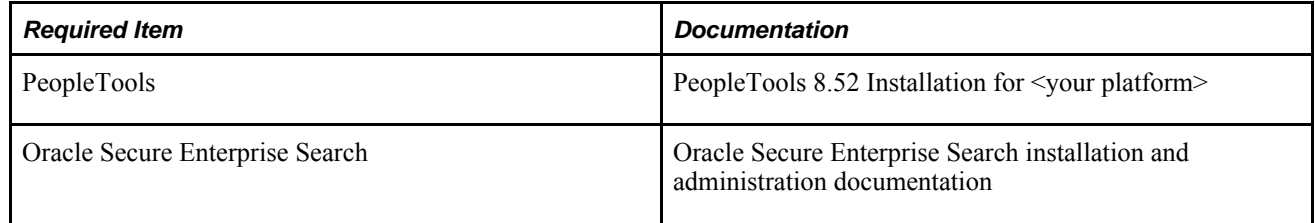

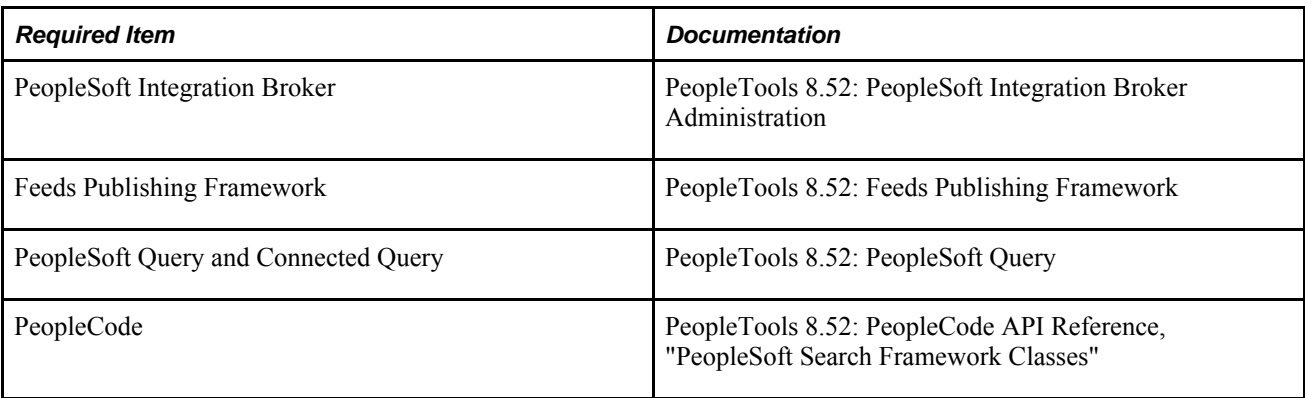

### **Chapter 2**

# <span id="page-10-0"></span>**Understanding PeopleSoft Search Framework**

This section discusses:

- PeopleSoft Search Framework features.
- Search Framework verses Verity.
- Search Framework definitions.
- Search documents.
- PeopleSoft Search Framework Architecture.
- Implementation process flow.
- PeopleSoft Search.

# <span id="page-10-1"></span>**PeopleSoft Search Framework Features**

In previous PeopleTools releases, search functionality was provided in a non-declarative fashion where search engine indexes were built using custom PeopleCode and Application Engine programs. Each PeopleSoft application used a unique method for creating and maintaining search artifacts like collections and indexes- all of which required search engine-specific calls, commands, syntax, and so on.

The PeopleSoft Search Framework enables application developers and implementation teams, to create search artifacts in a consistent, declarative manner and to deploy and maintain search indexes, using one standard interface, regardless of PeopleSoft application.

The PeopleSoft Search Framework consists of PeopleSoft components (pages and records provided by PeopleTools), which provide a centralized interface for configuring PeopleSoft integration with the search engine, creating search artifacts like search definitions, search categories, and building and maintaining search indexes.

**Important!** Currently the PeopleSoft Search Framework supports only Oracle Secure Enterprise Search (SES). If you intend to use Verity as your search engine, you cannot use the features of the PeopleSoft Search Framework.

Some of the key features are:

- Search Administration interface provides a familiar PeopleSoft browser interface enabling you to: configure search engine connectivity, deploy search definitions, schedule index creation and maintenance, and run incremental index updates.
- Search Designer interface, provides a familiar PeopleSoft browser interface enabling you to: create search definitions, create search categories, define title and summary result display (similar to Google search results).
- Flexible security: indexes can be created with source-level security, document-level security, or no security. Oracle SES allows for fully authenticated and authorized search queries.
- Search Query API enabling rich display options, such as filtering.

# <span id="page-11-0"></span>**PeopleSoft Search Framework Verses Verity Search Engine**

While PeopleSoft applications continue to support the use of the Verity search engine, the PeopleSoft Search Framework and any of the features based upon the PeopleSoft Search Framework are not available unless you have Oracle Secure Enterprise Search configured for use with PeopleSoft. If you elect not to implement the Search Framework, you may continue to use the Verity search features as they have been delivered and used in previous PeopleTools releases.

# <span id="page-11-1"></span>**Search Framework Definitions**

The Search Framework is based on these PeopleSoft definitions:

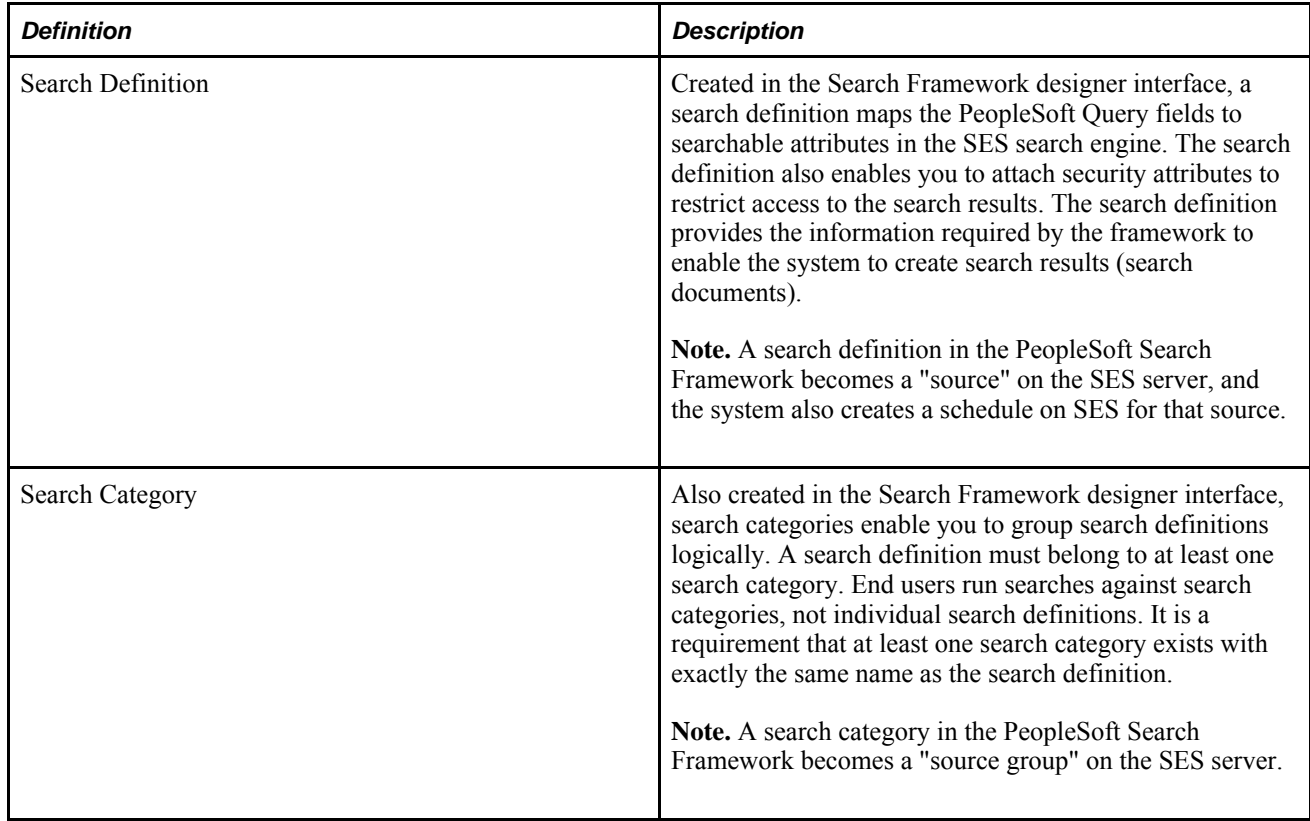

# <span id="page-12-0"></span>**Search Documents**

Search documents describe the format of search results. In many cases, search documents are non-structured documents, such as a Microsoft Word document or the text in a website. In a PeopleSoft application, the majority of information is structured, (as in, a Purchase Order). PeopleSoft information resides in a relational database where the document attributes constituting the search document are well known, such as Employee Name, Customer Name, Product ID, and so on.

While most of the PeopleSoft information can be displayed in the form of structured documents, the system also stores unstructured data in the form of attachments. When a user runs a search based on a set of known attributes, the search returns "hits" in the form of search documents, or search results. The user then analyzes the content of the search result to determine relevancy and uses the associated URL to navigate to the desired application page.

The main elements of a PeopleSoft search document are:

- URL
- Title
- Summary

# <span id="page-12-1"></span>**PeopleSoft Search Framework Architecture**

The server topology uses the essential elements of the PeopleSoft Internet Architecture, with the addition of SES server.

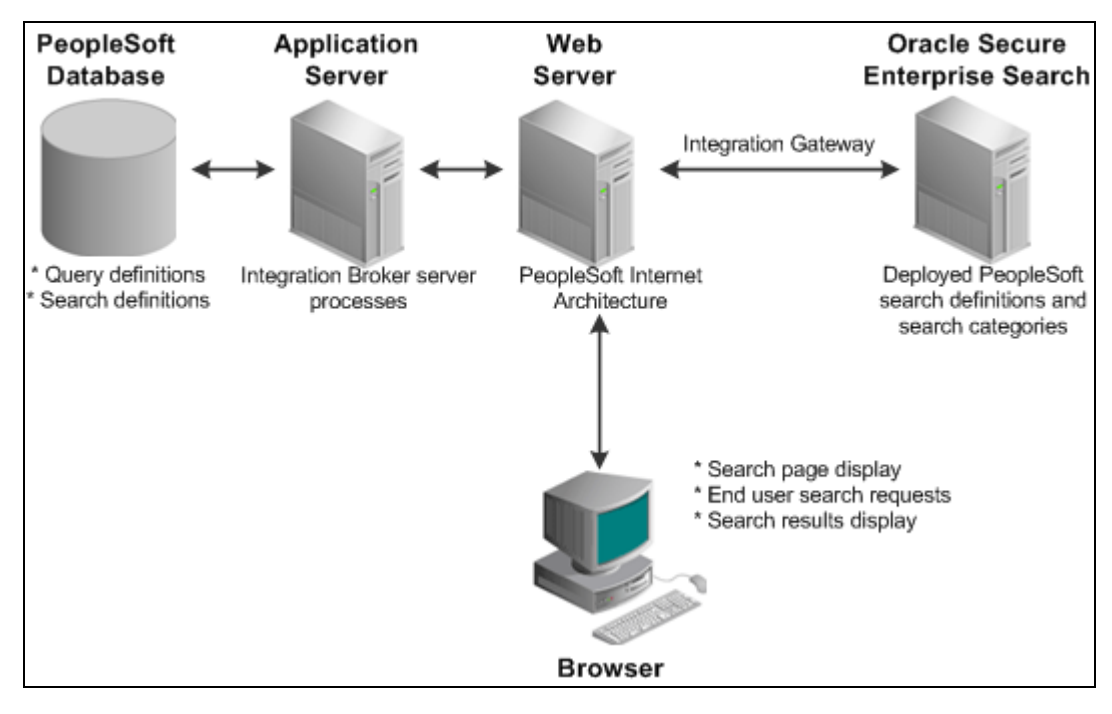

PeopleSoft server architecture connected to Oracle Secure Enterprise Search using Integration Broker

The web server and application server (the PeopleSoft Internet Architecture) provide the interface for the designer, administrative, and application user. The PeopleSoft database stores the PeopleSoft queries that define the search data as well as the search definition meta data. Oracle Secure Enterprise Search stores the deployed search definitions and performs the typical search engine tasks, such as building indexes, crawling for updates, maintaining indexes, and servicing end-user search requests. The following diagram depicts the relationships between all of the separate elements that are involved with the PeopleSoft Search Framework.

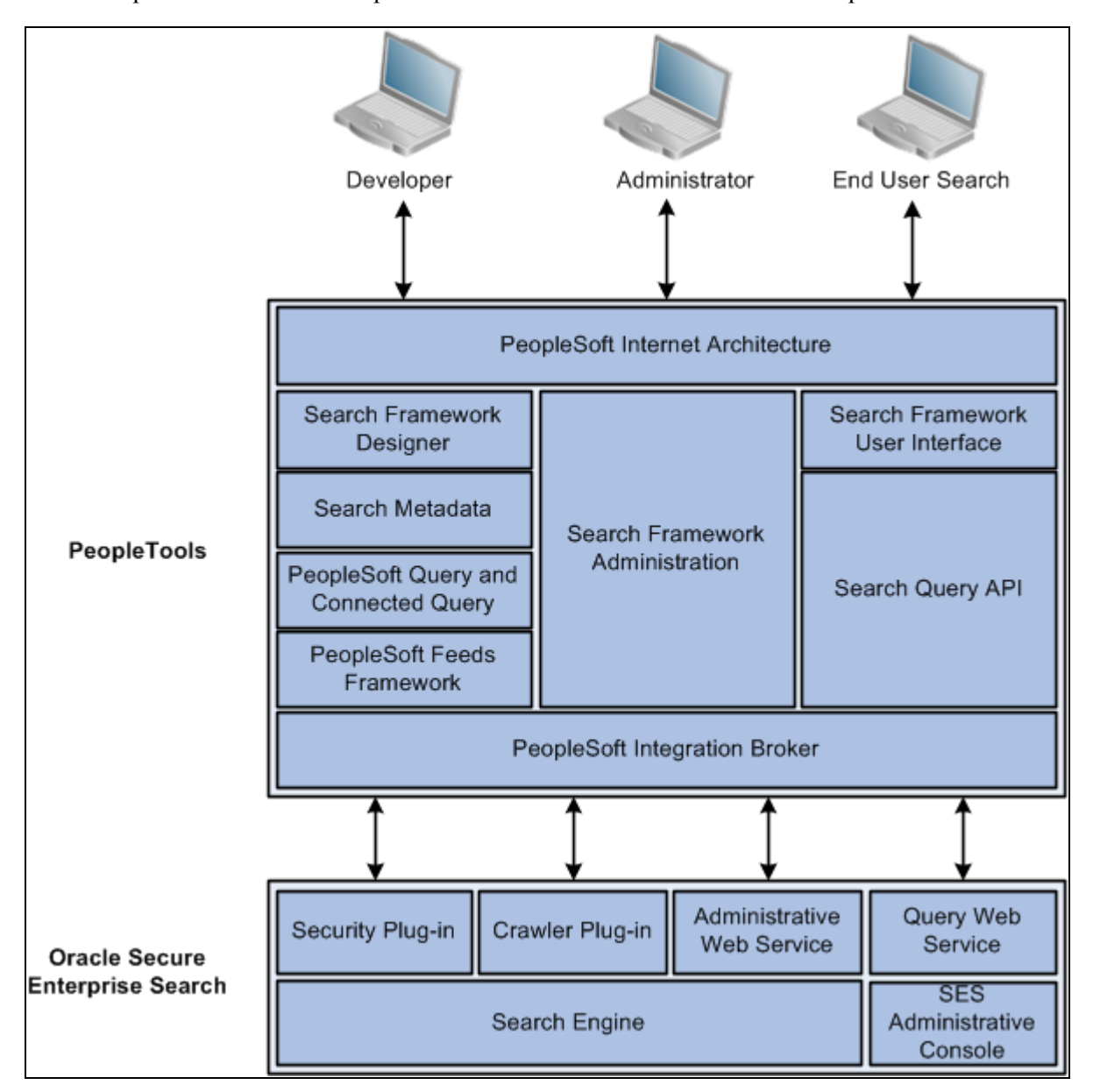

PeopleTools elements interacting with Oracle SES server elements

The following table describes the PeopleTools elements.

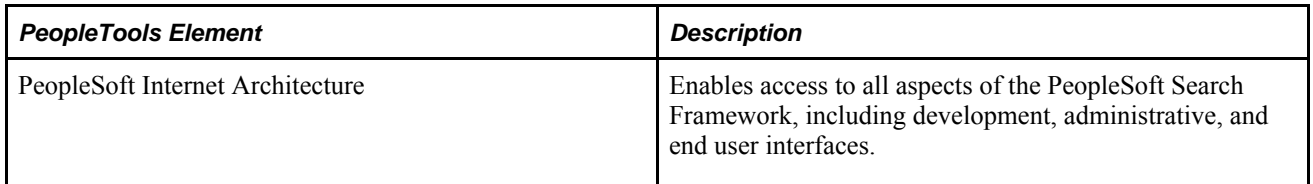

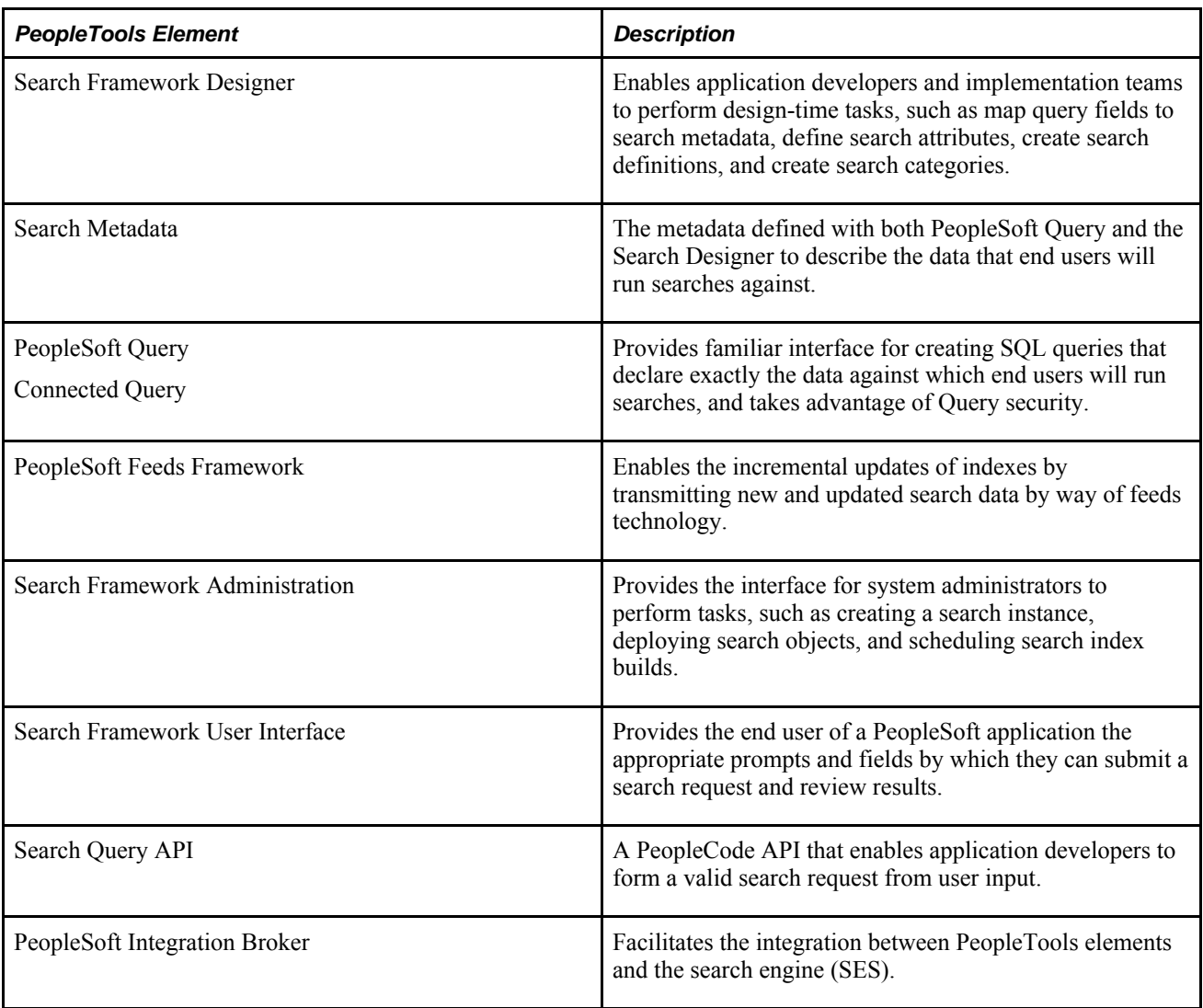

The following table describes the Oracle SES elements.

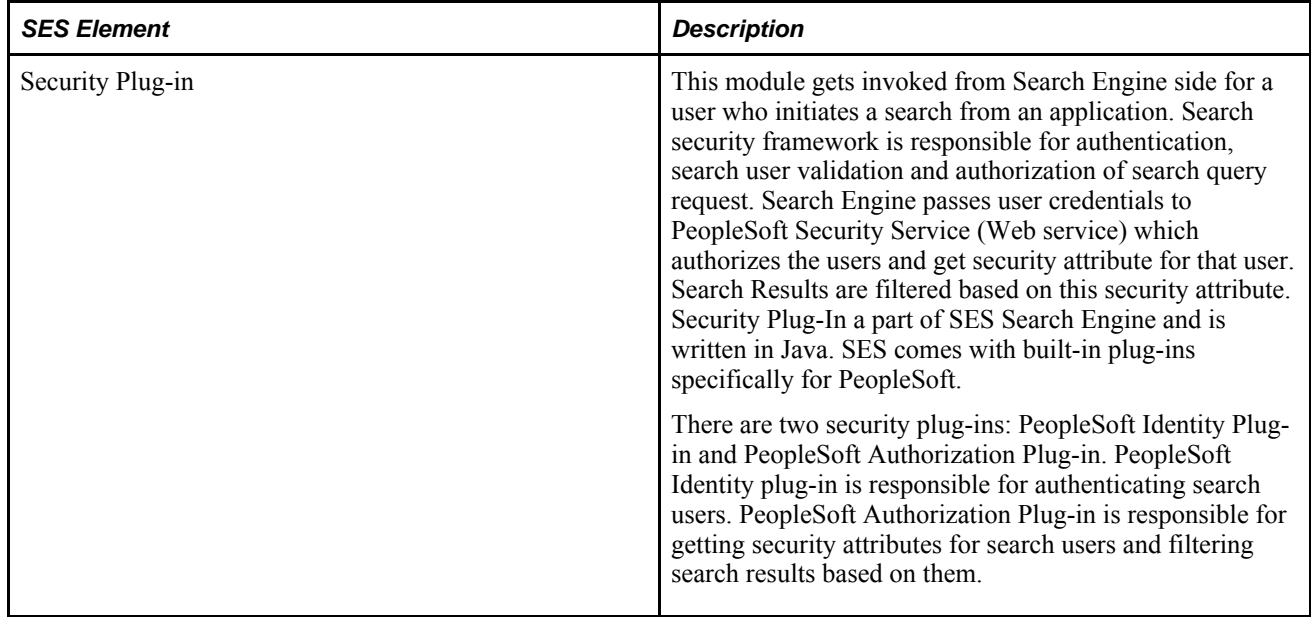

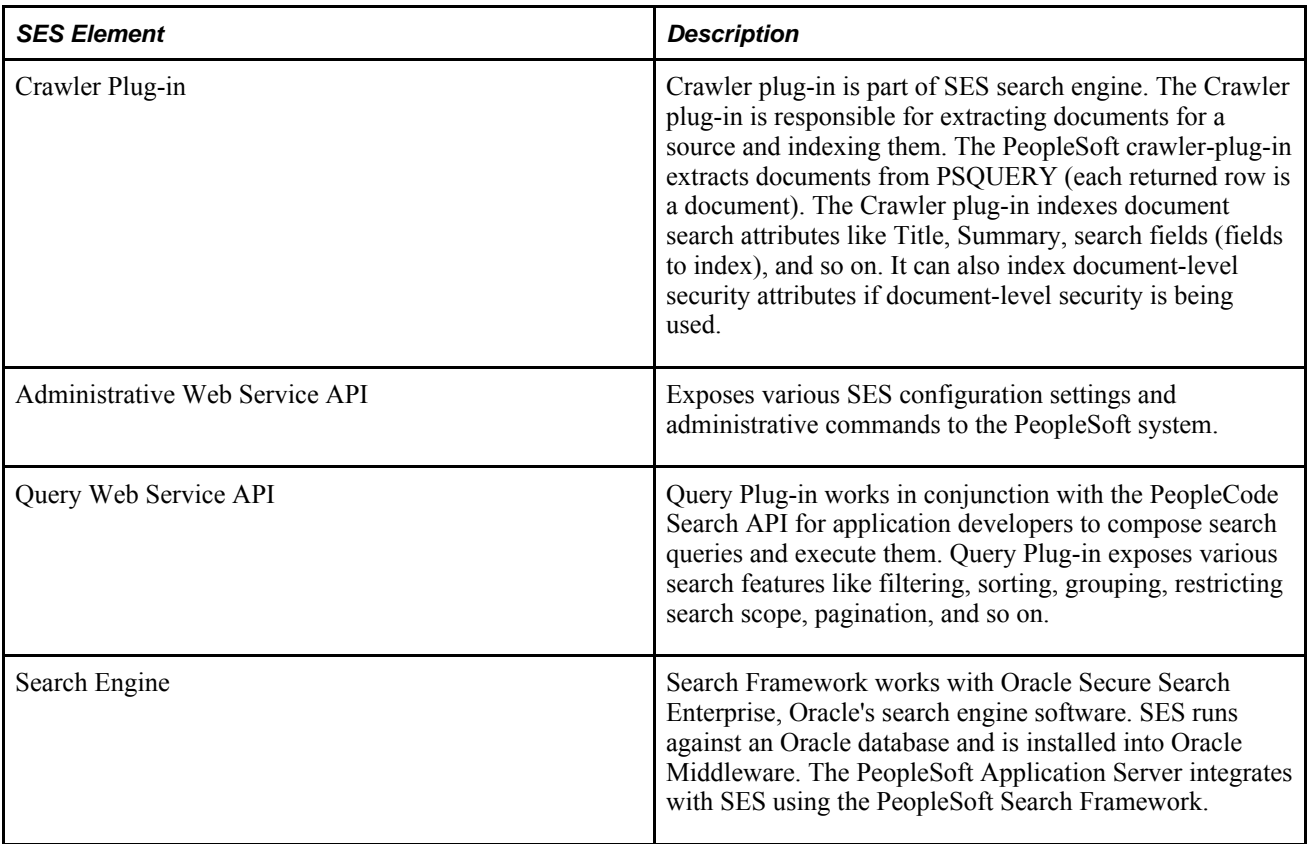

# <span id="page-15-0"></span>**Implementation Process Flow**

The following diagram illustrates the general process flow when implementing the PeopleSoft Search Framework and deploying search definitions. You first identify the business data you want to expose to text searches and create queries using PeopleSoft Query that select the appropriate data from your transaction tables. In the Search Designer you map the query fields to the search metadata attributes and map the search definition to a search category. In the Search Administration interface you deploy the search definitions and categories, schedule index builds, and schedule index crawling so that the index can be updated as needed to reflect the current business data.

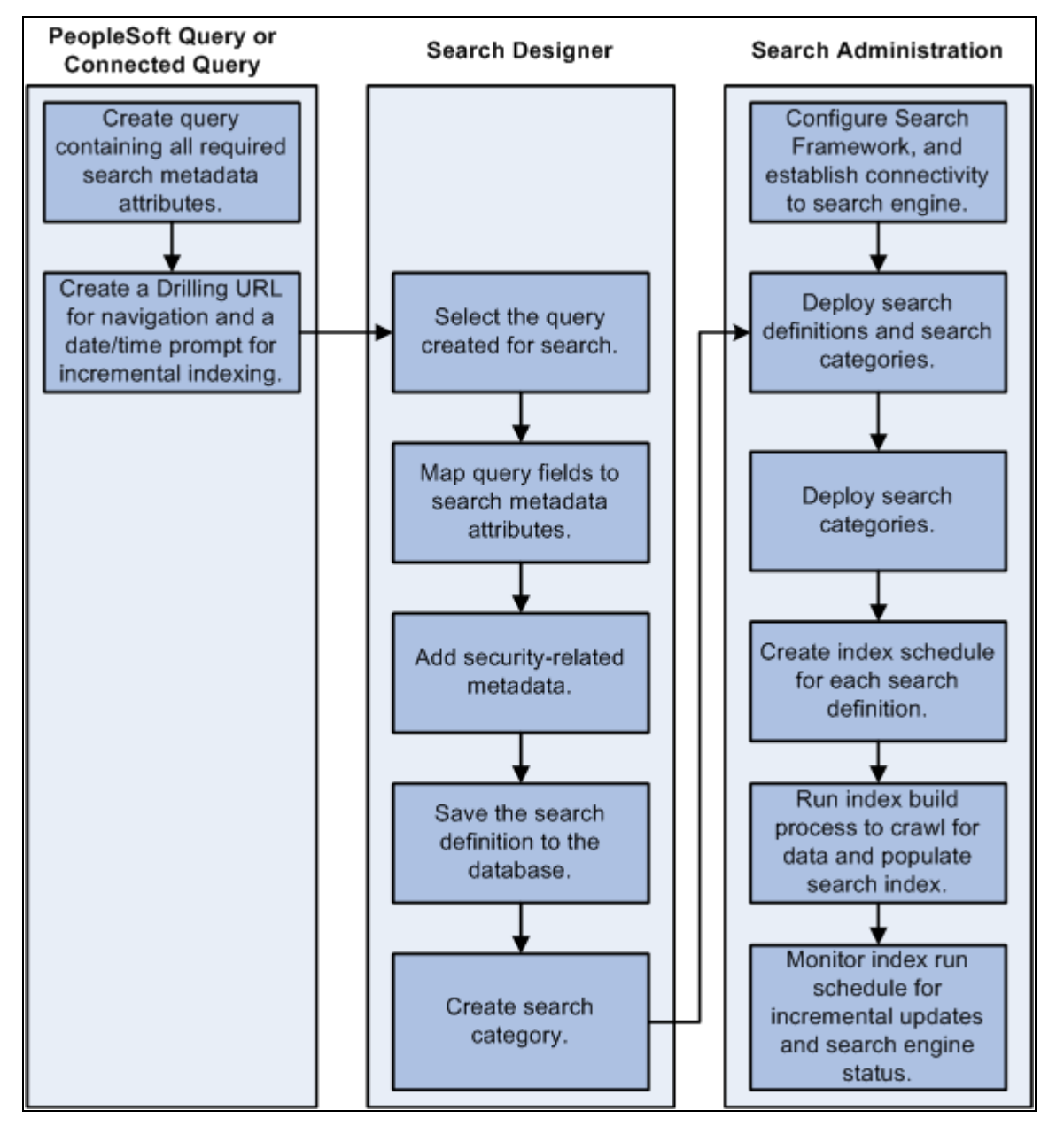

Search Framework implementation, beginning with PeopleSoft Query and Connected Query, moving to the Search Designer for creating search definitions and categories, then moving to Search Administration for deploying search definitions and defining index builds.

# <span id="page-16-0"></span>**PeopleSoft Search Features**

Once Search Framework is configured and search definitions have been deployed and tested, you can enable these PeopleSoft Search features for your end users:

- Application Search.
- Search Pages.

## <span id="page-17-0"></span>**Application Search**

With Application Search enabled, the Application Search bar displays in the header of the application. Beside the keyword edit box, the Application Search bar provides a dropdown list for selecting a specific search category against which to run a search.

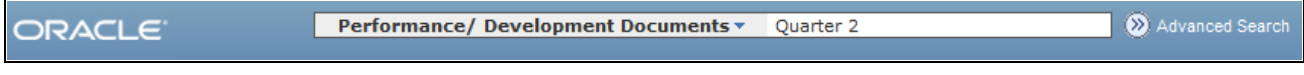

Application Search menu bar

## <span id="page-17-1"></span>**Search Pages**

If you've enabled the Search Pages features for Search Framework by mapping a component to a search definition, the Keyword Search tab appears amongst the search pages the end user encounters when navigating into a component. The Keyword Search page enables users to execute a deeper, more free-form search to access application data. For example, the Find an Existing Value tab is limited to level 0 data, where the Keyword Search tab lets the users enter custom keywords and the system will search indexed data from level 0-3.

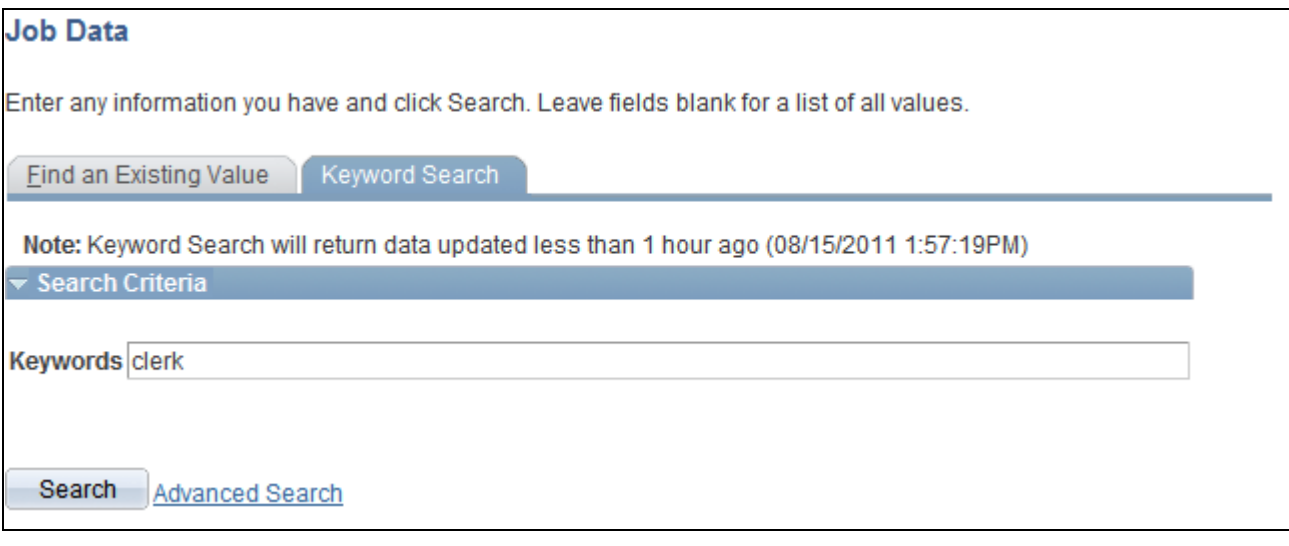

Keyword Search page

**Note.** The Find and Existing Value search page is equivalent to the component search pages in previous versions of PeopleSoft applications.

## **Chapter 3**

# <span id="page-18-0"></span>**Defining Search Definition Queries**

This section contains an overview and describes:

- Defining search definition queries with PeopleSoft Query.
- Defining search definition queries with Connected Query.
- Defining a deletion query.
- Working with attachments.

# <span id="page-18-1"></span>**Understanding Search Definition Queries**

To define the data that end users can run their searches against, you use these standard PeopleSoft query design tools:

- PeopleSoft Query
- Connected Ouerv

Using these tools provides a familiar interface for PeopleSoft implementation teams and a standard means of defining searchable data amongst all PeopleSoft applications. You will also need to make sure that the data you want to expose to Query is authorized by way of the Query Security Manager.

You do not need to create new queries solely for creating search definitions. You can re-purpose existing queries in PeopleSoft Query or connect multiple existing queries using Connected Query. Except for a handful of requirements for the Search Framework, queries used for creating search definitions are created exactly as you would any other query.

Queries need the following items defined for use with the Search Framework:

- List of fields to index from authorized records.
- Last Updated" record field
- Drilling URL
- Prompt against the "Last Updated" field.
- Criteria for the "Last Updated" field.

This section describes the requirements and guidelines to follow when defining queries for use with the Search Framework. The PeopleSoft Query and Connected Query documentation is not duplicated within this guide. It is assumed that you have a working knowledge of those products.

#### **See Also**

*PeopleTools 8.52 PeopleBook: PeopleSoft Query*

# <span id="page-19-0"></span>**Defining Search Definition Queries with PeopleSoft Query**

This section discusses:

- Specifying a list of fields to index.
- Inserting a "Last Updated" Field.
- Creating a Drilling URL.
- Creating a Prompt for the "Last Updated" Field.
- Defining Prompt Criteria.
- Testing the query.

### <span id="page-19-1"></span>**Specifying a List of Fields to Index**

The query defines which fields will comprise the index for a search definition. When working in the query, use the Fields tab to determine if your list is complete. Keep in mind that fields in the index can be used for different purposes. While some fields are the ideal field against which end users would intuitively search (Customer Number, Order Date, and so on), others can be included for different reasons.

For example, some fields are used as metadata to help describe the data contained in the row (resume, invoice, sales order, and so on). Other fields are useful for security in restricting the viewing of the data only to users that have access to a certain type or level of data.

**Note.** All search keys and alternate search keys must be indexed. Select additional fields to be indexed as required by your business processes. Also keep in mind that some fields are codes and might need to be translated to their description for searching.

**Important!** When saving the query, make sure it is of type *Public.*

### <span id="page-19-2"></span>**Inserting a "Last Updated" Field**

The SQL table that the application data resides in must have a column that tracks the update history of a row of data. Likewise, the query must also contain the corresponding query field in the fields list. The "last updated" field is instrumental for enabling incremental index updates. An example of this field is the LASTUPDTTM field.

**Important!** The Last Updated field *must* be of the type datatime.

Once the system creates the full index, only those rows that have been updated or added need to be included in the next incremental index update. Using incremental index updates improves performance and decreases system overhead.

**Note.** For upgrade purposes, all PeopleSoft application tables come with a LASTUPDTTM field. For any custom tables, you need to ensure the field exists in the record.

## <span id="page-20-0"></span>**Creating a Drilling URL**

A drilling URL is required to create the URL in the search result document. The drilling URL enables the end user to click the URL in the search result document to display the appropriate PeopleSoft application page, with the appropriate data populated in the page.

To create a drilling URL for Search Framework:

- 1. In PeopleSoft Query Manager, select the Expressions tab.
- 2. Click Add Expression.
- 3. On the Edit Expressions Properties dialog box, select Drilling URL from the Expression Type drop-down list.
- 4. Click the Component URL link.
- 5. On the Select a Component dialog box, provide the navigation to the appropriate page.
- 6. Click OK.
- 7. Click the Use as Field button to associate the Drilling URL as a field in the Query.

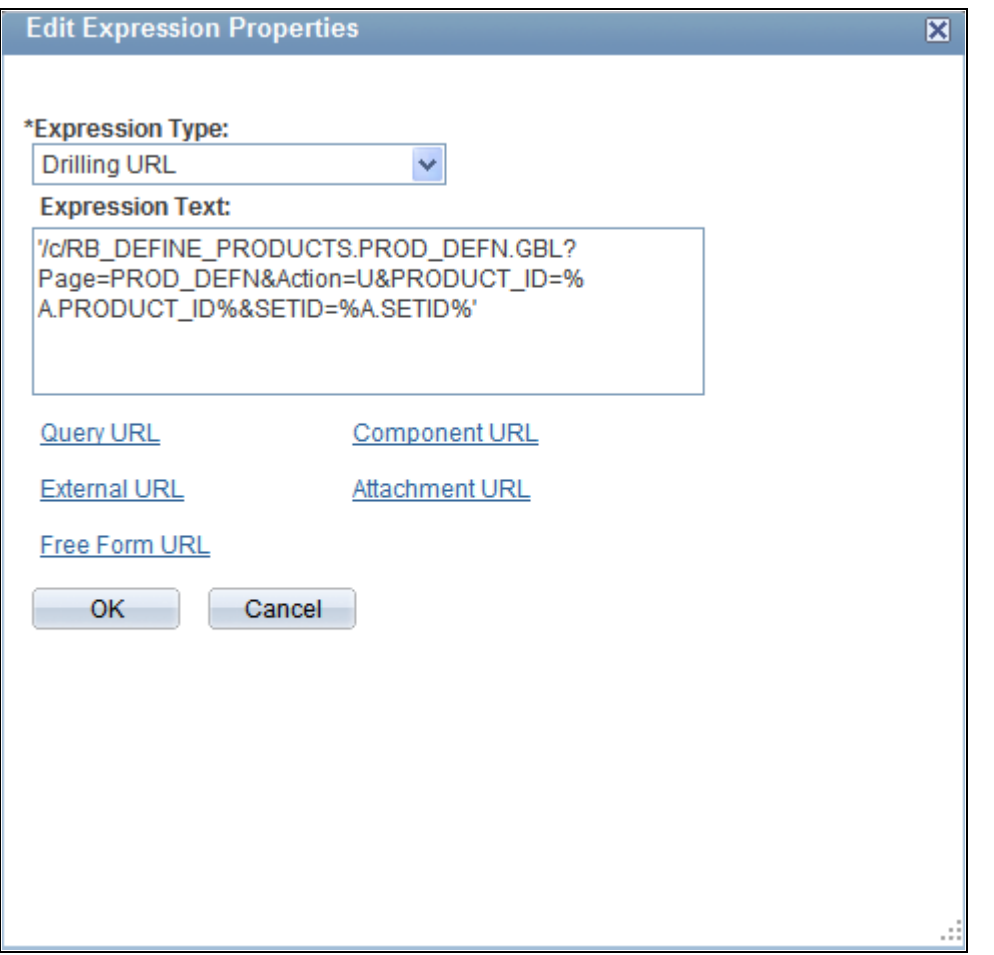

Edit Expression Properties dialog box

When your expression is complete, click the Use as Field link in the Drilling URL grid on the Expressions tab. You should also name the field with a valid field name, such as *DRILL\_URL.*

## <span id="page-21-0"></span>**Creating a Prompt for the Last Modified Field**

You need to create a prompt for your query so that the system can use the last update date and time for enabling incremental index updates. This is required by the Search Framework even if you do not intend to implement incremental index updates. The Application Engine program performing incremental index updates passes the appropriate prompt data to the query. Use the prompt tab in Query Manager to create your prompt. On the Edit Prompt Properties dialog box, select the field you are using to detect record modifications from the Field Name drop-down list.

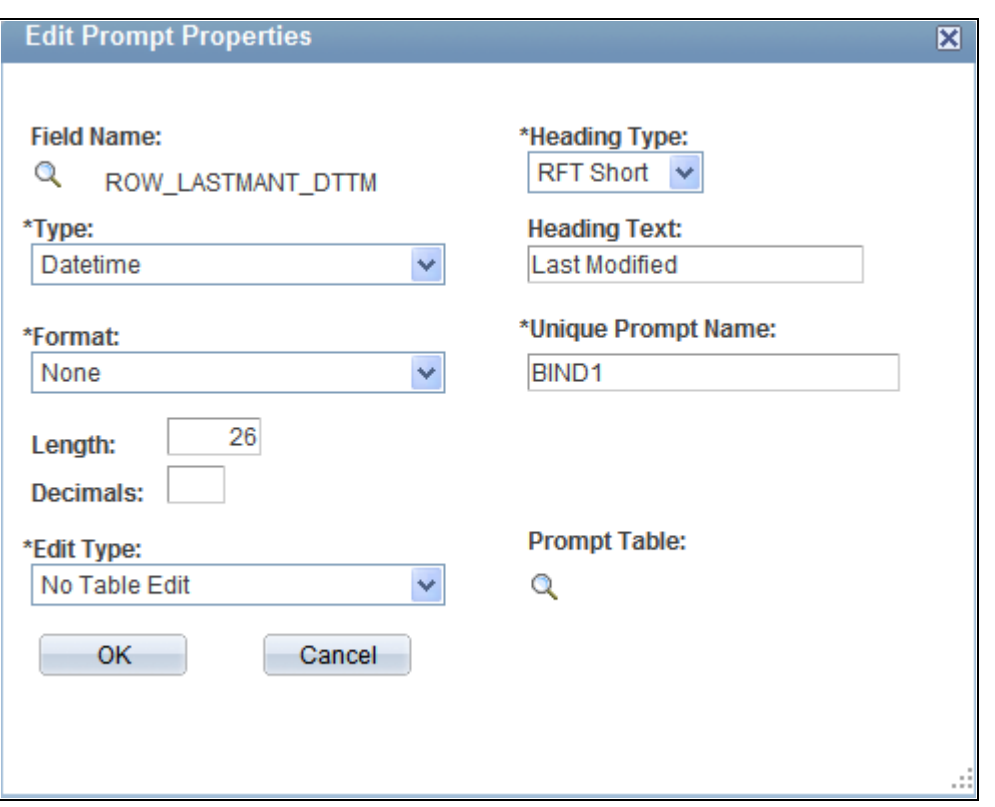

Edit Prompt Properties dialog box

## <span id="page-22-0"></span>**Defining Prompt Criteria**

So that the prompt identifies the correct rows for incremental updates, you must also add query criteria based on the "last updated" field. Use the Criteria tab in Query Manager, and click Add Criteria. Set the criteria as:

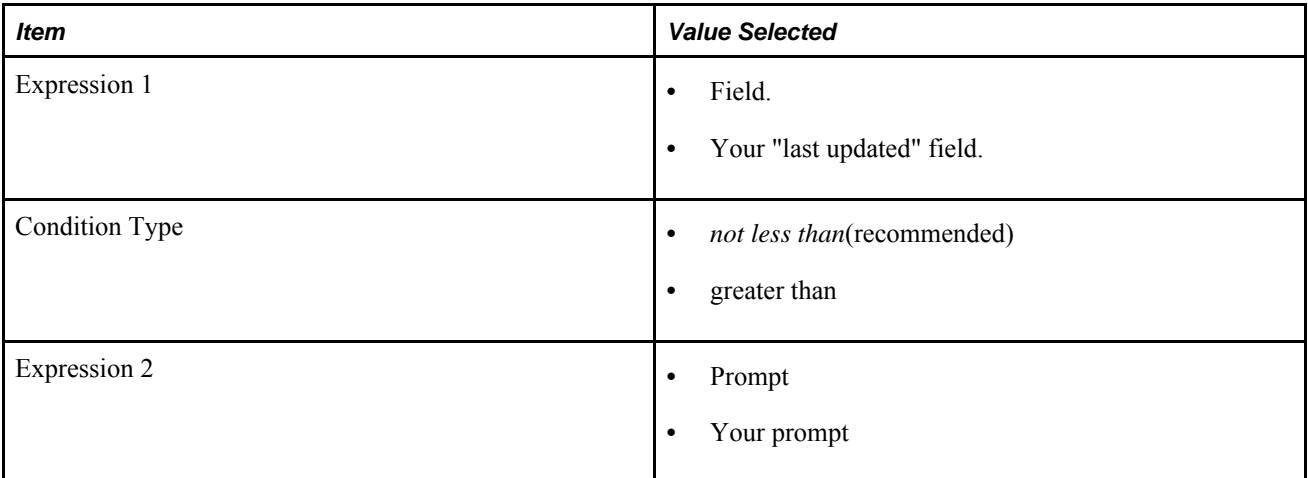

For example:

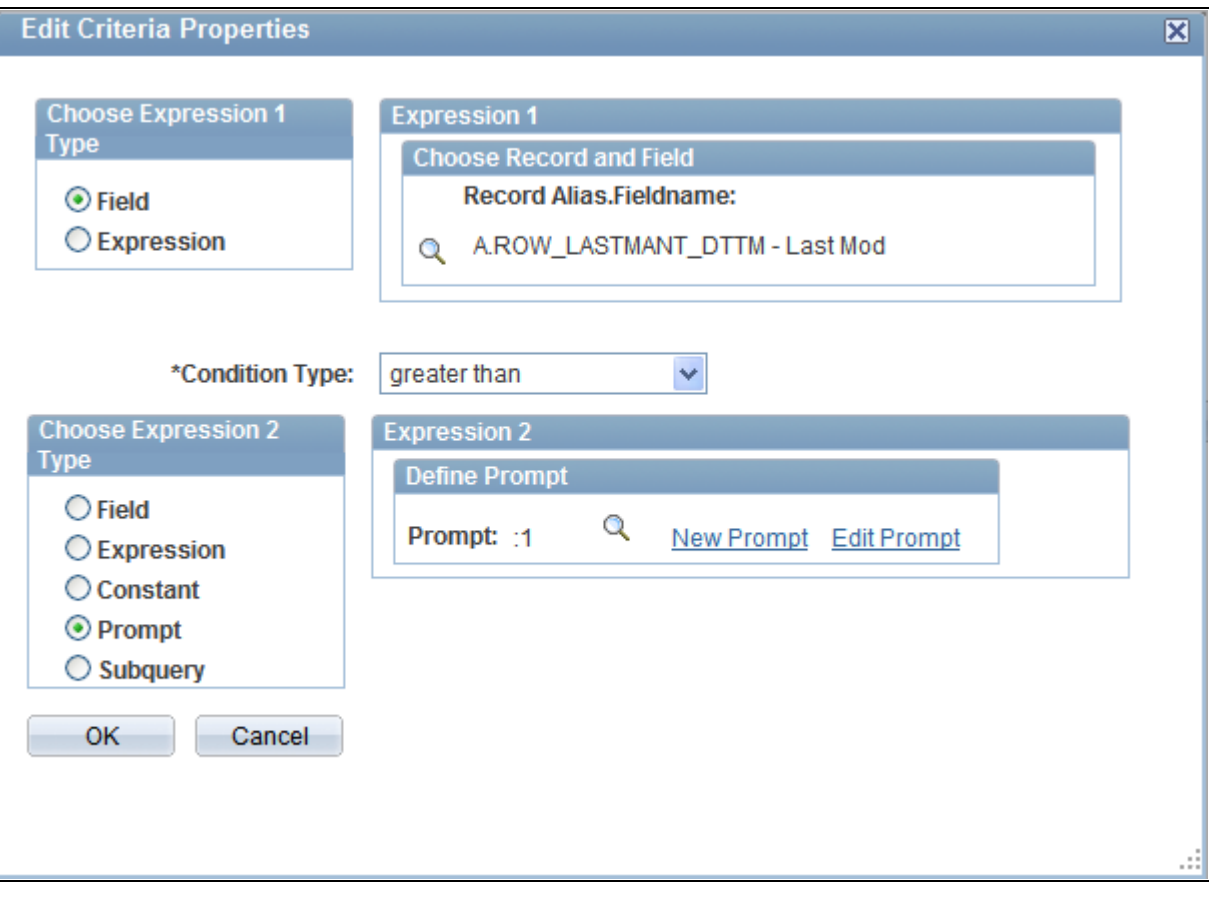

Edit Criteria Properties dialog box

# <span id="page-23-0"></span>**Defining Search Definition Queries with Connected Query**

You can also use Connected Query to develop your queries for Search Framework. Connected Query enables you to connect multiple queries together in a parent-child relationship, where the child queries filter results for the parent queries. Using Connected Query lets you connect numerous simpler queries, rather than writing one more complicated query. The smaller more modular queries can be reused in different queries.

When using Connected Query, only the top-level (or root) parent query needs to have the requirements described in this chapter. The child queries do not require these elements. For example, only the parent query requires a Drilling URL defined.

# <span id="page-23-1"></span>**Defining a Deletion Query**

In many cases, you may want to consider also writing a deletion, or pruning, query to keep the index and the transactional tables in sync with regard to rows that have been deleted from the transactional tables.

For example, assume a row exists in the transactional table for Big Company, and that row has been included in the search query criteria and indexed by the Search Framework crawler. Now, suppose that row gets deleted from the transactional table because Big Company went out of business and no longer exists. Because the row no longer exists in the transactional table, you do not want the previously indexed data to appear in a user's search results. In a search definition, you associate a deletion query for an index on the Advanced tab in the Define Query to Delete SBO section. There you specify the query name and the Drilling URL field for the deletion query.

The Delete query generates a feed containing only the records that need to be deleted from the index or those documents/records that are marked for deletion from the index. One method of capturing the deleted rows is to create an audit record on the transactional table in which a record of all deleted rows gets inserted into the audit table. The delete query would then capture the rows in the audit table and remove from the index the document entries matching those rows. The delete query also needs a datetime prompt which returns rows deleted after that datetime value.

# <span id="page-24-0"></span>**Working with Attachments**

An attachment is a special type of Drilling URL, which is also specified in the query as an expression. You associate the Attachment URL with a URL Identifier which will tell SES where to look for the data. You must have previously set up a URL pointing to the location of the data, which could be a record with the database or a secure file location such as an FTP site.

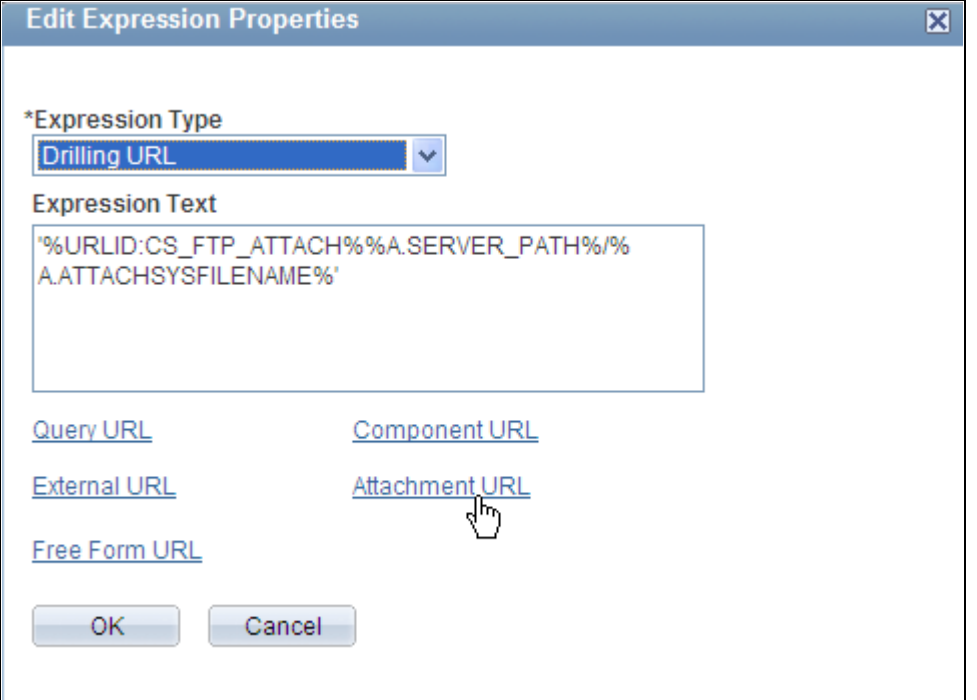

Edit Expression Properties dialog for attachments

To create an attachment URL for Search Framework:

- 1. In PeopleSoft Query Manager, select the Expressions tab.
- 2. Click Add Expression.
- 3. On the Edit Expressions Properties dialog box, select Drilling URL from the Expression Type drop-down list.
- 4. Click the Attachment URL link.
- 5. On the Enter an Attachment URL dialog box, provide the previously created PeopleTools URL and identify a field within the Query which designate the correct attachment file.
- 6. Click OK.
- 7. Click the Use as Field button to associate the Attachment URL as a field in the Query.

#### **See Also**

*PeopleTools 8.52: System and Server Administration*, "Using PeopleTools Utilities," URL Maintenance

# <span id="page-25-0"></span>**Testing Your Search Definition Query**

After you have defined your query in Query Manager with all the correct fields included along with the Search Framework requirements, you can test the query using the Run tab. This runs the query outside of the Search Framework. That is, you do not need to deploy the search definitions to perform this initial test.

This enables you to determine if:

- The correct rows are being returned by your query.
- The Drilling URL displays the appropriate page when clicked.
- You can open an attachment (if you can't open it from the test results, then neither can SES).

To test your query with the Run tab:

- 1. In Query Manager, with your query open, click the Run tab.
- 2. At the prompt, enter a valid value to run against the Last Modified field.

For example:

*01/01/1900 0:0*

3. View the results and click the Drilling URL and/or attachment links.

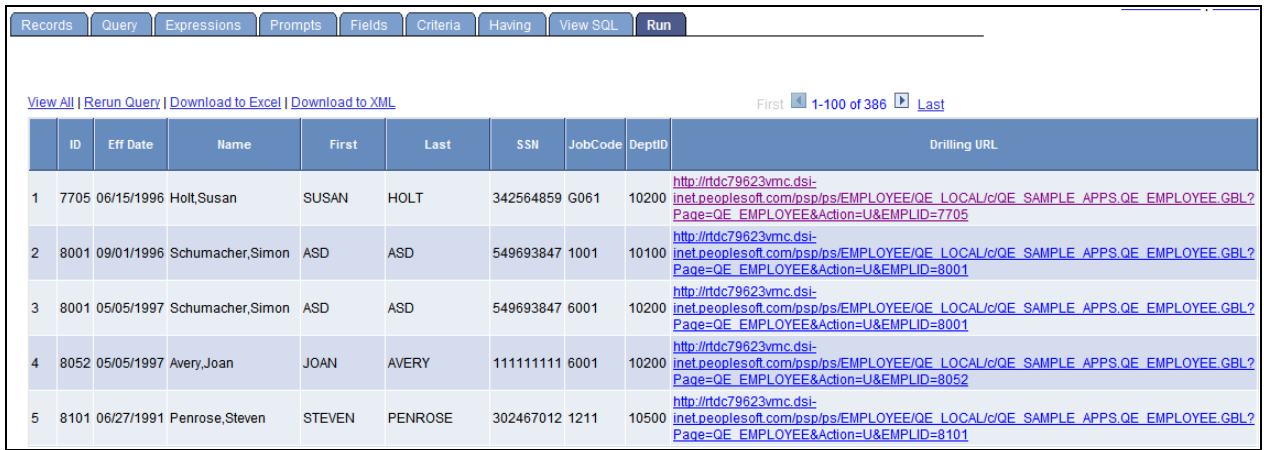

Query Manager Run tab

4. Confirm that you arrive at the desired page with the appropriate data loaded as expected.

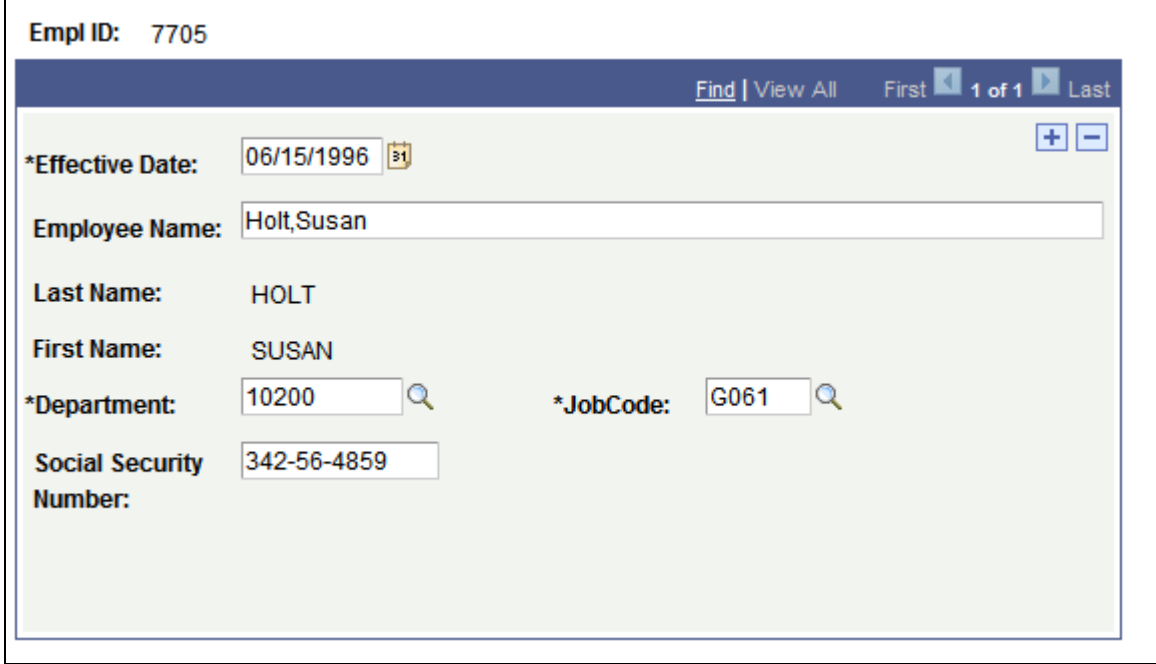

PeopleSoft application page (Drilling URL target)

## **Chapter 4**

# <span id="page-28-0"></span>**Creating Search Definitions**

This section discusses:

- Specifying general settings.
- Mapping search attributes.
- Managing search definition security.
- Working with advanced settings.
- Mapping components to search definitions.

# <span id="page-28-1"></span>**Specifying General Settings**

Access the General page, by selecting PeopleTools, Search Framework, Designer, Search Definition.

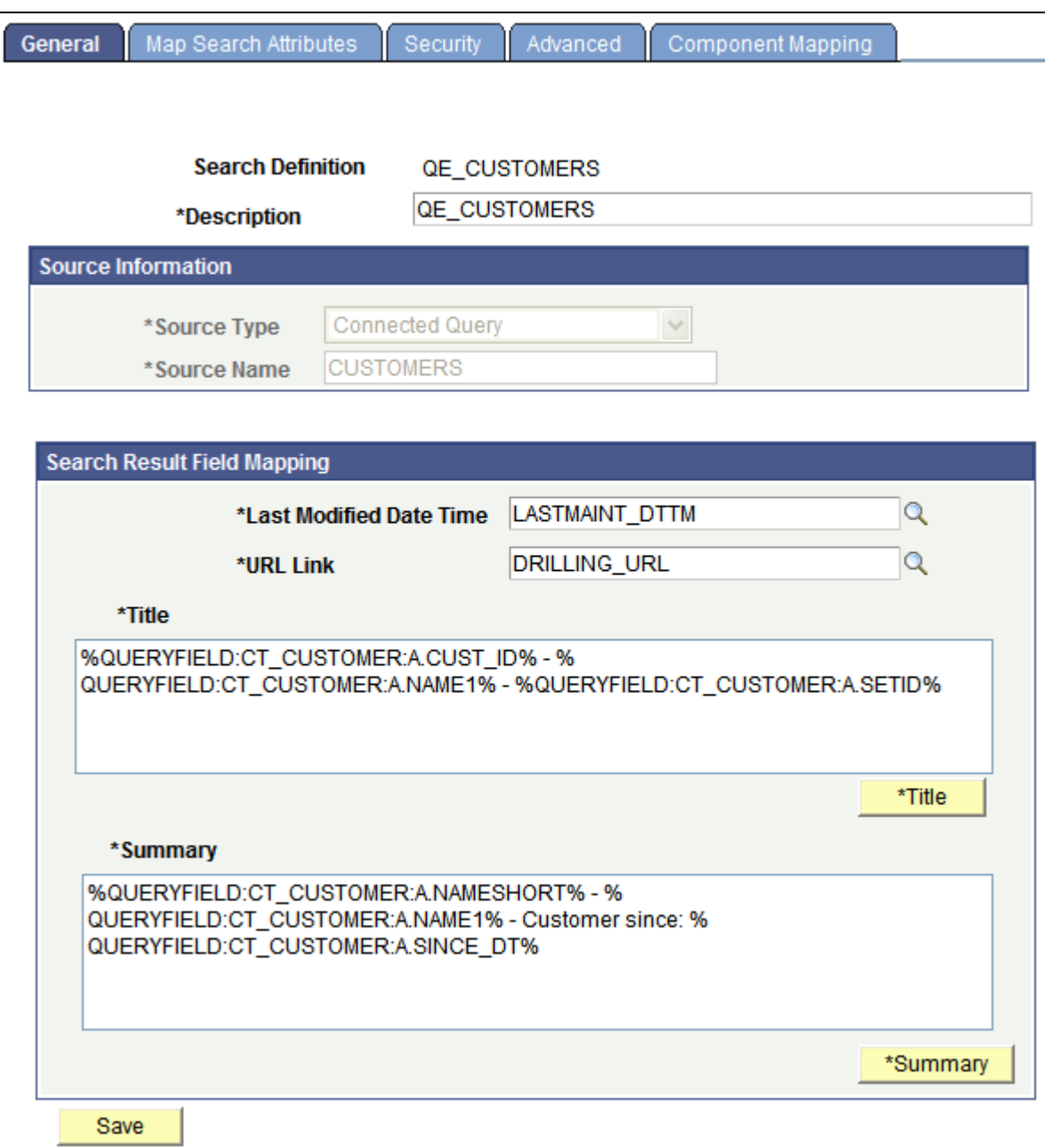

#### General page

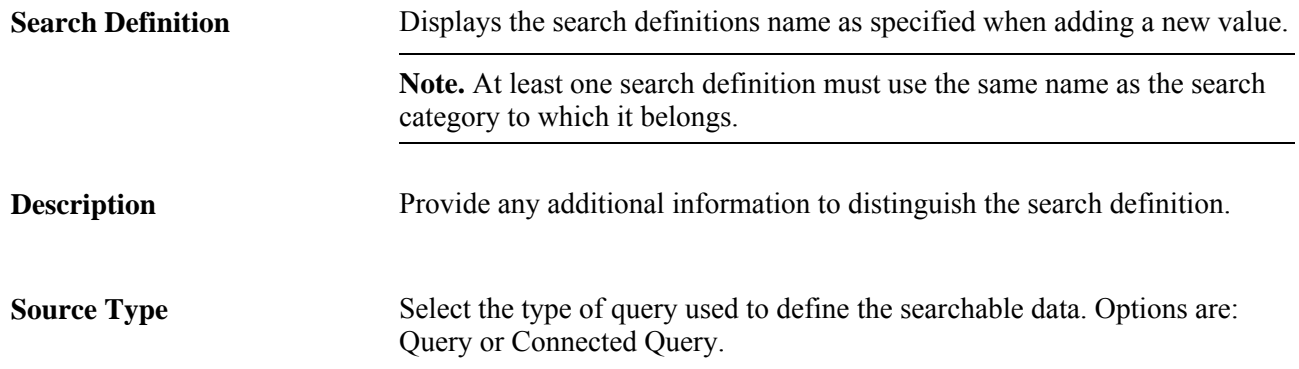

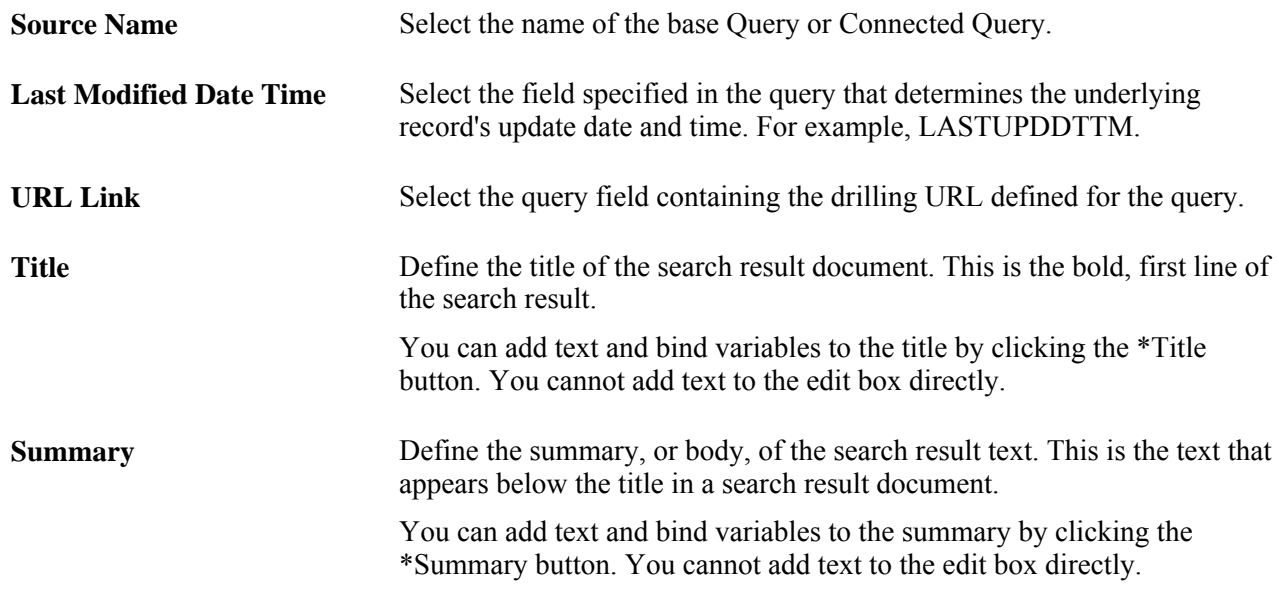

## <span id="page-30-0"></span>**Adding Text for the Title and Summary**

In the Title\Summary dialog box you can insert custom text and bind variables, or a combination of the text and bind variables to accurately express the content of the search result document.

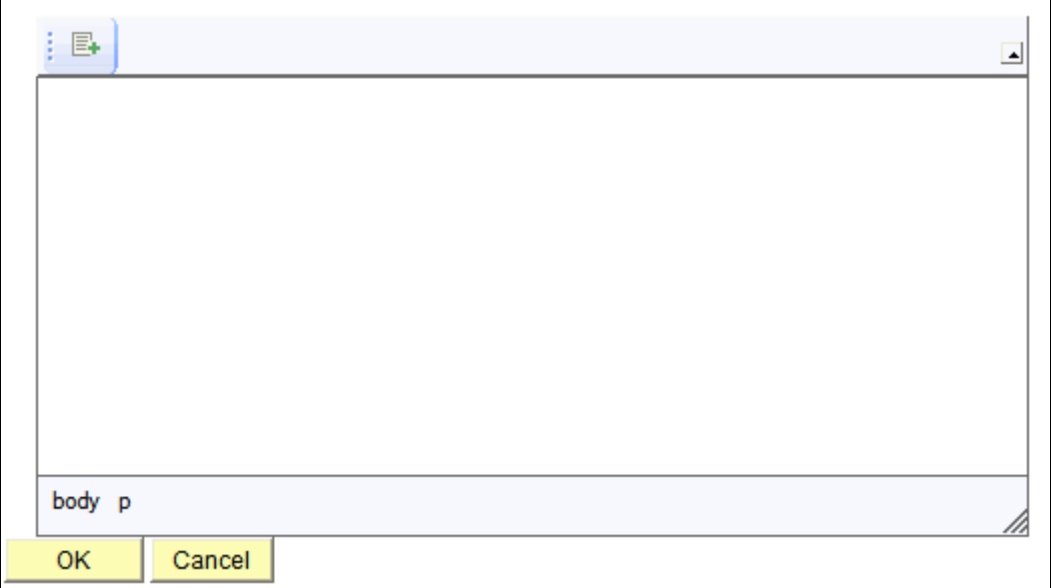

Title and Summary edit box

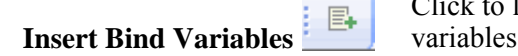

Click to launch the Insert Bind Variables dialog box and insert bind of the following types:

- Query fields
- Message catalog entries
- System variables

### <span id="page-31-0"></span>**Inserting Bind Variables into Title\Summary Text**

 $\sim$ 

When inserting bind variables into the title or summary text, you use the icon at the top left corner to open the Insert Bind Variables dialog box, enabling you to select the bind variable type and the specific bind variable. You can insert multiple bind variables and bind variable types within the title\summary text, as needed.

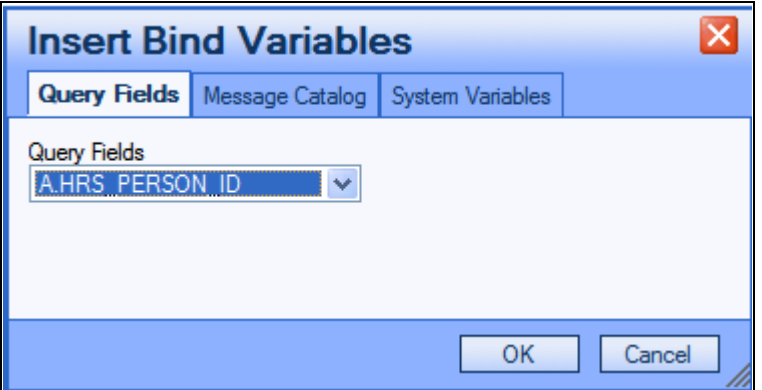

Insert Bind Variables dialog box

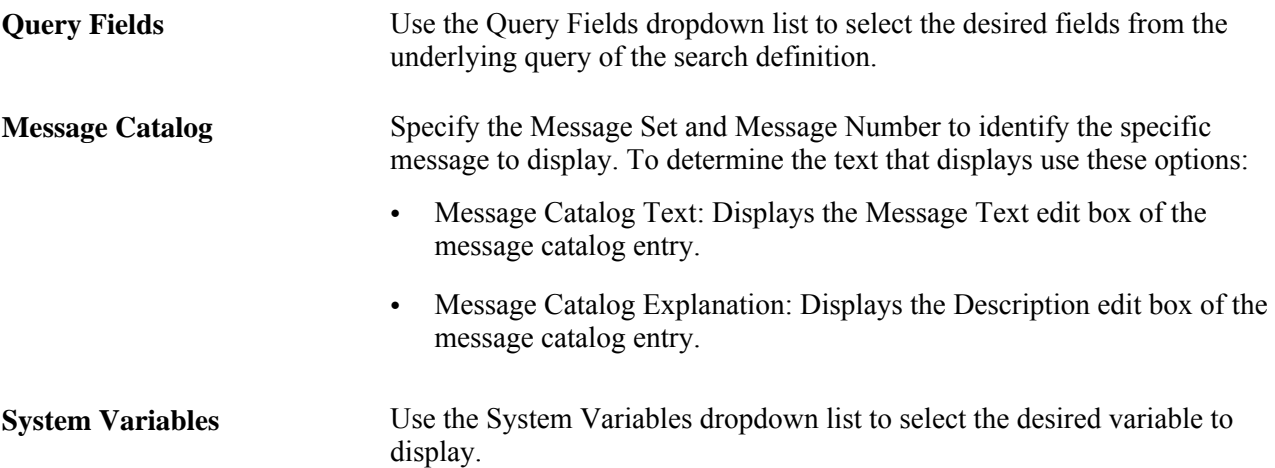

# <span id="page-32-0"></span>**Mapping Search Attributes**

Access the Map Search Attributes page, by selecting PeopleTools, Search Framework, Designer, Search Definition and selecting the Map Search Attributes tab.

The Map Search Attributes page displays all of the query fields of the query or connected query associated with the search definition.

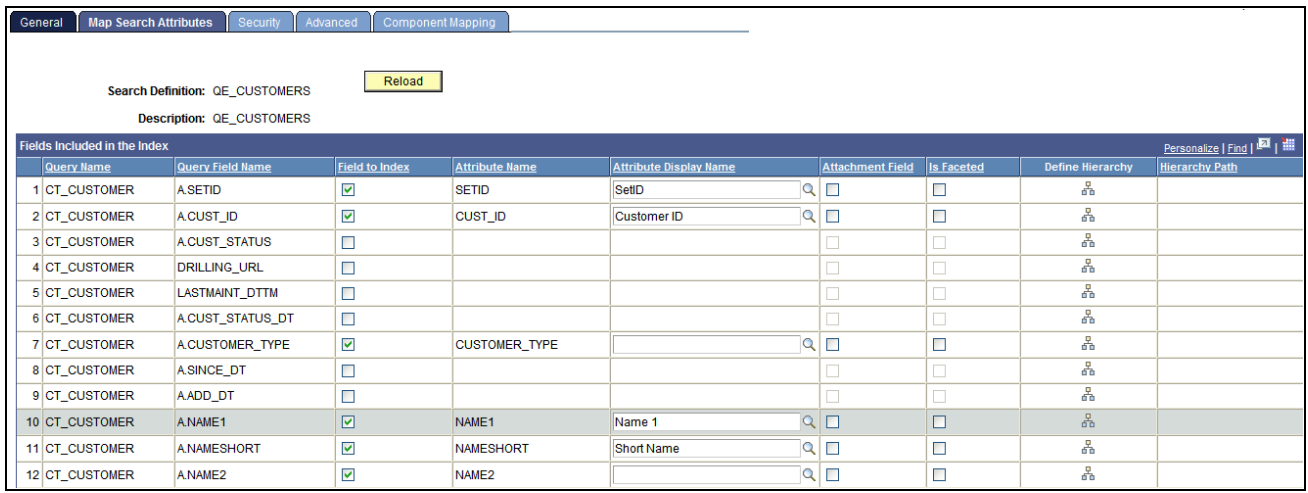

Map Search Attributes page

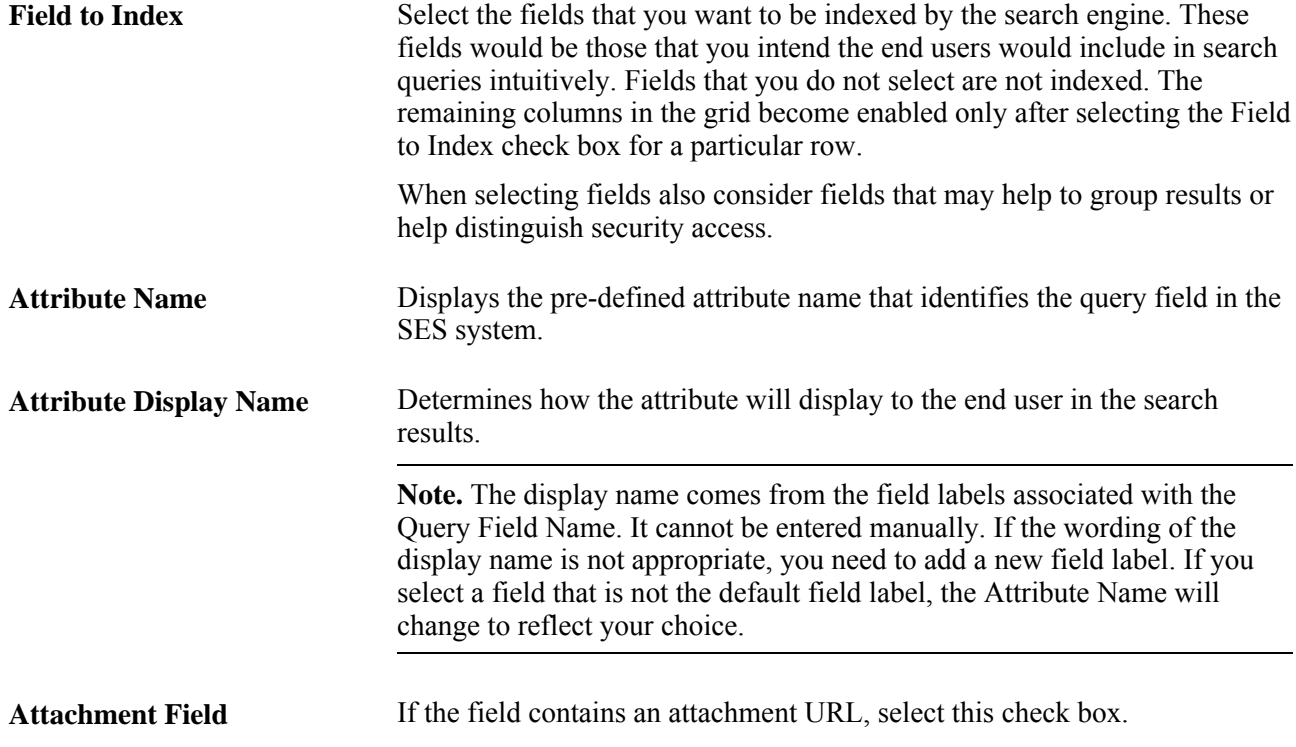

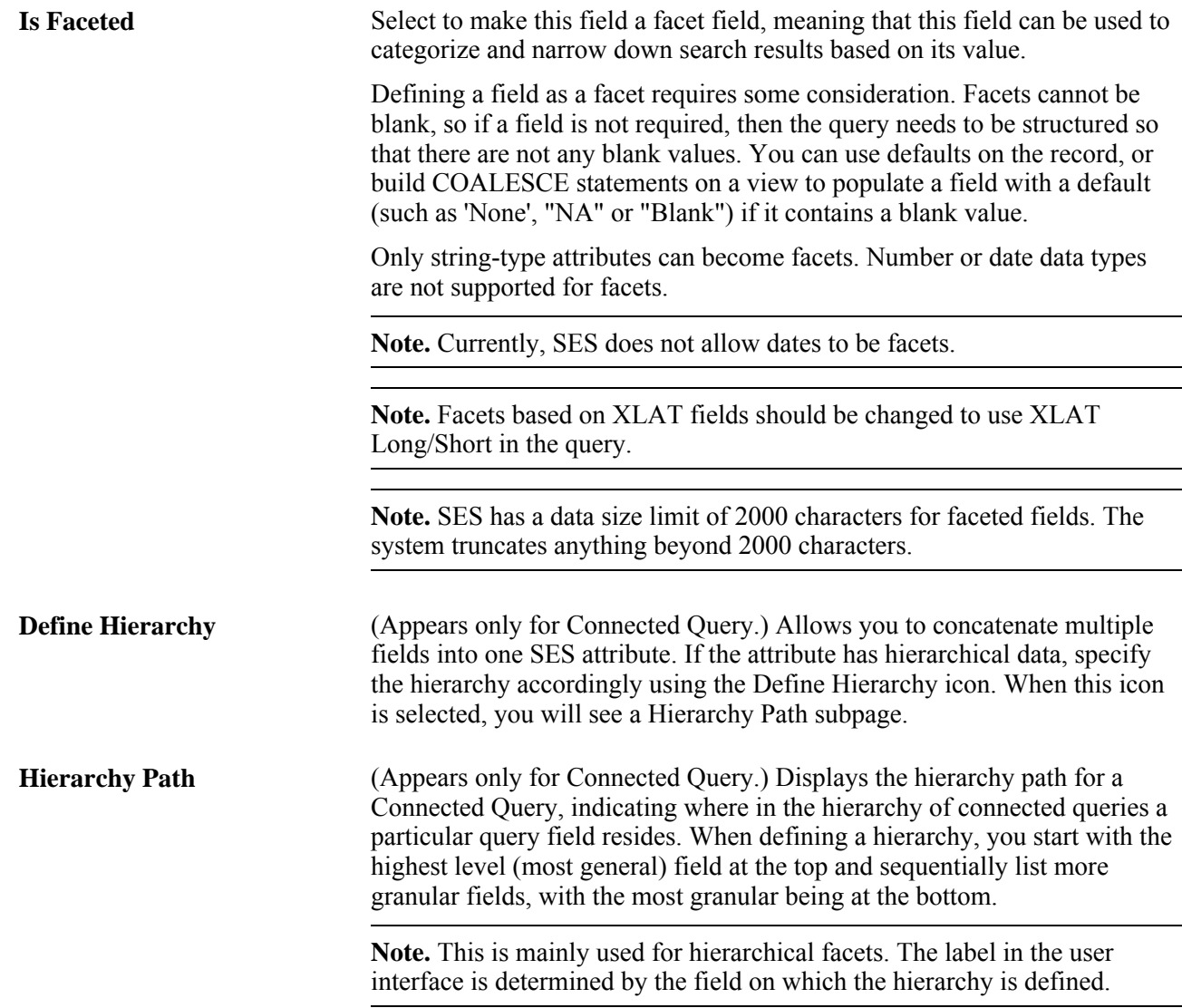

#### **Example: Define Hierarchy Path**

This is an example of defining a hierarchy path.

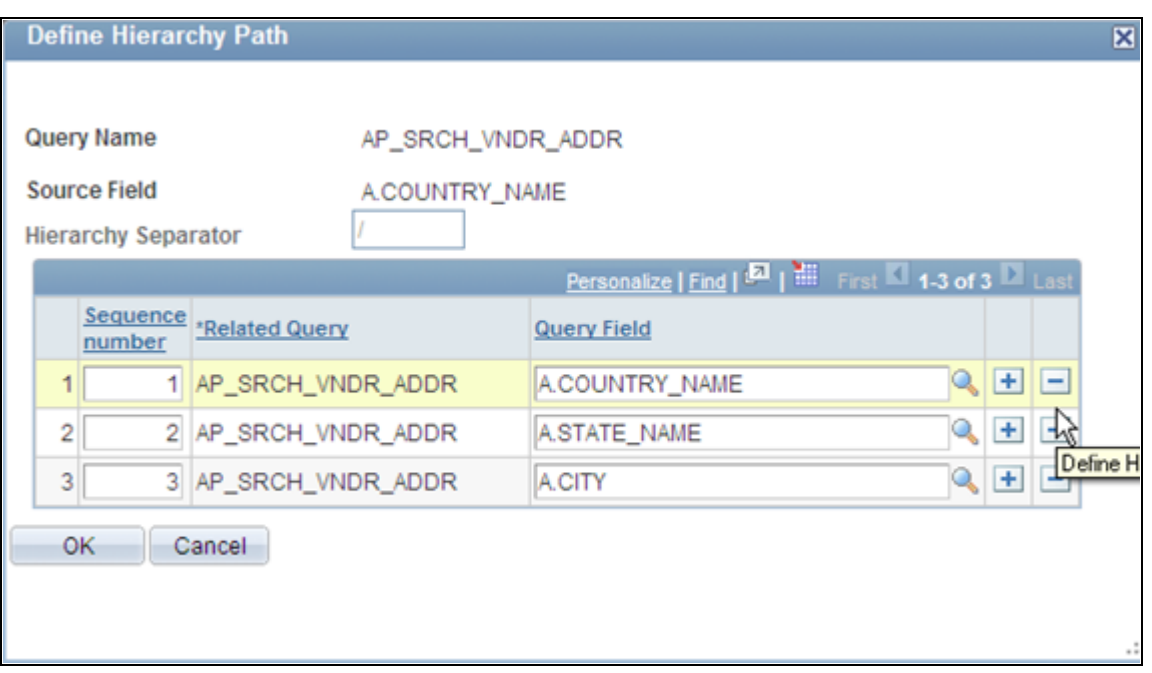

Define Hierarchy Path page

This definition is then displayed in the Hierarchy Path column of the Fields Included in the Index grid.

A.COUNTRY\_NAME/A.STATE\_NAME/A.CITY

Example: Hierarchy Path

# <span id="page-34-0"></span>**Managing Search Definition Security**

Access the Security page by selecting PeopleTools, Search Framework, Designer, Search Definition and selecting the Security tab.

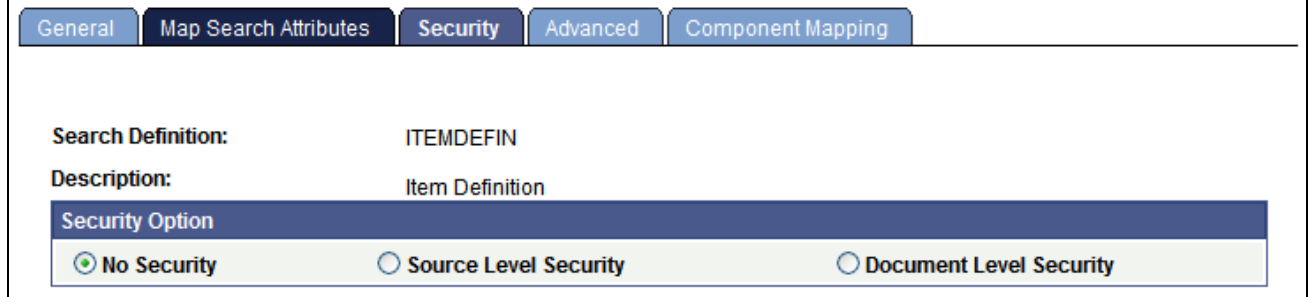

Security page

The Security page enables you to restrict access to search results generated by a search definition. Depending on the sensitivity of the search results, you can set these degrees of security:

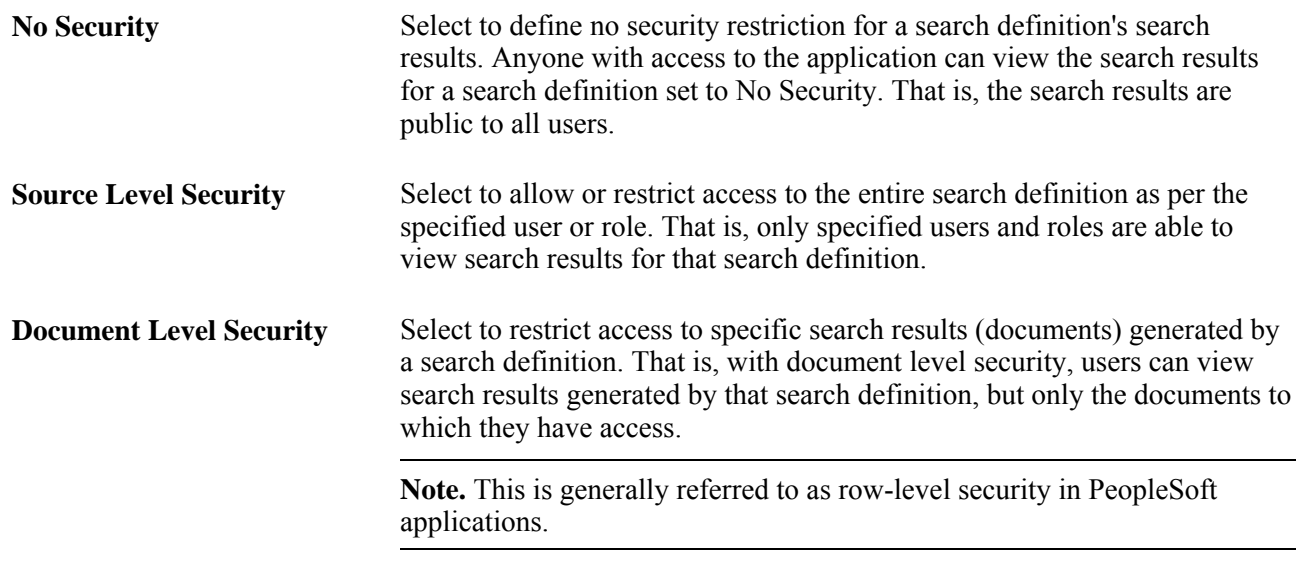

## <span id="page-35-0"></span>**Setting Source Level Security**

Access the source-level security settings by selecting the Source Level Security radio button.

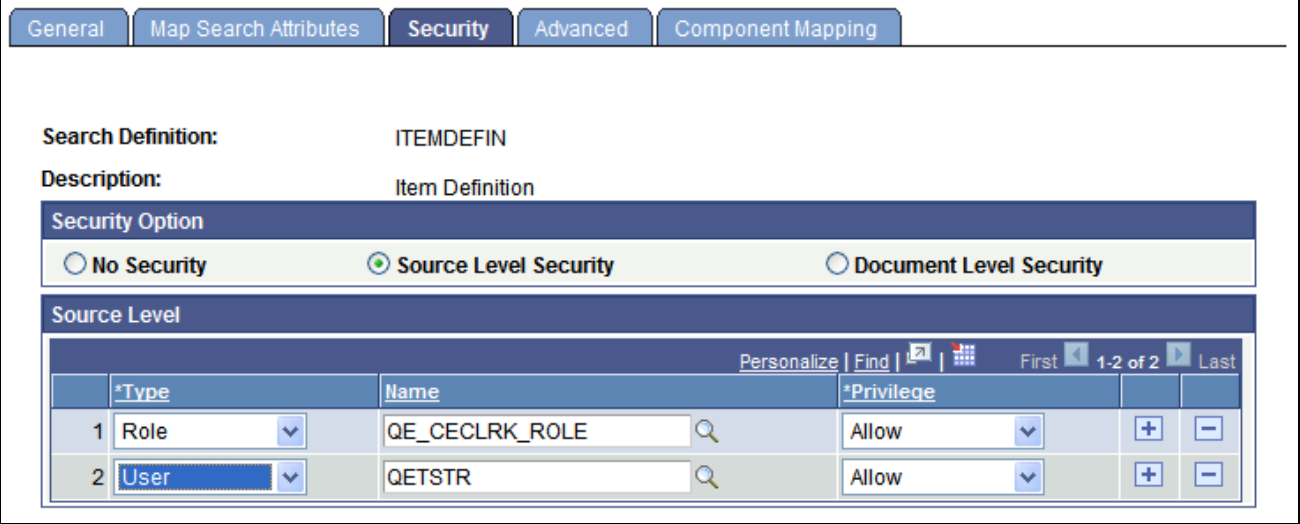

Security page: Source Level Security options

**Type** Select *Role* or *User* depending on the scope of your intended access restriction. Selecting *Role* restricts access to a specific PeopleSoft role. Selecting *User* restricts access to a specific PeopleSoft user. **Name** Select the user or role name.
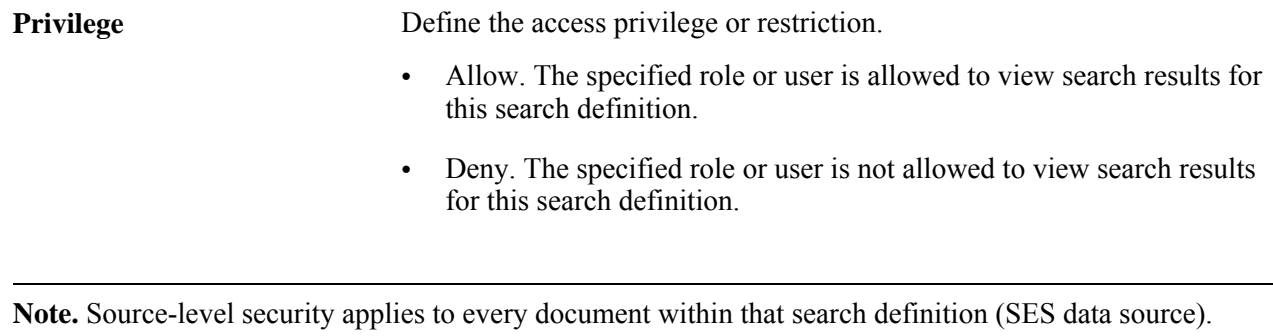

### **Setting Document Level Security**

Access the document-level security settings by selecting the Document Level Security radio button. Document-level security can also be thought of as attribute-based security.

With document-level security, one or more PeopleSoft Query columns act as the security attribute. You can then specify an application class (AppClass) that returns a list of values for the selected security attributes. When the user submits the search request, SES compiles a list of values returned from the application class associated with that specific user to build the security filter.

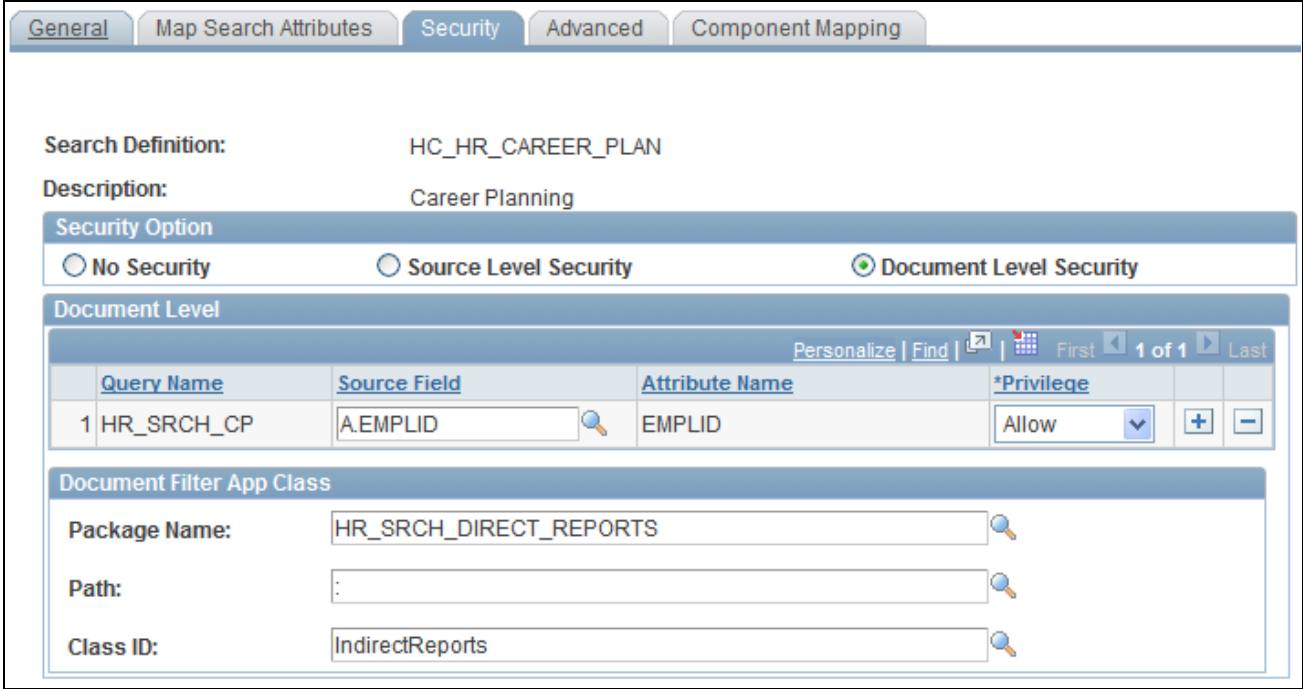

Security page: Document Level Security options

#### **Document Level**

**Query Name** Select the name of the query or connected query containing the fields you want to use to restrict access.

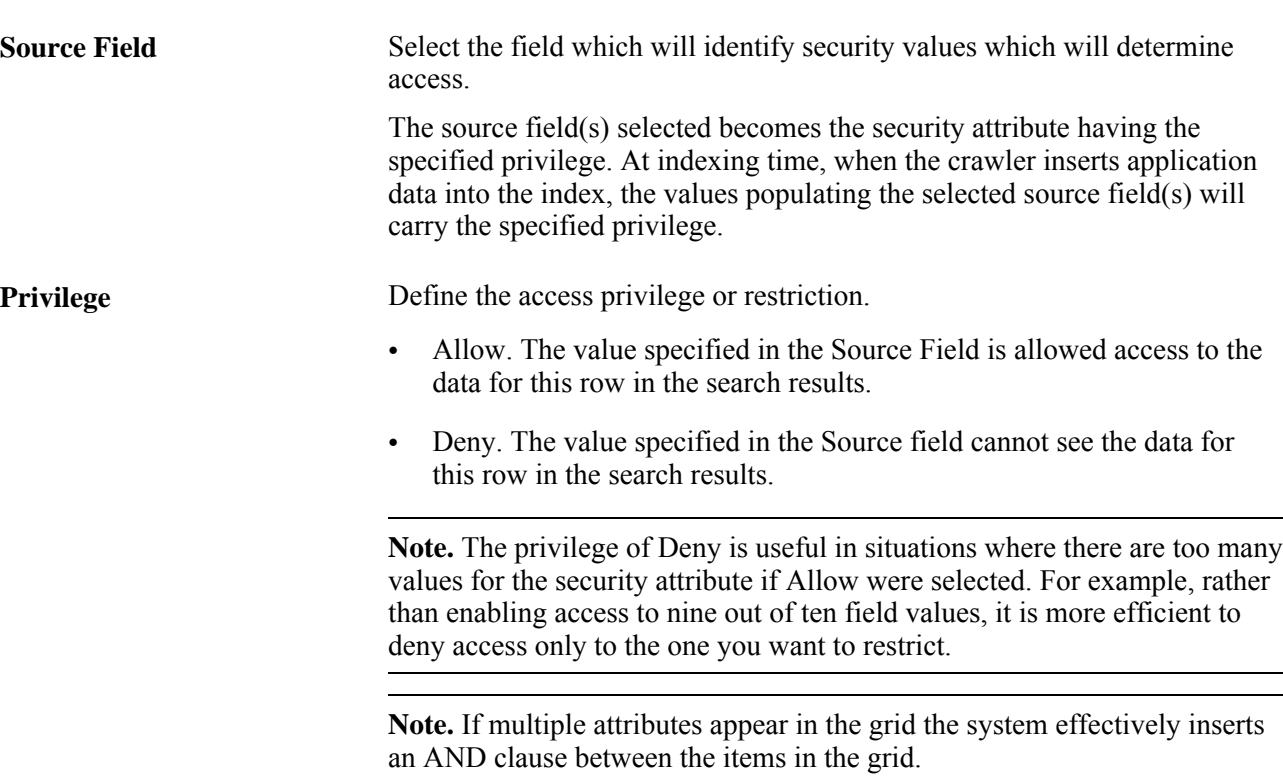

### **Document Filter App Class**

The application class specified in the Document Filter App Class section creates a list of values for the security attribute at query time. The application class enables you to define and run additional filters and logic against the application data contained in the indexed source fields.

As needed, PeopleSoft applications will provide filtering App Classes for delivered search definitions. For any custom search definitions, or additional filtering requirements, you will need to create or modify the filtering App Classes.

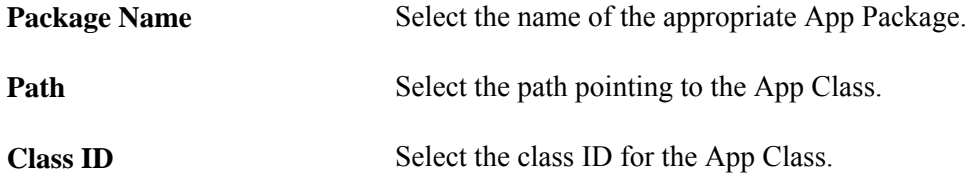

For example, assume you want to compile a list of valid SETIDs to which the user may have access. You define an application package that would contain a method called evaluateAttrValues. This passes the search definition name (sboName), the name of the security attribute field that was identified in the search definition, and the user who will access the data. The application method would then build a list of valid values for that user and return it to SES for comparison against the data to see if the attribute value on the data matches.

```
method evaluateAttrValues
    /+ &sboName as String, +/
    /+ &secAttr as String, +/
    /+ &srchUser as String +/
    /+ Returns Array of String +/
    /+ Extends/implements PTSF_SECURITY:SearchAuthnQueryFilter.evaluateAttrValues +/
    Local array of string &secValues;
    Local string &Role, &userPref, &csFullAccess, &csAdminAccess, &OnBehalfOf, 
    &docOwner, &BU_Security, &Security_Type, &SID_Security, &PermList;
    Local SQL &sqlRoles, &sqlUserPrefs, &sqlDocOwners;
    &secValues = CreateArrayRept("", 0);
       /*&BU_Security, &Security_Type, &SID_Security*/
       SQLExec("Select SETID_SECURITY, SECURITY_TYPE 
       from PS_INSTALLATION_FS ", &SID_Security, 
       &Security_Type);
       If &SID_Security = "N" Then
          &secValues.Push("A:ALL");
       Else
          Evaluate &Security_Type
          When "N"
             &secValues.Push("A:ALL");
          When "O"
             &secValues.Push("U:" | &srchUser);
          When "C"
             SQLExec("Select OPRCLASS from PSOPRDEFN where OPRID = :1", 
             &srchUser, &PermList);
             &secValues.Push("P:" | &PermList);
          End-Evaluate;
       End-If;
End-method;
```
**Note.** Concatenating multiple attribute values using a separator, you can achieve an OR clause between attributes. For example, in the this sample " $A:ALL$ " and "U: "  $\&$  srchUser are two different attributes merged into a single attribute to achieve the OR clause.

**Note.** To achieve improved performance, the security attribute should be chosen in such a way that no more than 50 values are returned per user per attribute.

### **Working With Advanced Settings**

Access the Advanced page by selecting PeopleTools, Search Framework, Designer, Search Definition and selecting the Advanced tab.

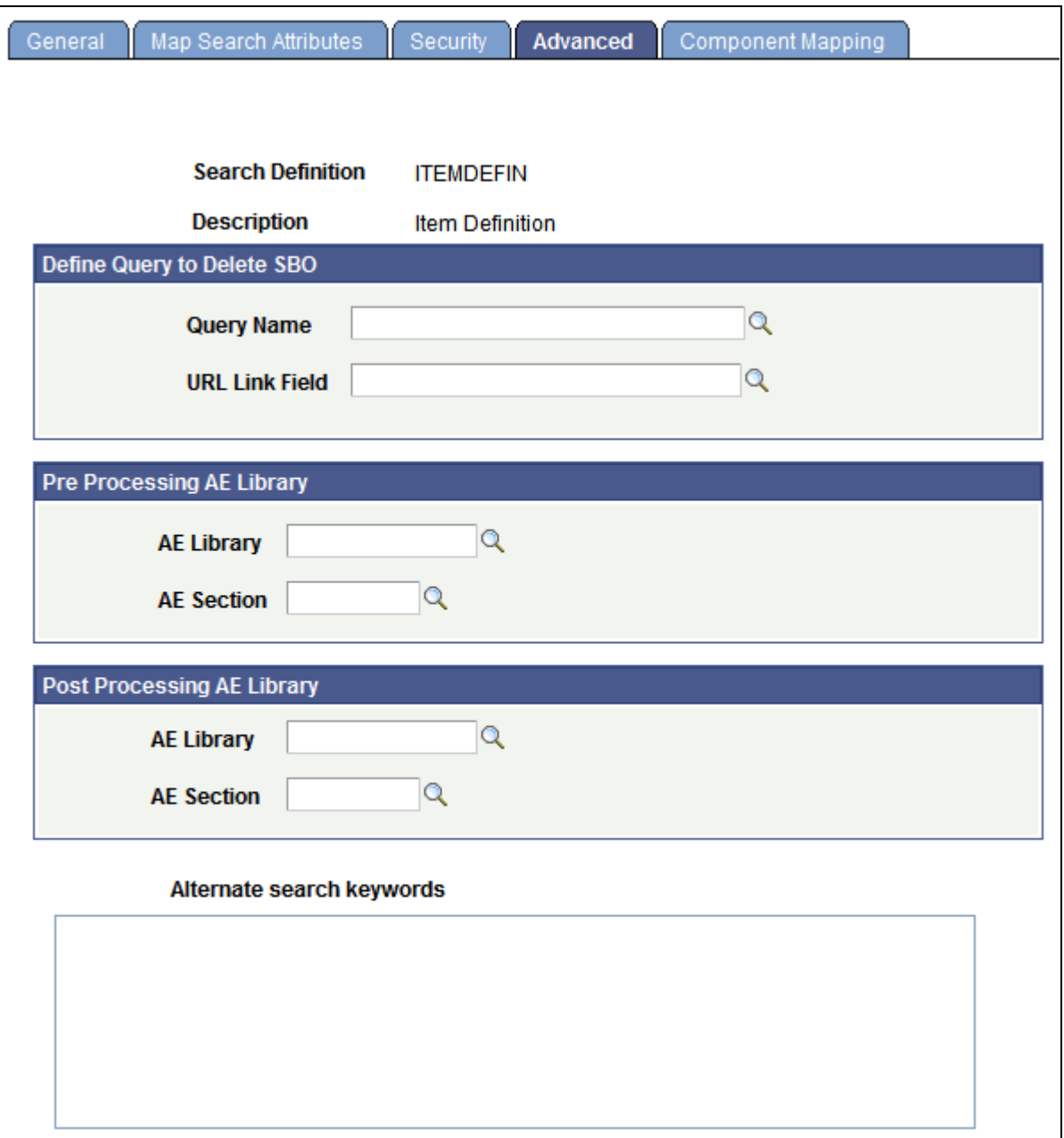

Advanced page

#### **Define Query to Delete SBO**

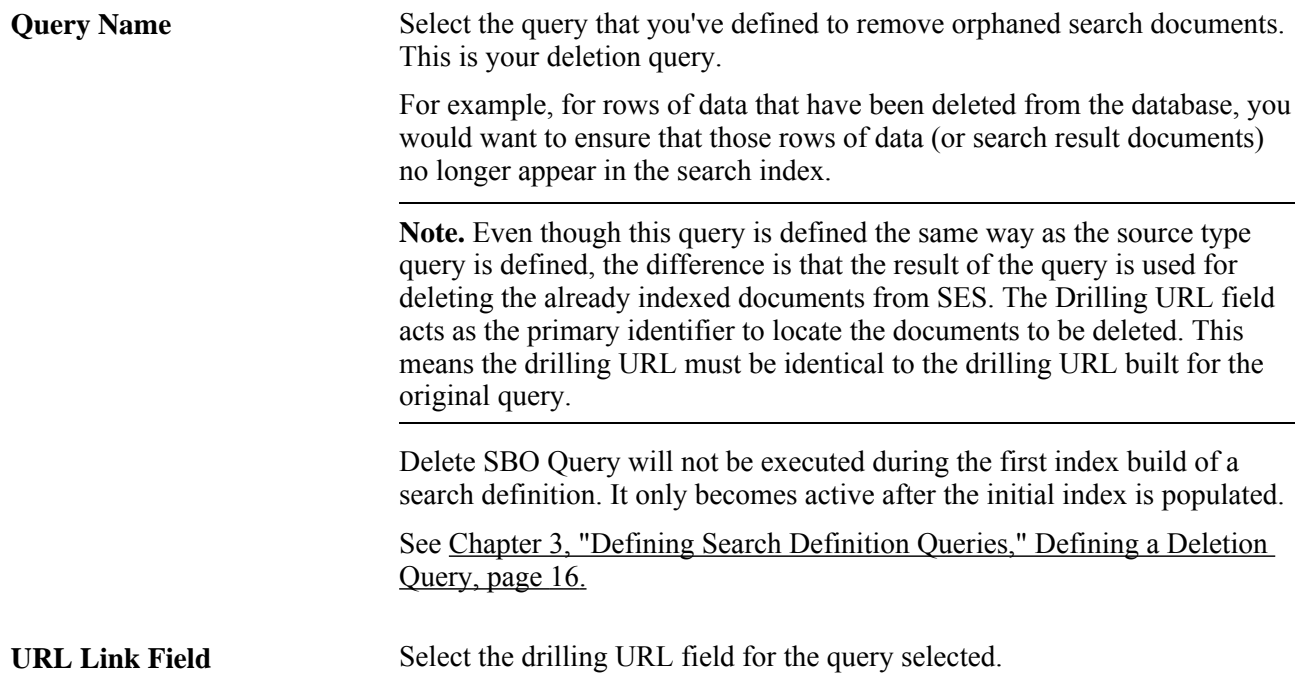

#### **Pre Processing AE Library**

Before an index build is run, data can be manipulated to perform additional tasks. For example, it may be required to search through subqueries to determine if one or more subquery might have changed and to update the last updated datetime value on the parent so that the change is recognized. Another use might be to calculate or summarize a value to be indexed. Another common case for pre processing occurs when a query is created based on staging tables. In this case the pre processing Application Engine program can be used to populate the staging tables. This is useful when the data cannot be retrieved using simple query (such as hierarchal or computed data).

You can define an Application Engine routine to perform these tasks.

**Note.** Pre and post processing adds to the overall indexing time, and it is recommended not to use this in scenarios where it can be avoided.

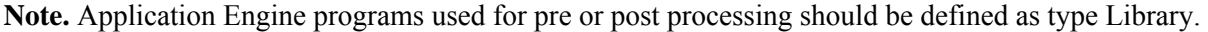

**AE Library** To call additional processing logic from Application Engine, specify the correct AE Library (Application Engine program) to run. **AE Section** Specify the Application Engine program section to run.

### **Post Processing AE Library**

After an index is built, certain clean-up functions might need to be performed, such as removing the records in your delete query, or cleaning up staging tables. Use the post processing Application Engine routine to perform these functions.

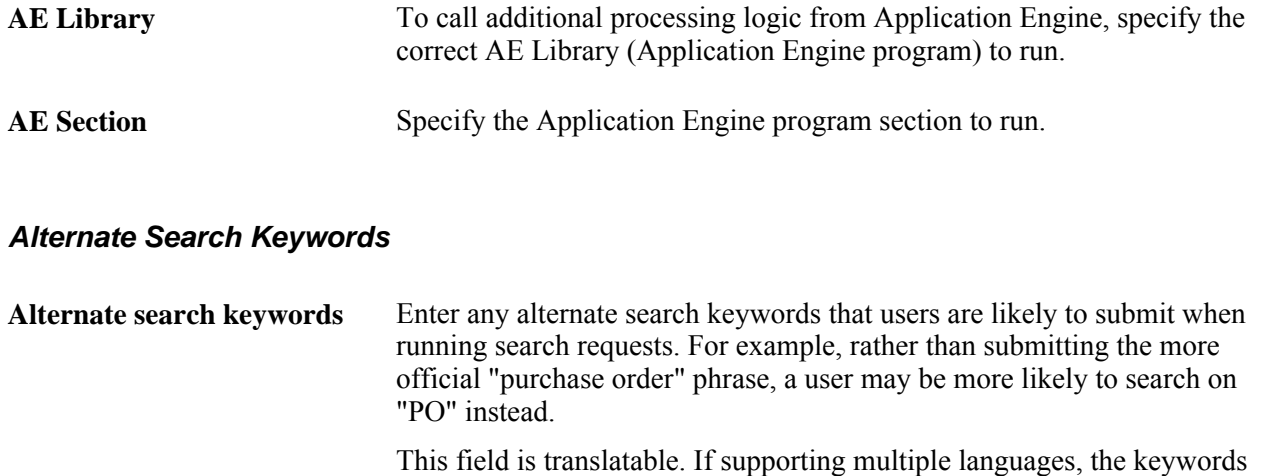

### **Mapping Components to Search Definitions**

Access the Component Mapping page by selecting PeopleTools, Search Framework, Designer, Search Definition and selecting the Component Mapping tab. The Component Mapping page enables you to map a component to a specific search definition to enable SES integration with Search Pages.

Mapping a component to a search definition effectively assigns component level security to the search definition. For this reason, if the Search Definition is assigned to a component, document level security is turned on by default.

**Note.** Multiple components can be mapped to the same search definition. When a component is mapped, the security type is changed to document level security, and a user having access to any one of the components will be able to search inside the search index. The security type cannot be changed, but you can add more security attributes to extend the security.

**Important!** Search definitions mapped to a component must use document level security.

need to be translated.

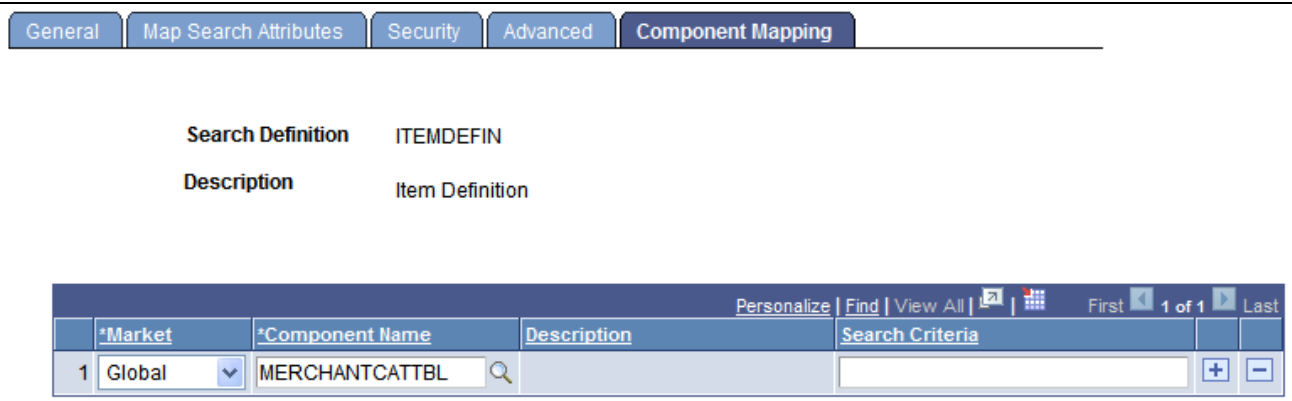

#### Component Mapping page

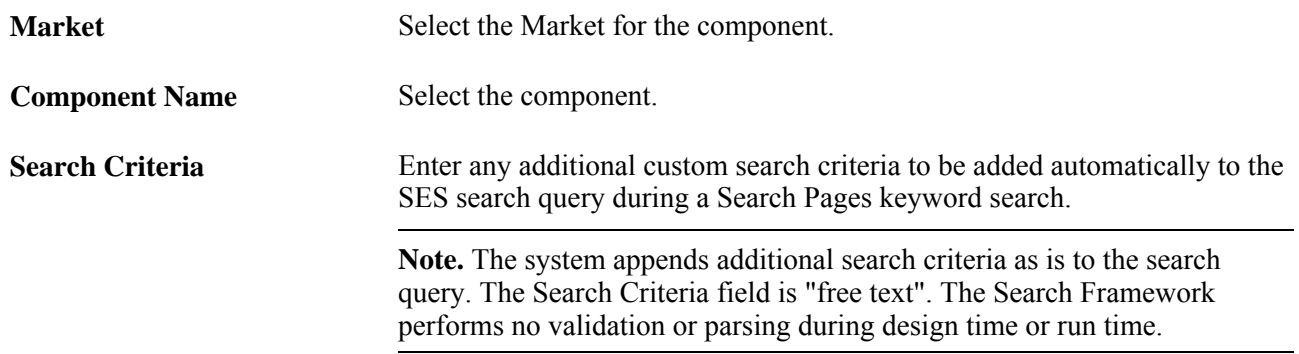

## **Viewing Search Attributes**

Access the Search Attributes page by selecting PeopleTools, Search Framework, Designer, View Search Attributes and selecting the Display Fields tab. Search attributes are used for creating aliases of the actual search query fields from PeopleSoft Query or Connected Query in the Oracle RSS feeds.

SES supports only three data types:

- **String**
- Number
- Date

PeopleTools maps the PeopleSoft data types to SES data types. The Search Attributes page displays a search attributes mapped SES data type.

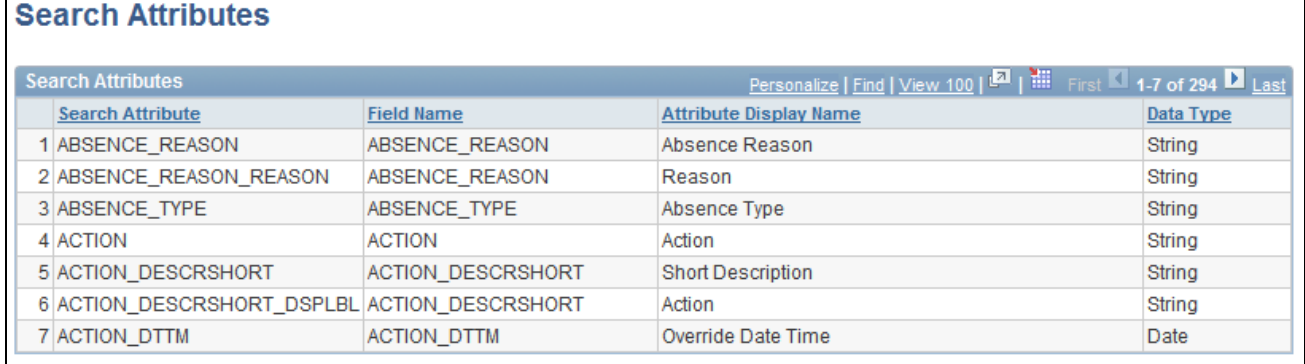

#### Search Attributes page

The search attributes page is read-only and provides a quick view of all attributes currently authorized for sending to SES. Every time a field is mapped in a Search Definition, the system adds an entry to this grid for the field. Because a field can exist on more than one search definition, it is not generally removed from this grid.

Search attributes are retained separately from a search definition and this enables:

- Reusability. You can reuse the same search attributes amongst multiple search definitions.
- Increased usability. Search attributes enable you to modify the attribute name or query field name from the end user, who will see the attribute display name. For example, adding the display value of "Employee ID" is more readable and understandable than displaying the field name EMPLID.
- Quick Access. You can view and sort all search attributes in the system and check their datatypes without having to open SES or Application Designer.

### **Chapter 5**

# **Creating Search Categories**

This section contains an overview, and discusses:

- Specifying general search category settings.
- Selecting advanced search field settings.
- Selecting facet settings.
- Identifying custom search pages.
- Working with display fields.

### **Understanding Search Categories**

Search Categories are essential for the Search Framework. Search categories:

- Organize search definitions into manageable, logical groups of data.
- Are required for searches. Search queries run only against search categories, not search definitions. A search definition must be a member of a search category before it can be searched.
- Enables users to focus searches to help refine results and restrict searches to a particular set of search indexes. For example, users can run searches against categories like Customers, Purchase Orders, or Products, rather than running a search against all indexes in the search engine.
- Allow users to search across several different groups of data simultaneously. For example if you were looking for a particular Item ID, with a Search category containing multiple Search Definitions, you can search across purchase order, sales orders and inventory at one time.
- Provide improved search performance and results by limiting the number of indexes searched.

**Note.** Search queries cannot be run directly against search definitions. Search queries can only be run against search categories.

### **Specifying General Search Category Settings**

Access the General page by selecting PeopleTools, Search Framework, Designer, Search Categories.

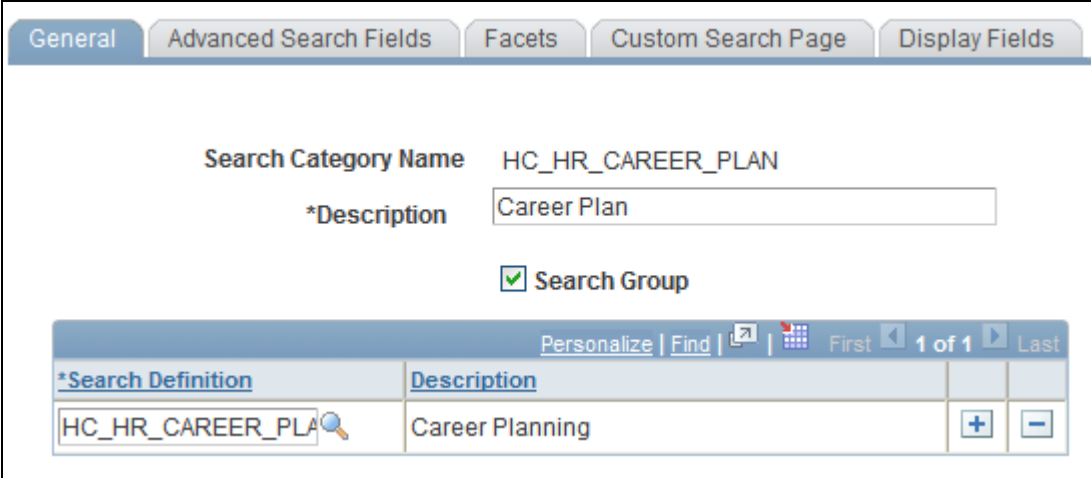

General page

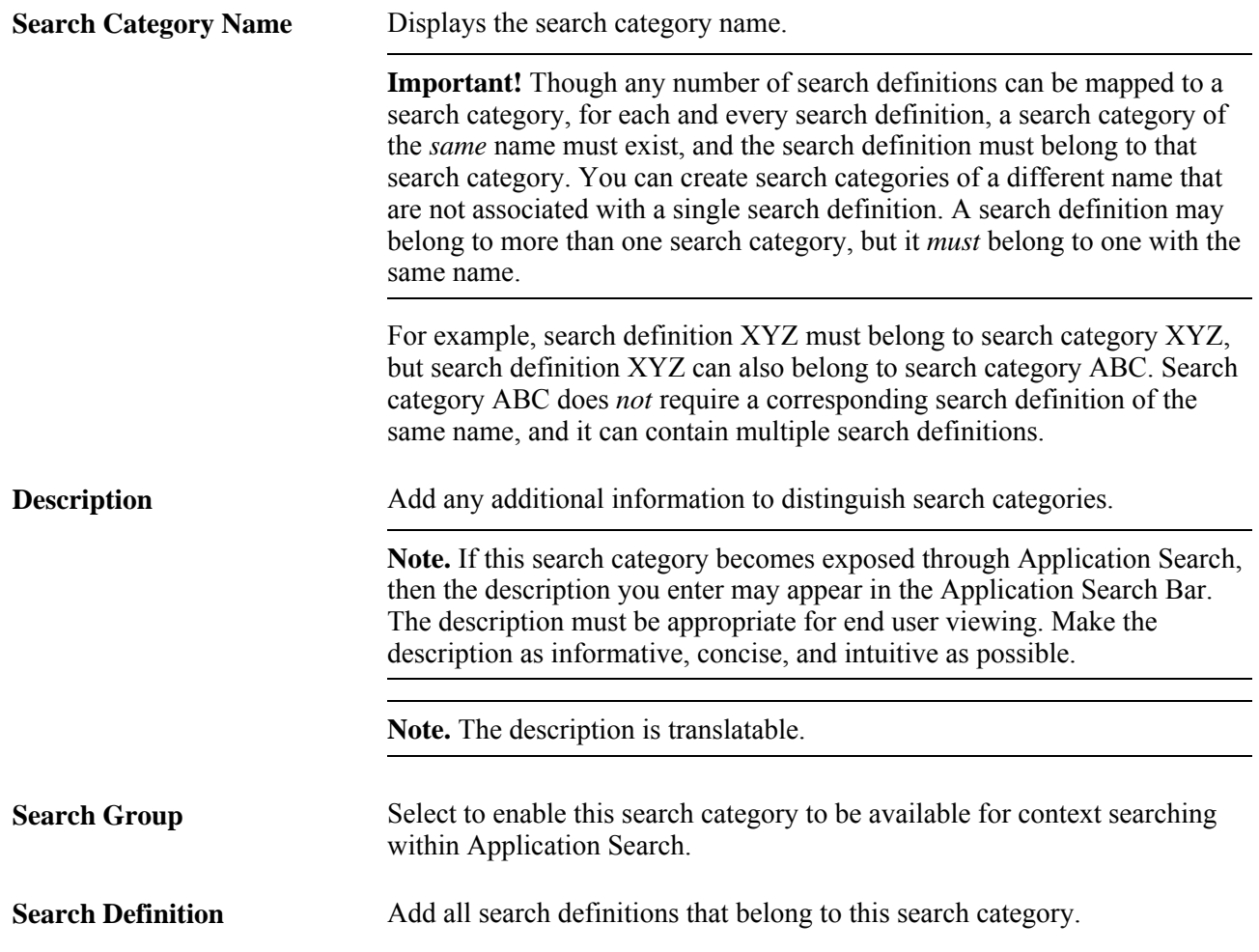

### **Selecting Advanced Search Field Settings**

Access the Advanced Search Fields page by selecting PeopleTools, Search Framework, Designer, Search Categories and selecting the Advanced Search Fields tab.

The Advanced Search Fields page enables you to view and modify attributes to show on the advanced search page during end user searches to add more criteria to the basic search mode.

When working with the advanced search page attributes, keep these items in mind:

- This configured list can be programmatically retrieved from the SearchCategory App Class in the PT\_SEARCH Application Package using method GetConfiguredFilterAttributes.
- All the attributes associated with this category can be retrieved using the same App Class with the method GetAllAttributes.
- Attributes not appearing on the Advanced Search Fields page can be retrieved using GetNonConfiguredFilterAttributes. This method will provide a list of attributes defined in the related search definitions which have not been configured here.

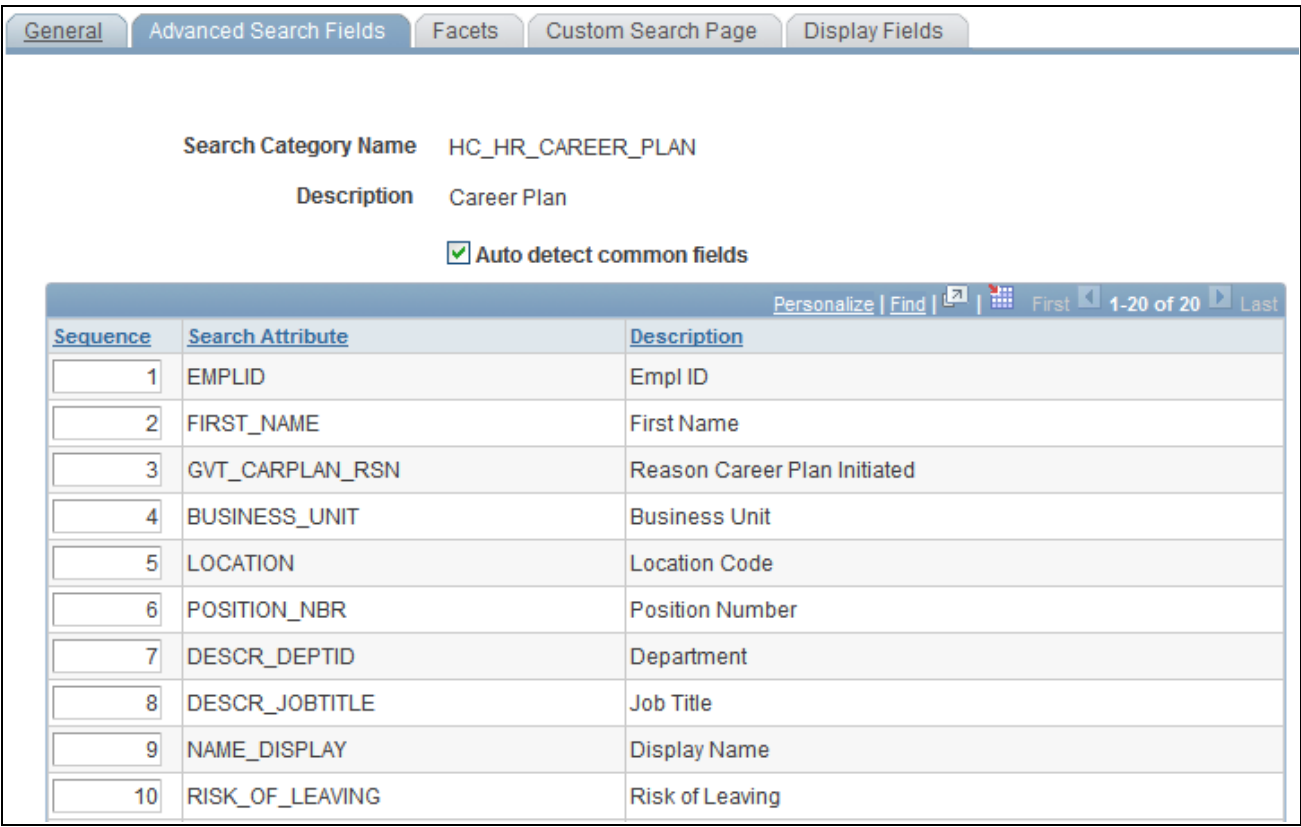

Advanced Search Fields page

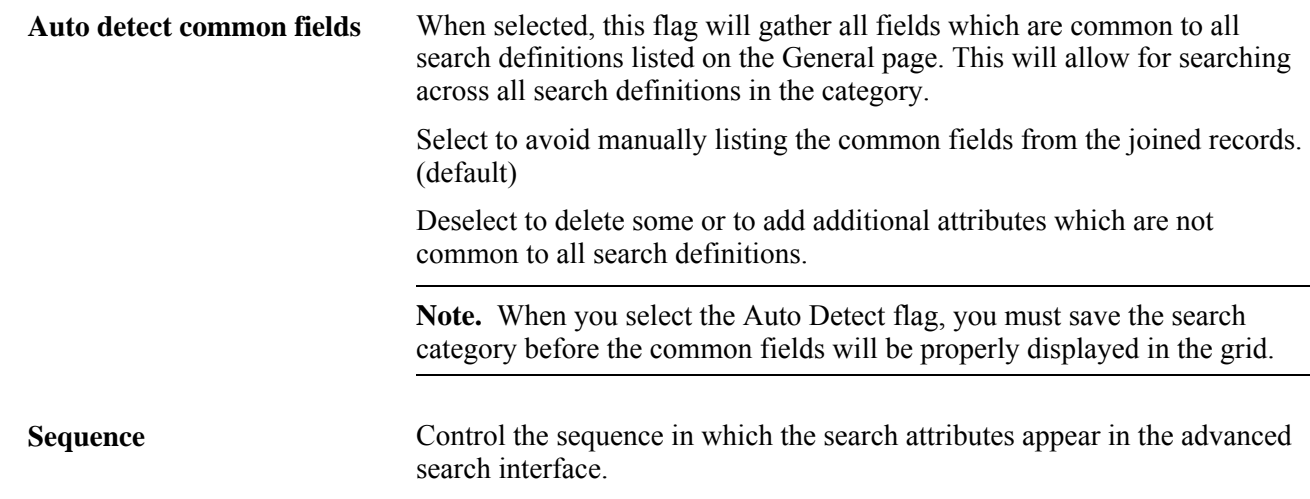

## **Selecting Facet Settings**

Access the Facets page by selecting PeopleTools, Search Framework, Designer, Search Categories and selecting the Facets tab.

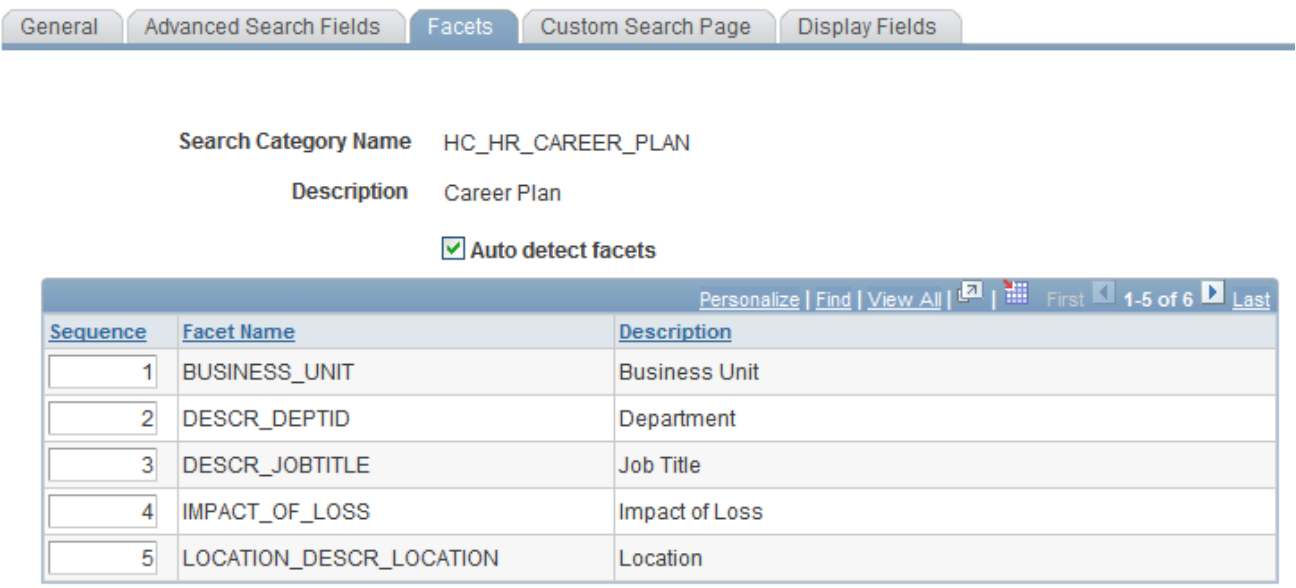

Facets page

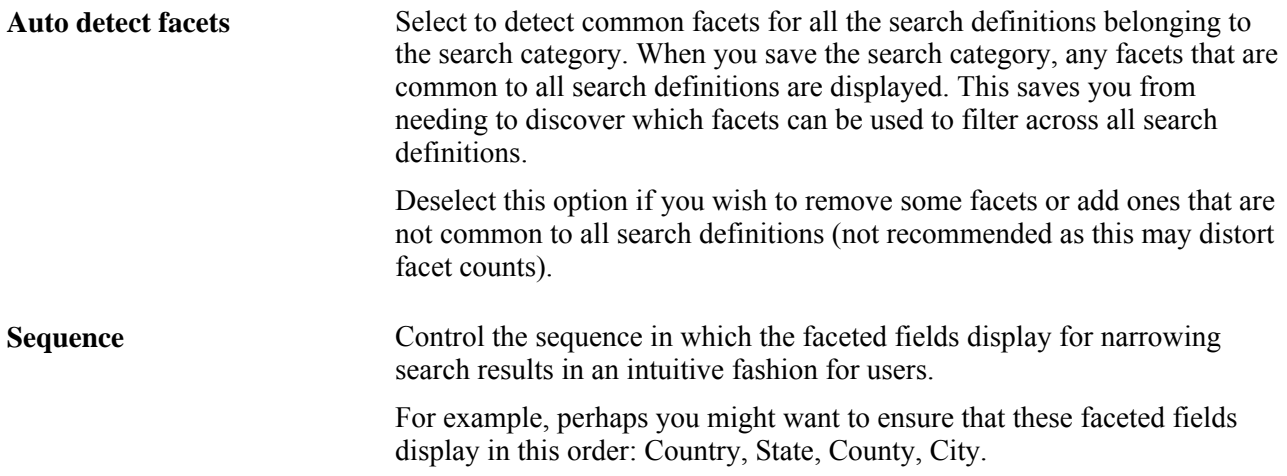

Keep in mind that this configured list of facets can be programmatically retrieved using the GetFacetFilters method in the SearchCategory App Class in the PT\_SEARCH Application Package. The result, which is an array of PT\_SEARCH:FacetFilter can be passed to the PT\_SEARCH:SearchQuery class to get facet nodes in the search results.

### **Identifying Custom Search Pages**

Oracle provides default search pages to use with most application purposes. If you need to do something more than this, then you must create custom search pages for custom applications or to provide additional search features.

To indicate for the system to use these custom pages when doing an Application Search, then you should specify that search page, as well as any custom search result or advanced search pages.

**Note.** This functionality is only available for Application Search, not keyword component-level search.

Access the Custom Search Page page by selecting PeopleTools, Search Framework, Designer, Search Categories and selecting the Custom Search Page tab.

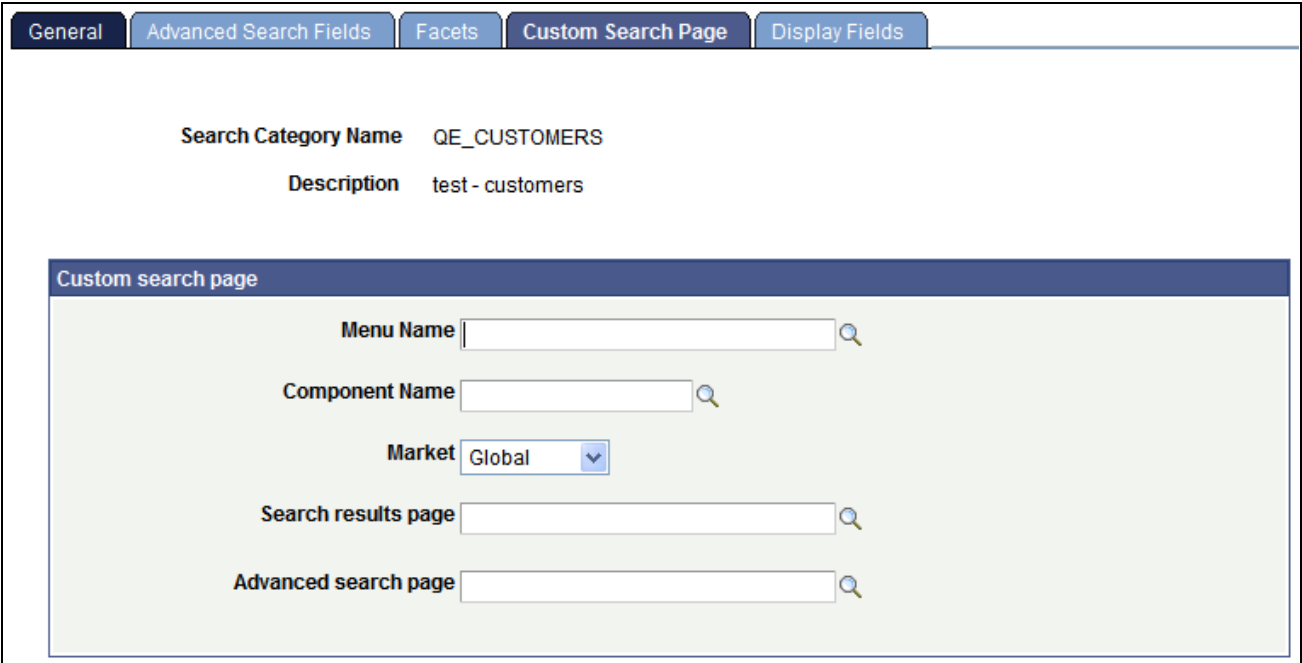

Custom Search Page page

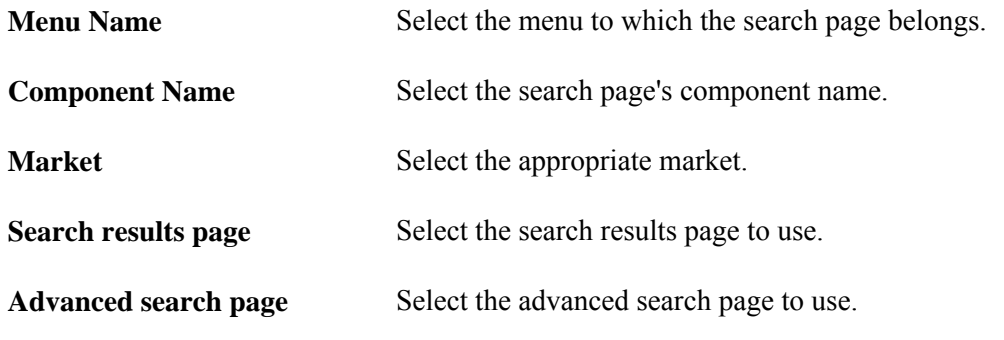

# **Working With Display Fields**

Access the Display Fields page by selecting PeopleTools, Search Framework, Designer, Search Categories and selecting the Display Fields tab.

| Advanced Search Fields<br>General      | Facets<br>г  | Custom Search Page | <b>Display Fields</b>                 |                                                 |
|----------------------------------------|--------------|--------------------|---------------------------------------|-------------------------------------------------|
|                                        |              |                    |                                       |                                                 |
| <b>Search Category Name</b>            | QE CUSTOMERS |                    |                                       |                                                 |
| <b>Description</b><br>test - customers |              |                    |                                       |                                                 |
|                                        |              |                    |                                       |                                                 |
|                                        |              |                    | Personalize   Find   View All   2   1 | First $\blacksquare$ 1 of 1 $\blacksquare$ Last |
| Sequence *Search Attribute             |              | <b>Description</b> |                                       |                                                 |
|                                        |              |                    |                                       | $+1$<br>l —                                     |

Display Fields page

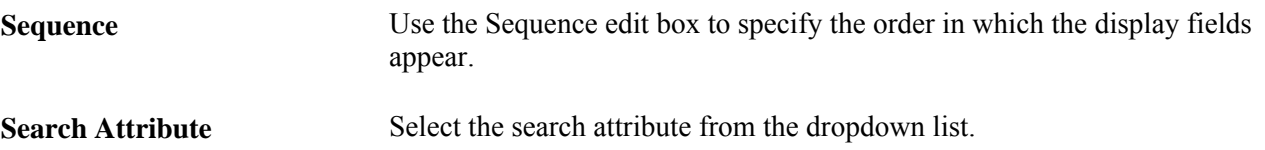

### **Chapter 6**

# **Administering PeopleSoft Search Framework**

This chapter provides an overview and discusses:

- Working with Search Instances.
- Administering Search Definitions and Search Categories.
- Managing Search Context.
- Importing Remote Search Groups.
- Working with Search Indexes.
- Working with Search Framework Definitions During Upgrades.

### **Understanding PeopleSoft Search Framework Administration**

While the system administration related to the Search Framework architecture can include tasks involving SES, Integration Broker, application server domains, and so on, this section focuses only on the administration tasks that are included in the Search Framework administration interface, specifically under the menu, PeopleTools, Search Framework, Administration.

### **Working With Search Instances**

A search instance in the PeopleSoft Search Framework represents a single instance of the search engine. The search instance(s) created using the PeopleSoft Search Framework define the instances that will be used by the PeopleSoft applications to provide end user search.

The search instance definition specifies connectivity and other administration settings required for:

- running queries against the search server.
- administrative tasks.

### **Creating Search Instances**

To define a search instance, access the Search Instance Properties page by selecting PeopleTools, Search Framework, Administration, Search Instance.

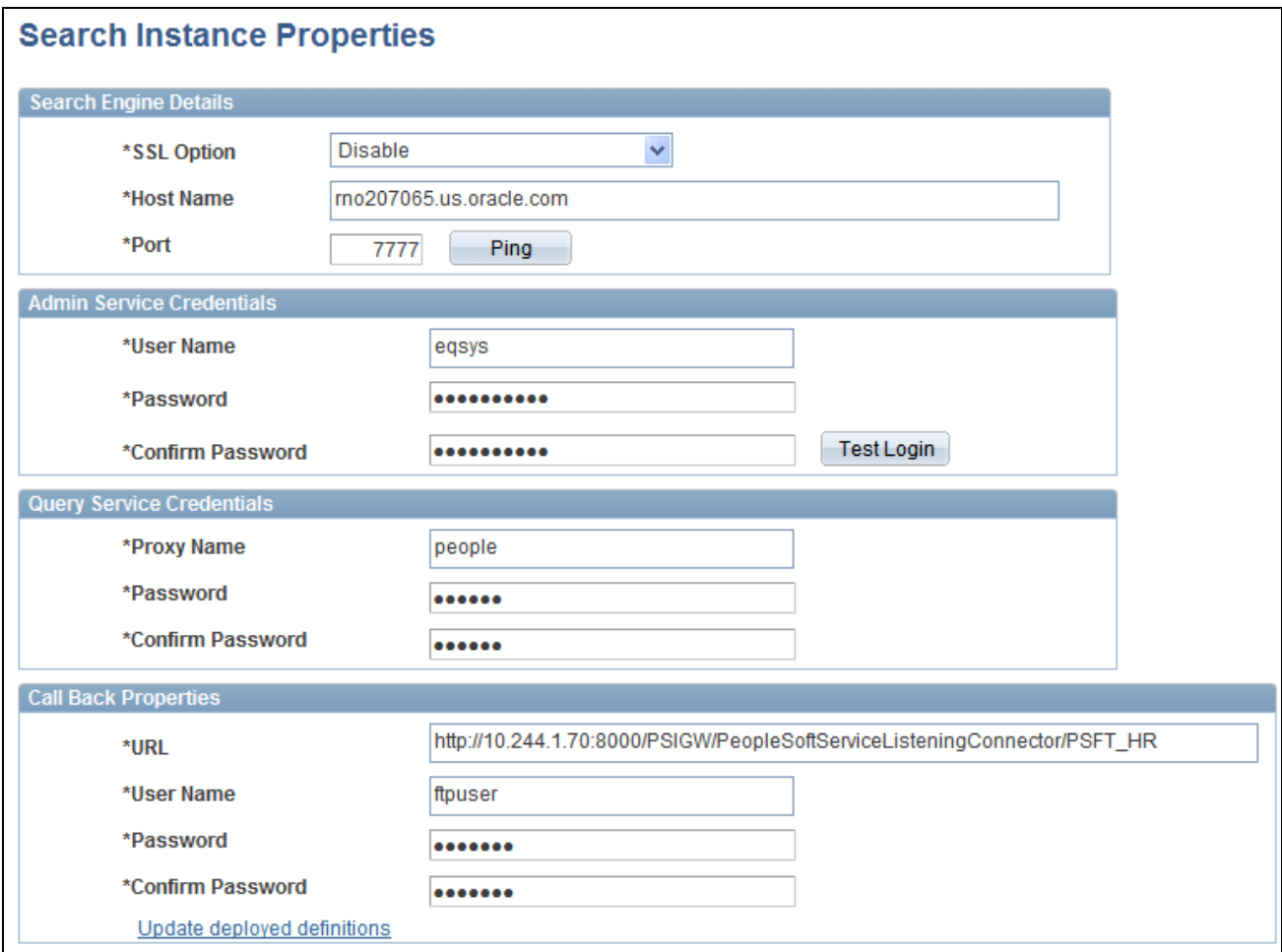

Search Instance Properties page

#### **Search Engine Details**

To enable connectivity between your PeopleSoft system and SES, you need to provide these search engine values.

**SSL Option** Select one of these options for SSL:

- DISABLE. Select if you do not have SSL configured between SES and your PeopleSoft system.
- ENABLE. Select if you do have SSL configured between SES and your PeopleSoft system and you want all communication between the servers SSL secured.

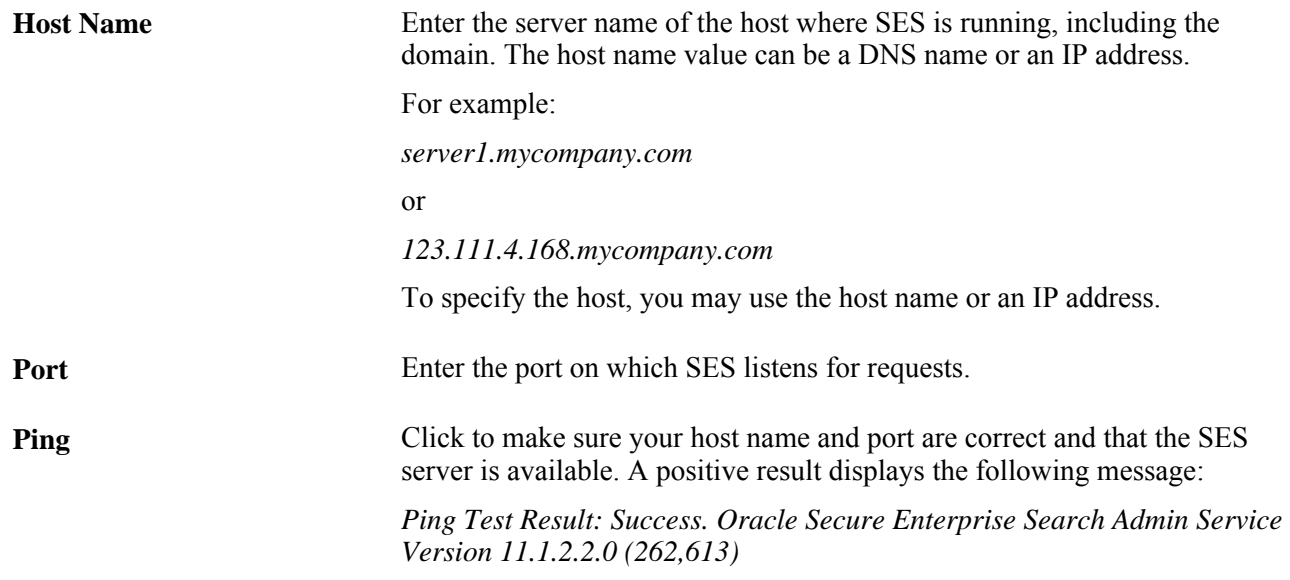

#### **Admin Service Credentials**

Specify the SES administrative credentials so that your PeopleSoft system has the appropriate access to connect to the SES server and invoke searches and various administrative tasks, such as deploying search objects, building indexes, scheduling crawling, and so on.

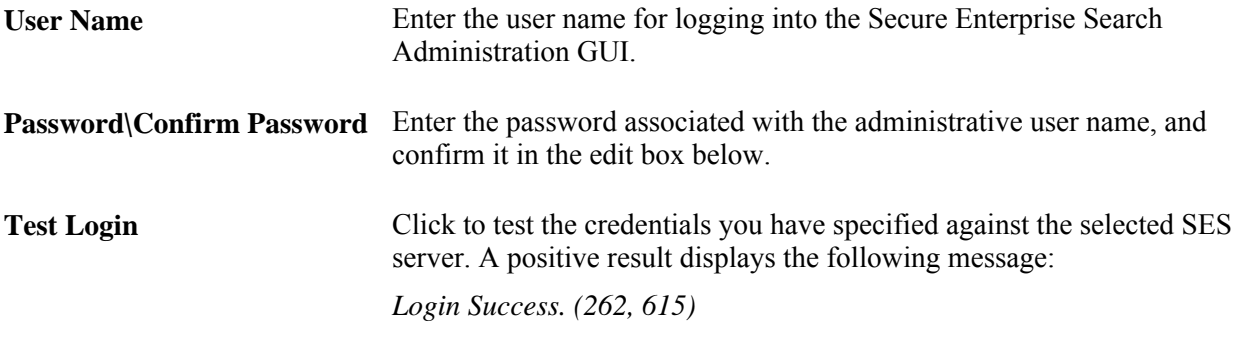

#### **Query Service Credentials**

**Proxy Name** Enter a trusted entity from the list on the Federation Trusted Entities page in the SES Administration interface. (Global Settings, Federation Trusted Entities)

> This enables the PeopleSoft system to log into SES using a proxy identity to run a query. In SES, this proxy account is a Trusted Entity. You may need to contact your SES administrator to obtain Trusted Entity credentials or to have those credentials created for the Search Framework query service.

> **Important!** Even though the Search Framework is authenticated by SES as the Trusted Entity, SES uses the identity of the currently signed on PeopleSoft user for query authorization.

**Password\Confirm Password** Enter and confirm the password associated with the trusted entity.

#### **Call Back Properties**

At times, SES will need to call back to the PeopleSoft system to access services, such as authentication services, so you need to provide the URL and password for this access.

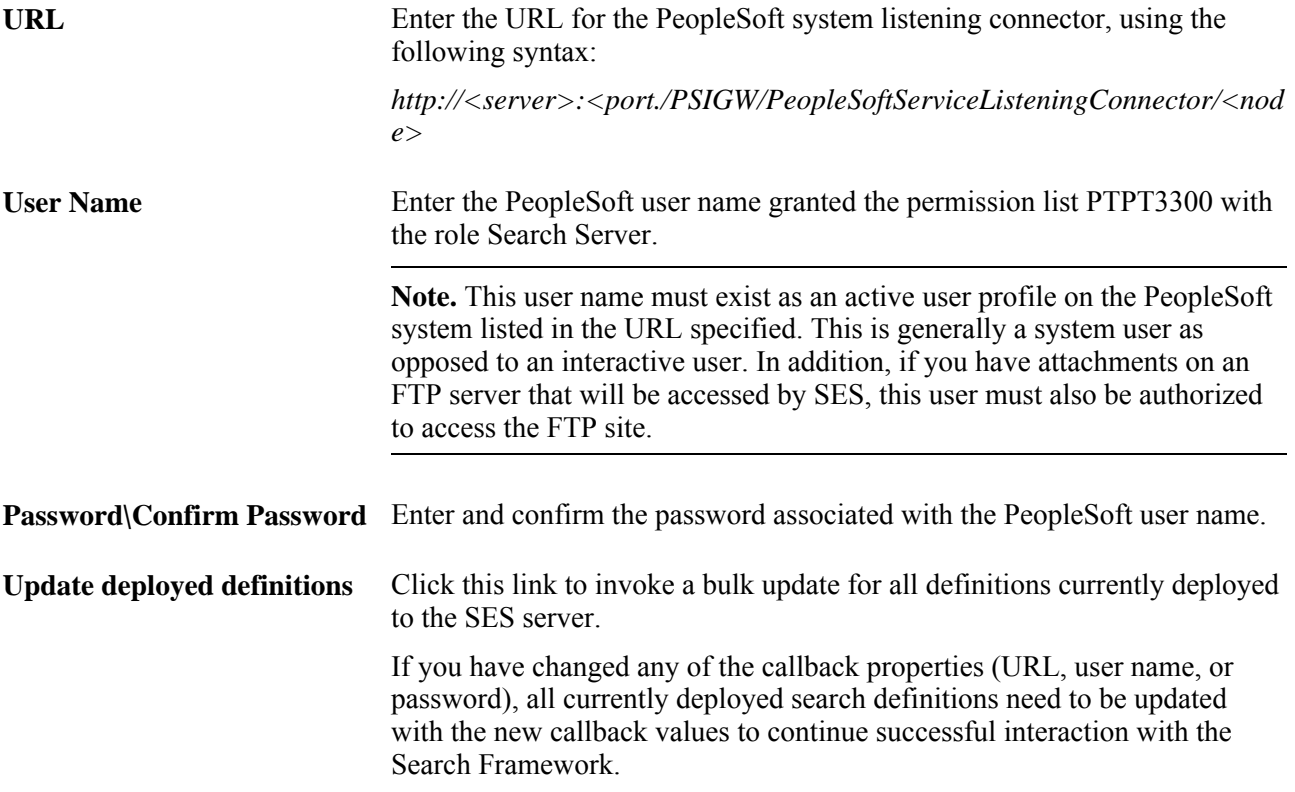

#### **See Also**

PeopleTools 8.52 Installation for <your platform>: "Configuring Integration Between PeopleSoft PeopleTools and Oracle SES"

### **Modifying Search Instances**

You can modify any of the search instance values if the information changes for the specified server. That is, if the server receives a new IP address or a new DNS name, if the port for the search services changes, or if any credentials change, then the values can be updated as needed.

**Important!** You may not reuse a search instance entry for an entirely new instance of a search server. For example, if an existing search instance is no longer available, do not reuse the same PeopleSoft Search Instance entry for a new server. This causes unintended and undesired results.

### **Deleting Search Instances**

Deleting a saved search instance is not supported.

### **Administering Search Definitions and Search Categories**

This section contains an overview and discusses:

- Working with search definitions.
- Working with search categories.

### **Understanding Search Definition Administration**

You create search definitions using the Search Framework Designer interface after the data is identified using PeopleSoft Query and Connected Query. You use the Search Framework Administration interface to deploy the search definitions and manage the search definitions on the SES server.

Before end users can run searches against the search indexes, the search definitions need to be deployed to the SES search engine so that SES can create the structure of the search index based on the search definition, crawl the defined search criteria, and populate the index with the results of the search definition query. When your search definitions are deployed on SES, they become an SES source that you can view under the Sources tab in the SES administrative interface.

Once the search definitions are deployed to SES, you use the Search Framework administration interface to manage them by sorting them in search categories, updating them, undeploying them, or deleting them as needed.

### **Working with Search Definitions**

To manage search definitions, access the Search Definitions page by selecting PeopleTools, Search Framework, Administration, Deploy\Delete Object.

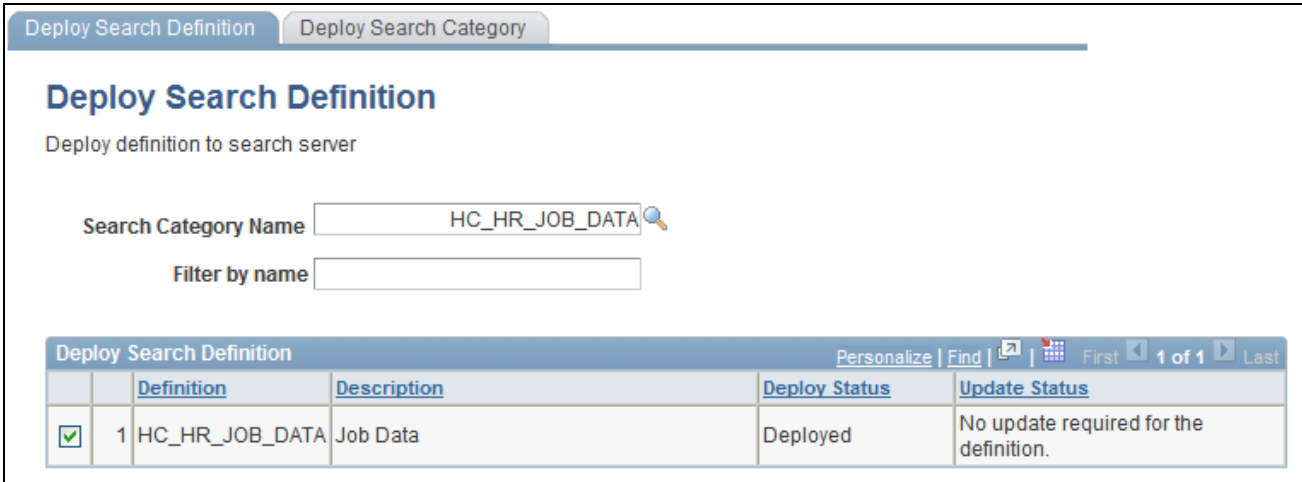

Deploy Search Definition page

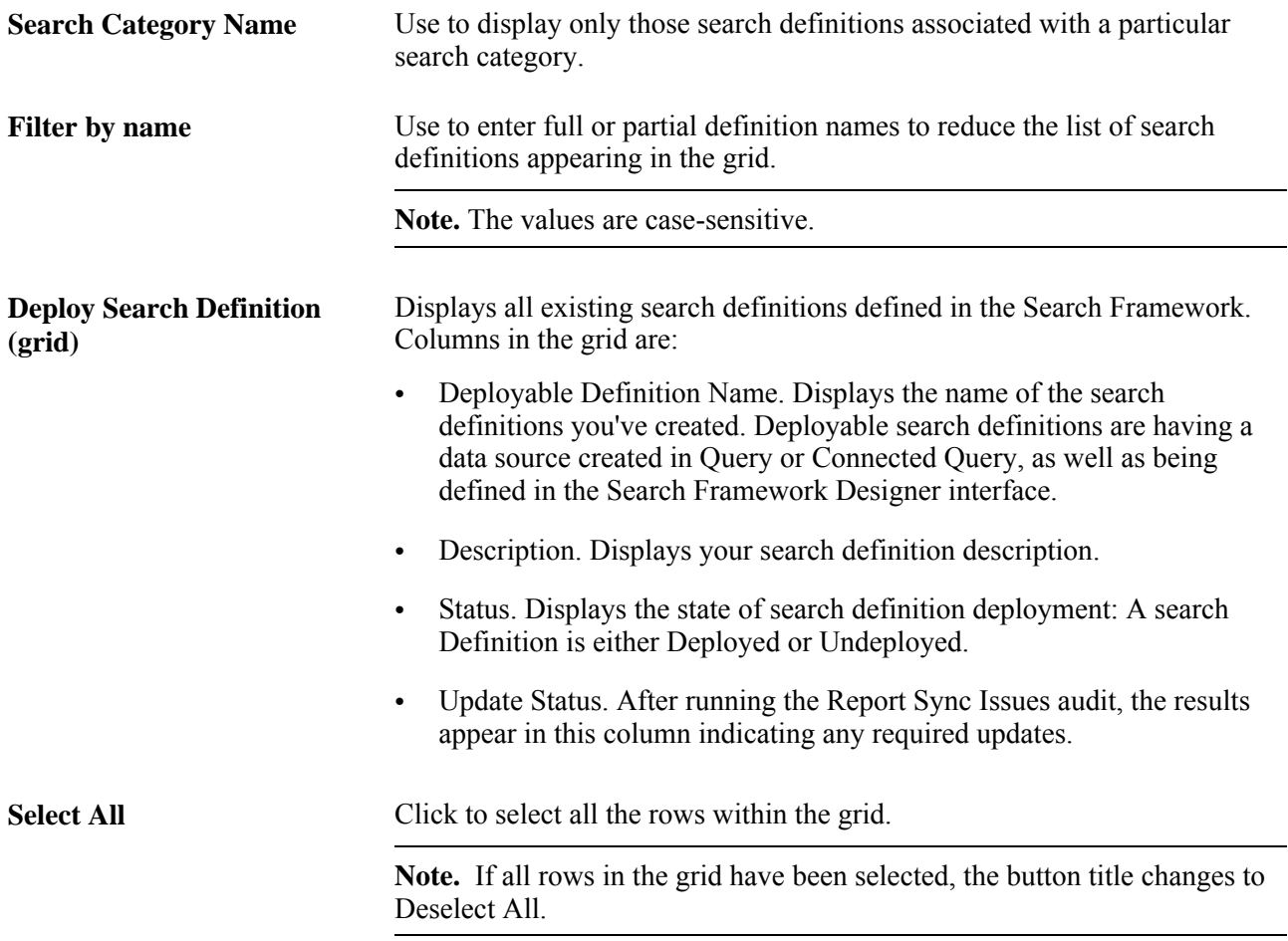

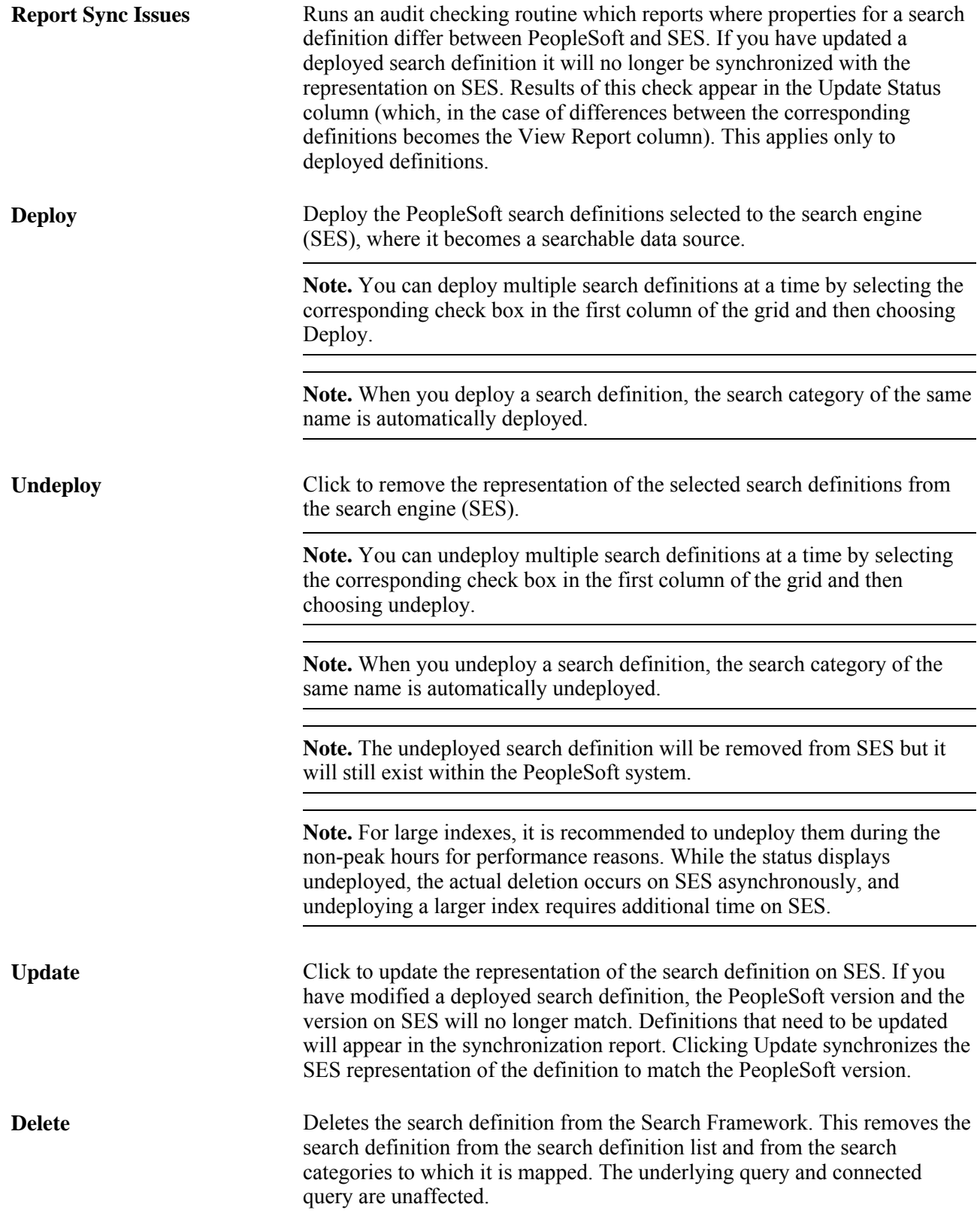

#### **Running the Synchronization Report Process**

In the event of differences found between the two systems, Search Framework prepares a Search Definition Compare Report, which you access by clicking the View Report link in the View Report column. Depending on the status of your search definitions in both the PeopleSoft system and the SES system, the results of the synchronization report will vary. This table describes some likely scenarios and the recommended action.

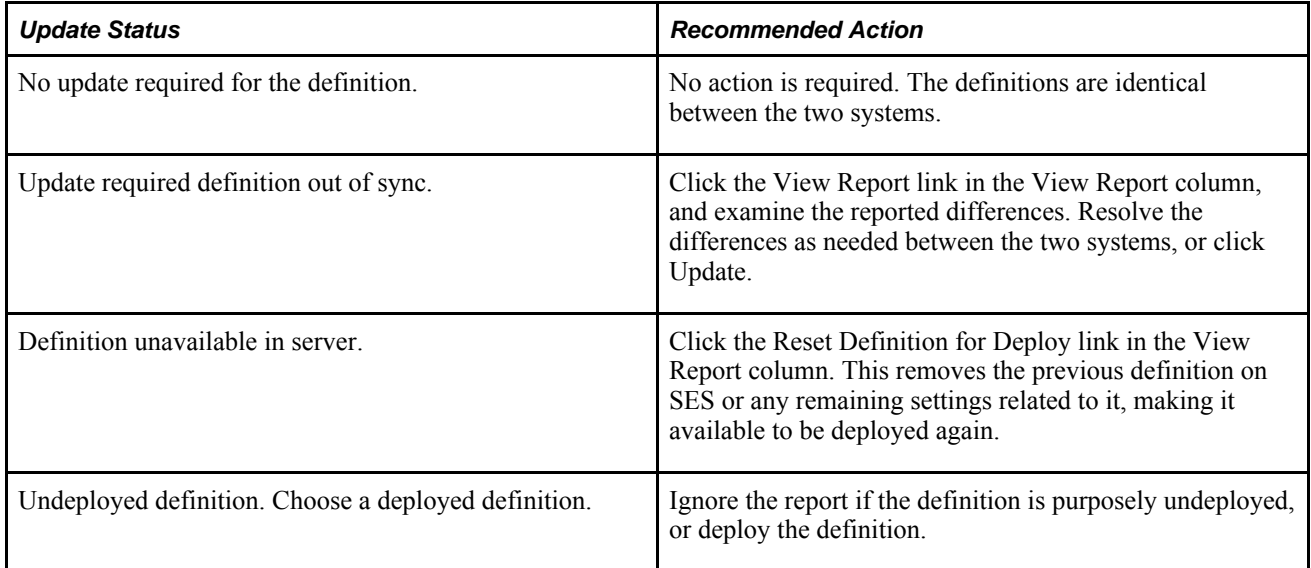

When you select View Report, you may see a screen similar to this:

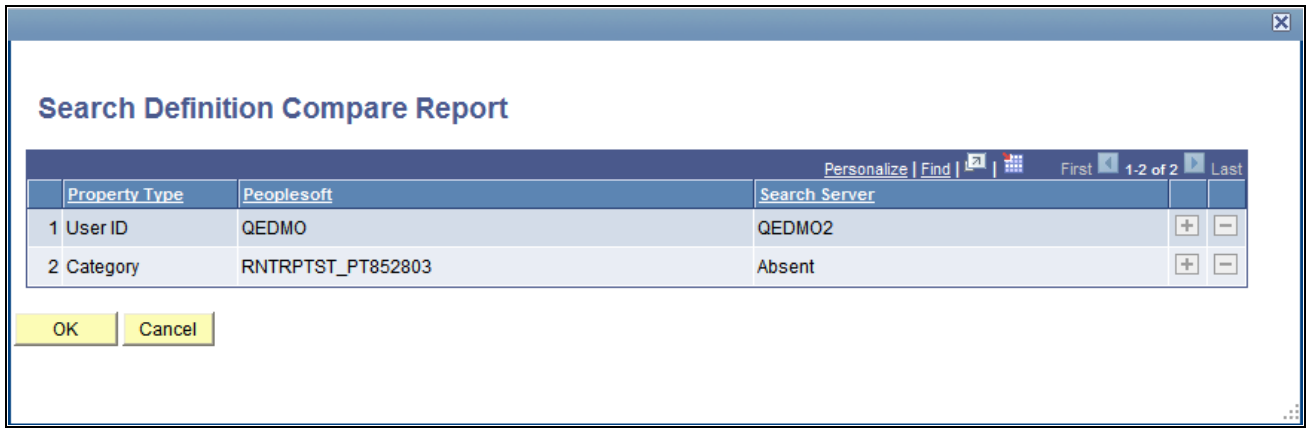

Search Definition Compare Report page

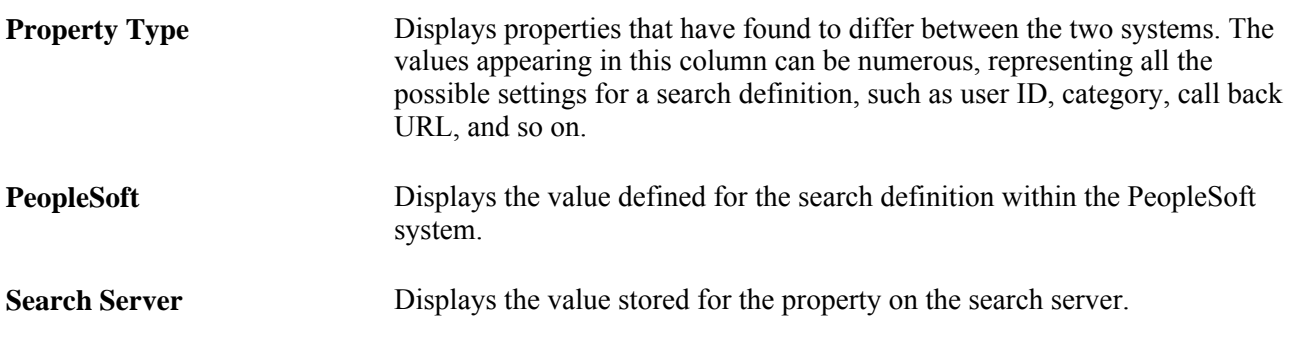

**OK** Click OK to leave the report and return to the previous page.

#### **Updating Definitions**

In the event of updates being required, clicking Update makes the version of the search definition on the search server match the properties for that definition stored within the PeopleSoft system. After the process runs, you should see in the Update Status column the following message:

```
Updated definition <definition name>
```
### **Working with Search Categories**

Search categories enable you to group search definitions within logical, manageable groups. You define search categories within the Search Framework Designer interface.

To manage search categories, access the Deploy Search Categories page by selecting PeopleTools, Search Framework, Administration, Deploy\Delete Object, Deploy Search Category.

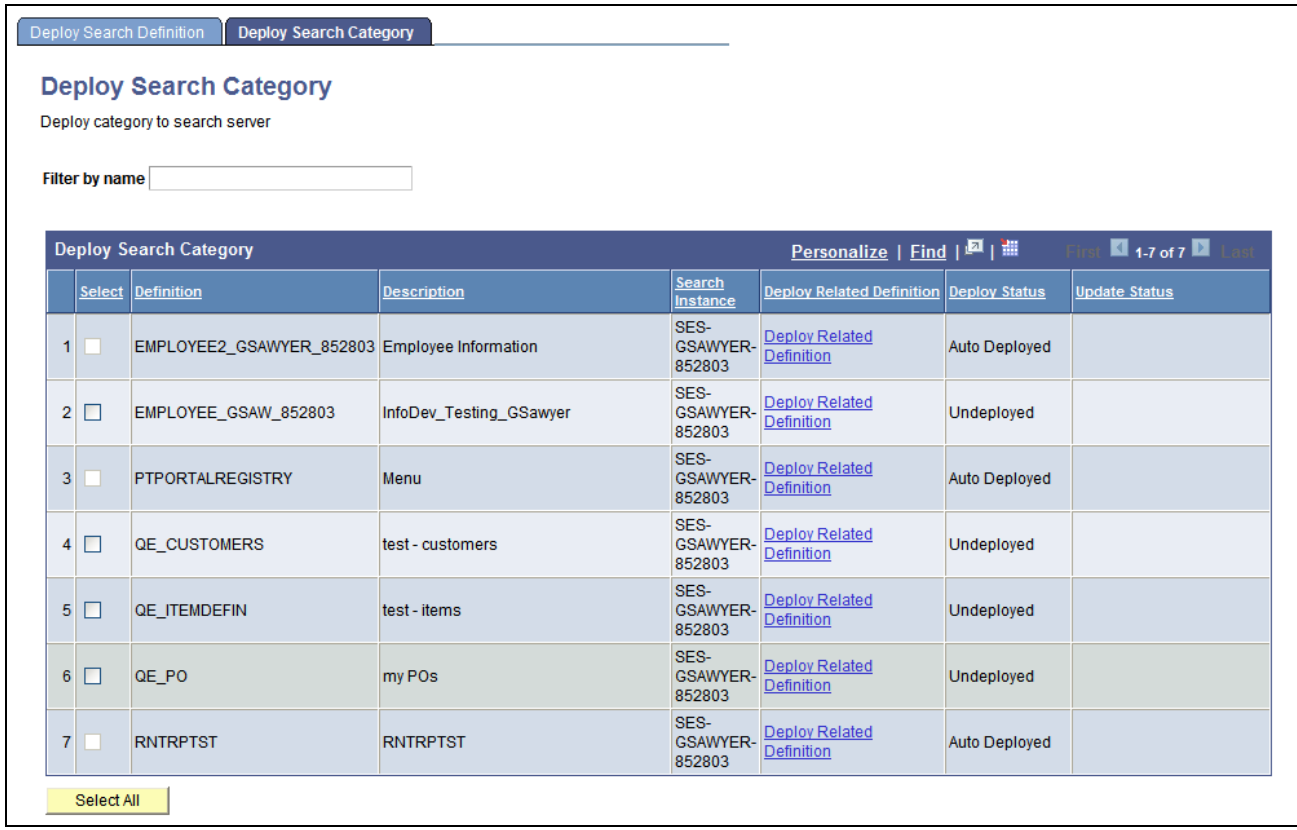

Deploy Search Category page

**Filter by name** Use to enter full or partial definition names to reduce the list of search categories appearing in the grid.

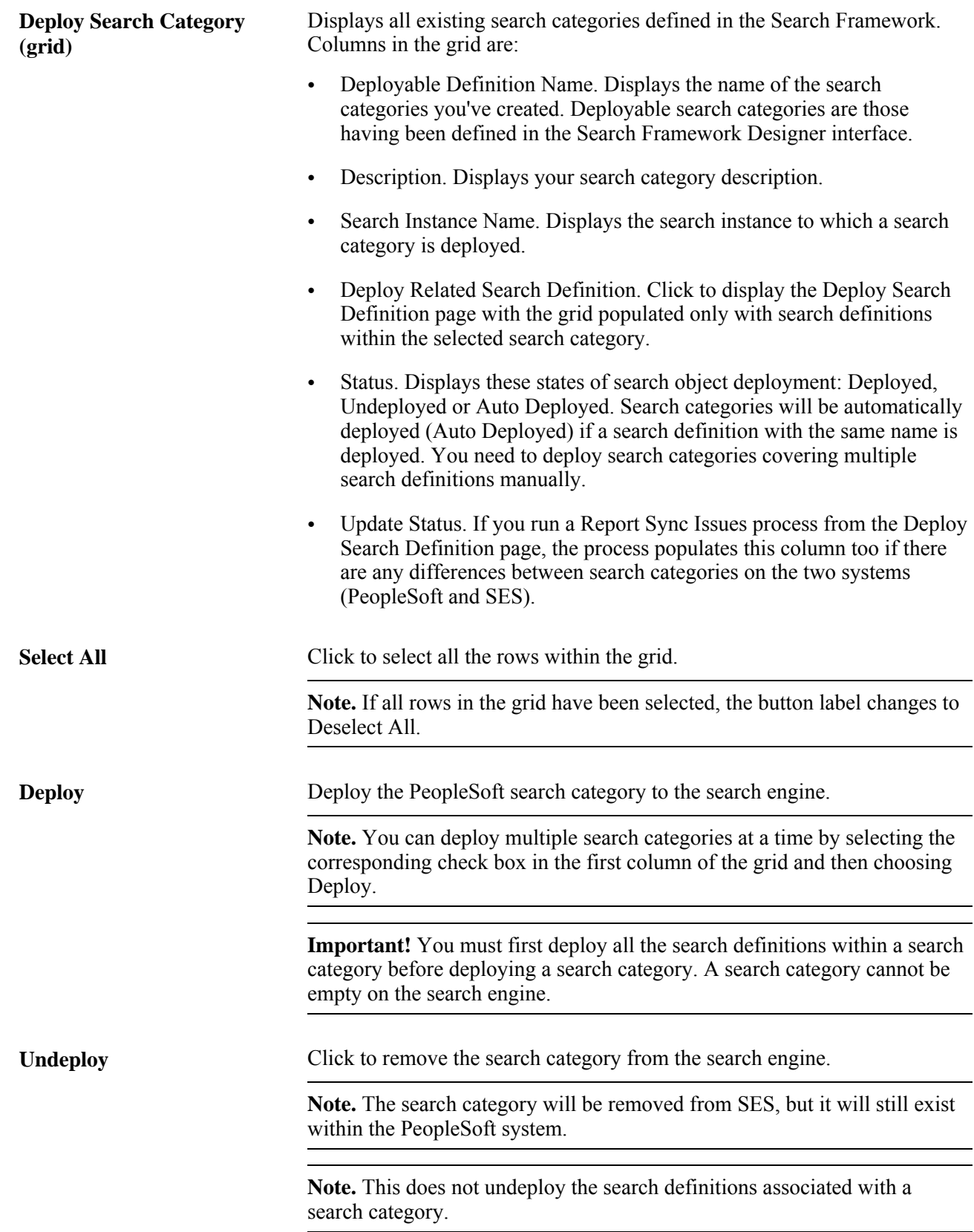

**Delete** Deletes the search category from the Search Framework.

**Note.** This does not delete the search definitions associated with a search category.

### **Managing Search Context**

This section provides an overview and discusses:

- Defining Search Context
- Viewing Search Contexts

### **Understanding Search Contexts**

Use search contexts to define which search groups appear in the search group drop-down Application Search Bar, depending on the context of the user. That is, depending on where users are in the interface, which determines their context, you can control what appears in the drop-down.

A search group is a search categories that you enable for the purpose of setting up search contexts. Search groups can fall into these three search contexts:

- Home Page: These are set of search groups available to select when the user is viewing the home page.
- Portal Node: These are the search groups available if the user is accessing content from a particular node. There can be more than one search group for the same node.
- Work Center: These are the search groups available when the user is accessing content that is part of a WorkCenter template. When in a WorkCenter template, search groups associated with the underlying node will not be part of the search group drop down.

At each of these levels, a default search group can be selected. It is not required to have a default search group for any level.

### **Defining Search Contexts**

Access the Define Search Context page by selecting PeopleTools, Search Framework, Administration, Define Search Context and choosing the appropriate context type (homepage, portal node, or work center).

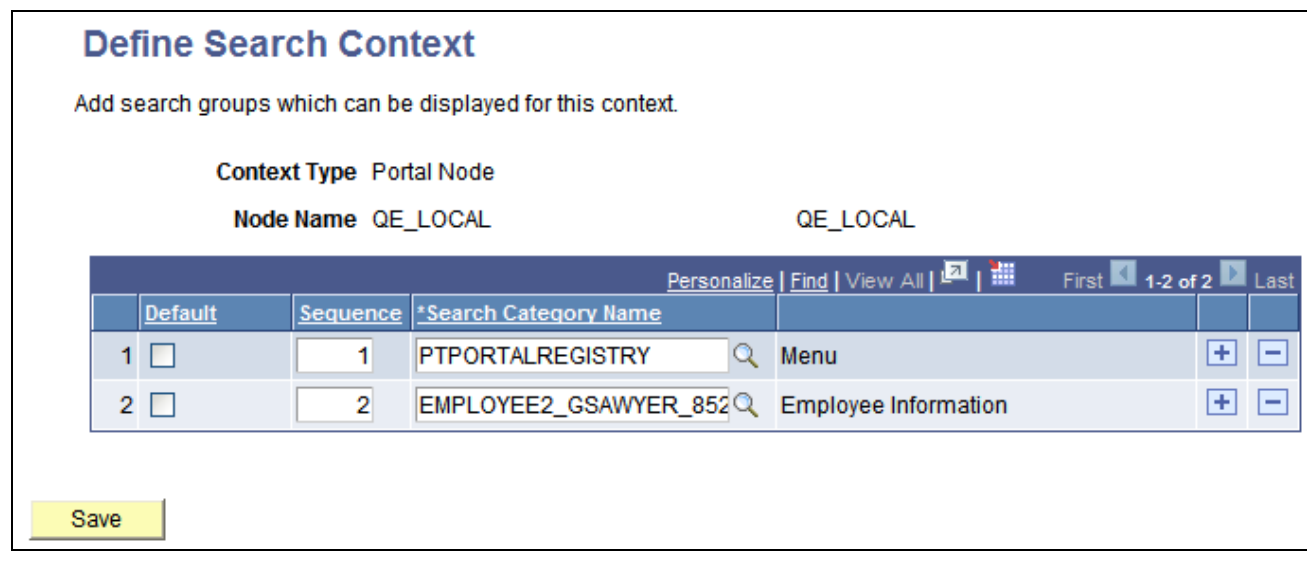

Define Search Context page

Use the plus and minus buttons to add and remove the search categories to and from the search context.

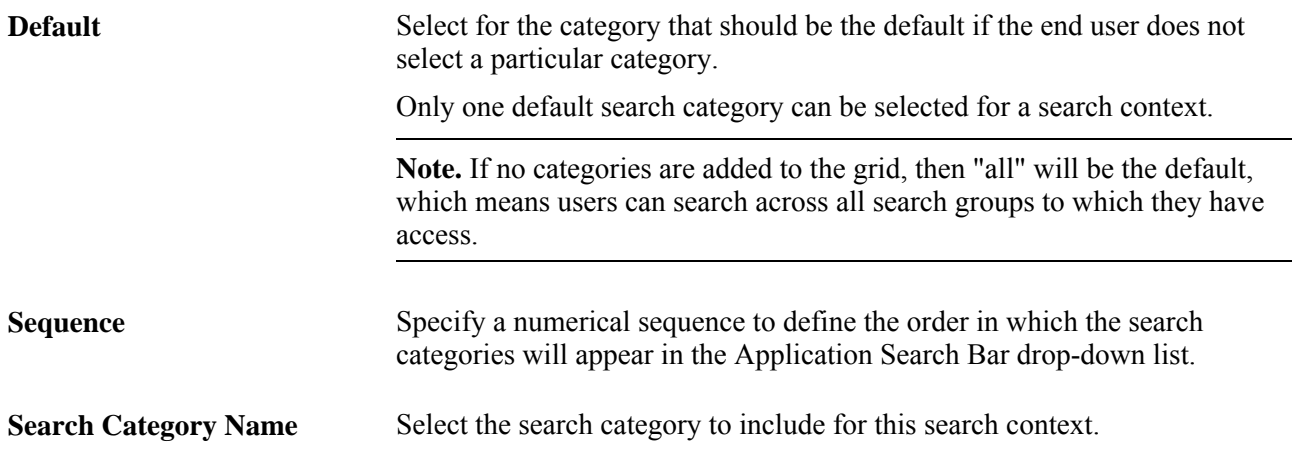

### **Viewing Search Contexts**

To view your defined search contexts, access the View Search Contexts page by selecting PeopleTools, Search Framework, Administration, View Search Contexts.

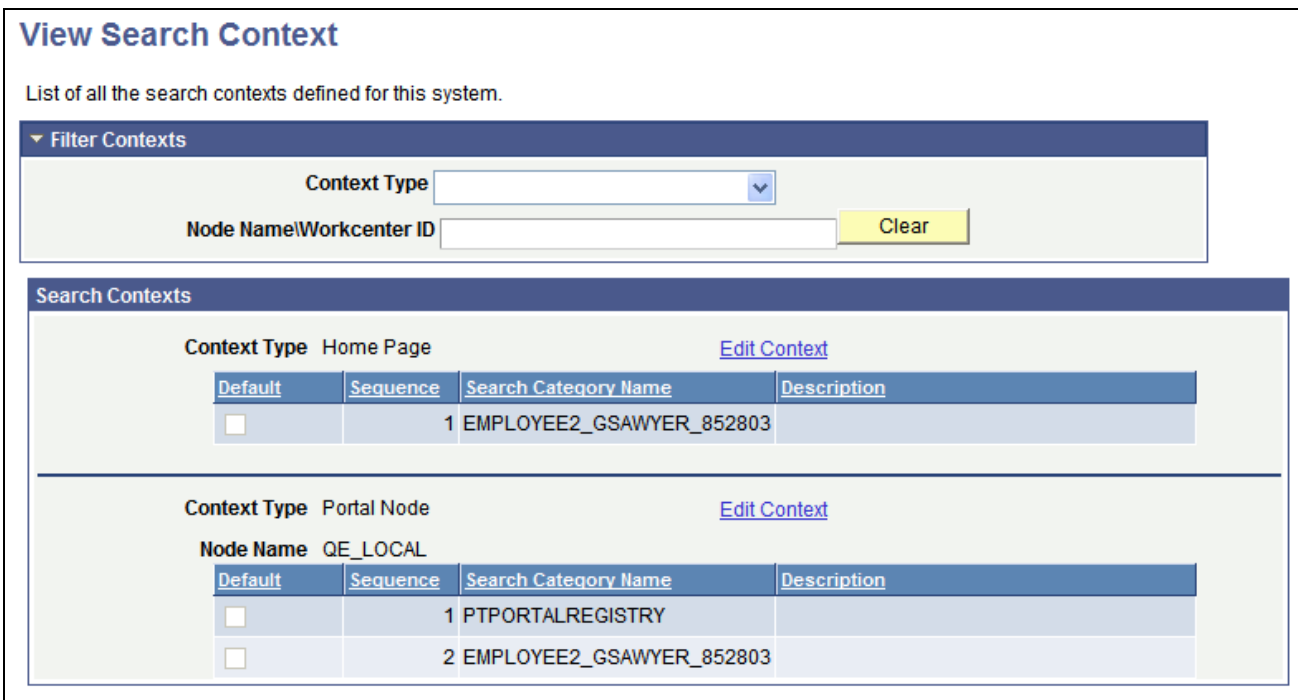

View Search Context page

#### **Filter Contexts**

Use the Filter Context controls to customize and narrow the contexts displayed.

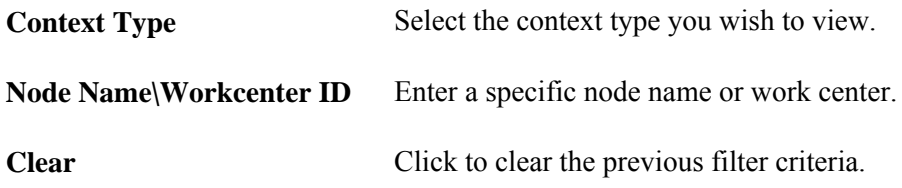

#### **Search Contexts**

The Search Contexts section displays the search contexts that meet the criteria specified in the Filter Contexts section.

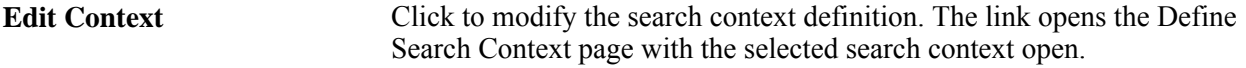

### **Importing Remote Search Groups**

You can share search groups between databases to enable seamless navigation between systems. However, the nodes and the search groups need to be known to all systems involved. The imported search groups are treated as local search groups, and need to be modified as such. For example, imported groups need to be included in the search contexts to become available.

When you import search groups, you import them from a remote node, as defined in your Integration Broker configuration. When importing search groups, keep the following items in mind:

- Both the local and remote systems need to point to the same SES server instance. That is, both systems need to have the same SES instance defined on the Search Instance Properties page.
- Both systems need to have unique Default Local Node names.
- Both systems need to have a unique database name.
- The remote node needs to be in the IB Network of the local system.
- The remote system needs to trust the local system. That is, single signon must be set up between the two systems, and they must share common PeopleSoft user profiles. If you need users to be able to search both indexes, the users must exist and be authorized in both systems.
- The remote node Portal URI Text and Content URI Text values need to be specified on the Portal tab of the node definition.

To import search groups from other systems, access the Remote Search Groups page by selecting PeopleTools, Search Framework, Administration, Remote Search Groups.

**Note.** Importing remote search groups retrieves all the search groups defined in that content system along with all related search categories, associated search definitions, and the list of faceted attributes.

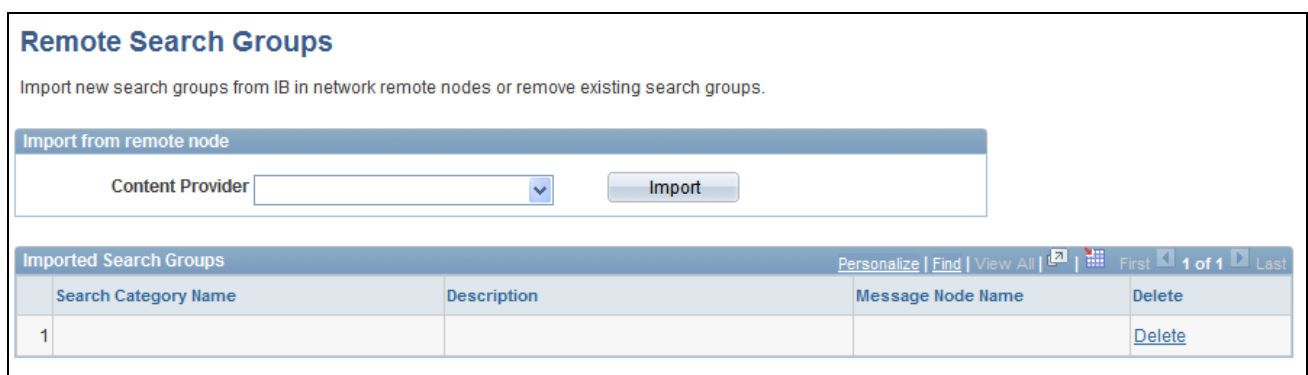

Remote Search Groups

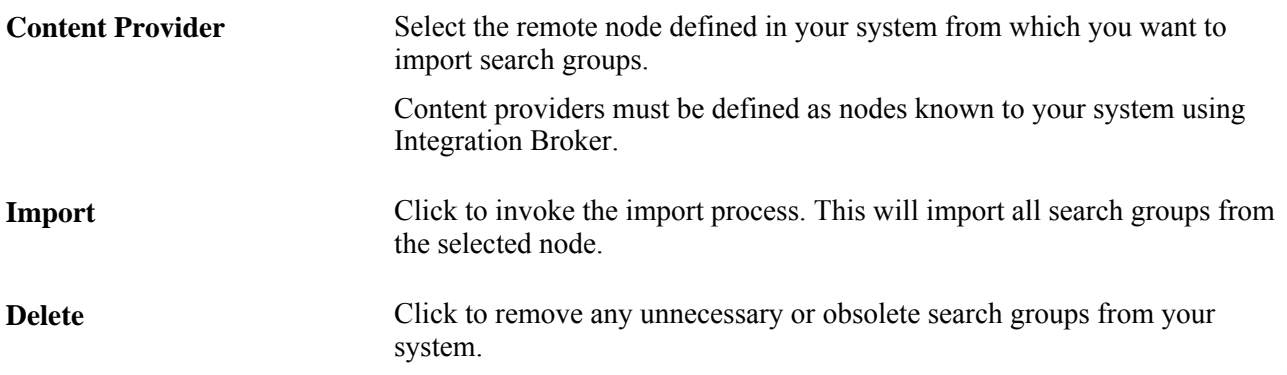

#### **See Also**

*PeopleTools 8.52: PeopleSoft Integration Broker Administration*, "Adding and Configuring Nodes"

*PeopleTools 8.52: PeopleTools Portal Technologies*, "Configuring the Portal Environment," Setting Portal Nodes

### **Working with Search Indexes**

This section contains an overview and discusses:

- Building search indexes.
- Viewing index build process details.

### **Understanding the Index Build Process**

Before end users can submit search requests against the Search Framework deployed objects, the search indexes must first be built on the search engine. Prior to the index being built, a deployed search definition is an empty shell, containing no searchable data. A search index needs to be built for each individual search definition.

An Application Engine program, PTSF GENFEED, builds the search index and makes it available for SES.

Creating a search index with the Search Framework involves the following technologies:

- Search Framework
- Application Engine
- Process Scheduler
- Feeds Framework
- **Integration Broker**
- **SES** Crawler

Once you invoke a search index build from the Build Search Index page, the system automatically completes these general steps:

- 1. The Schedule Search Index page initiates the PTSF\_GENFEED Application Engine program.
- 2. The Pre Processing Application Engine program defined for the search definition runs.
- 3. PTSF\_GENFEED Application Engine program runs the query (PeopleSoft Query or Connected Query) associated with the search definition.
- 4. The output of the query becomes a data source for the Feeds Framework.
- 5. The Feeds Framework converts the query output to an Oracle RSS Schema format and writes the SES Feed to the Integration Broker queue, and the Deletion query defined for the Search Definition runs.
- 6. The Search Framework then creates an SES Schedule for the SES source associated with the search definition and sets the schedule disposition to "CRAWL immediately."
- 7. The Post Processing Application Engine program defined for the search definition runs.
- 8. The SES Crawler, using the URL of the Integration Broker queue where the SES Feed is located, initiates the crawling of the SES Feed.

### **Building Search Indexes**

Access the Build Search Index page. (Select PeopleTools, Search Framework, Administration, Schedule Search Index.)

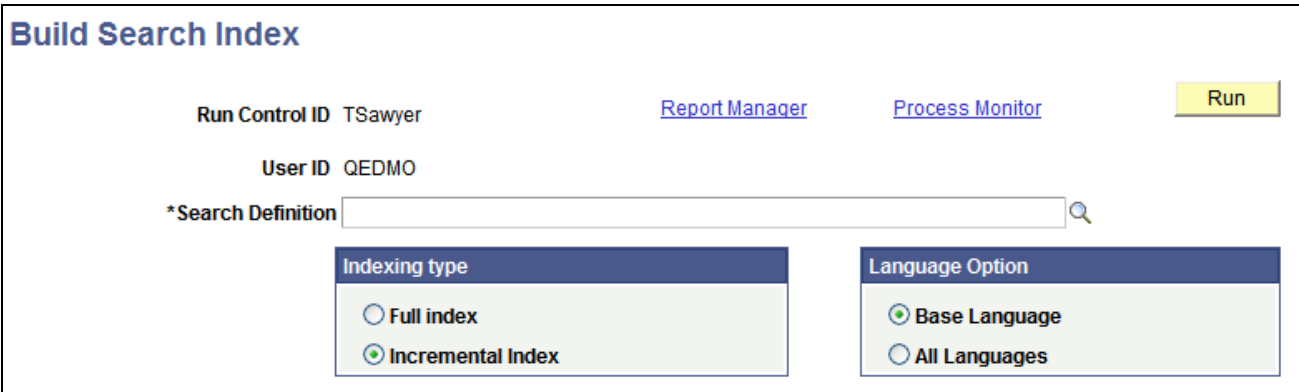

Build Search Index

To build a Search Framework search index:

- 1. Select PeopleTools, Search Framework, Administration, Schedule Search Index.
- 2. Enter a run control ID.

3. On the Build Search Index page, select the appropriate options.

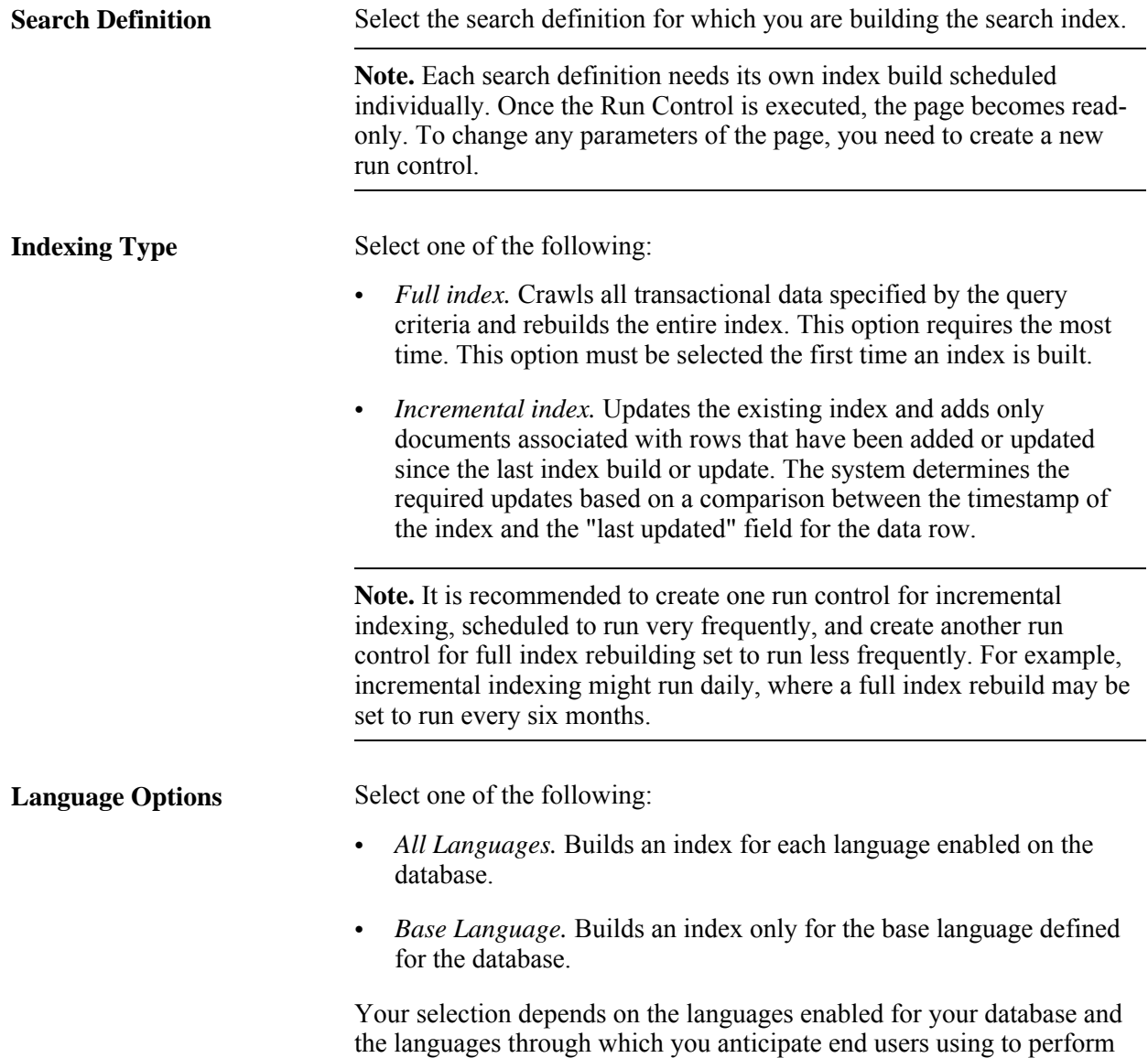

4. Click Run.

5. Use Process Monitor to verify program completion and success.

searches.

**Note.** Consider setting up separate run controls for full index builds and incremental index builds.

**Note.** Once the Run Control is executed, the page becomes read-only. To change any parameters of the page, you need to create a new run control.

### **Viewing Search Index Build Process Details**

After the PTSF\_GENFEED program begins to run, you can view the details regarding that program run, which display on the Build Search Index page for that run control ID.

**Note.** The Details section shows the results of the most *recent* feed generation for this Search Definition. It may not be the same run control ID as the one you selected. If the run control ID differs from the one you selected, it will be highlighted.

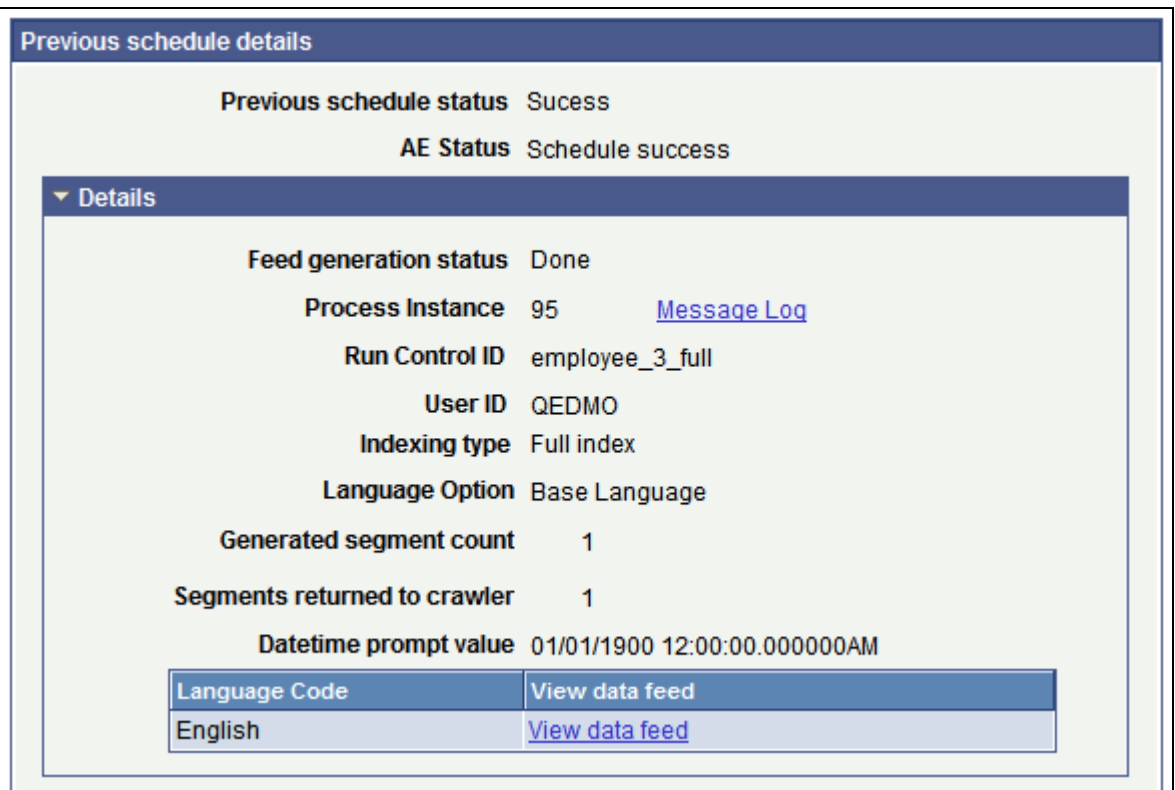

Previous schedule details

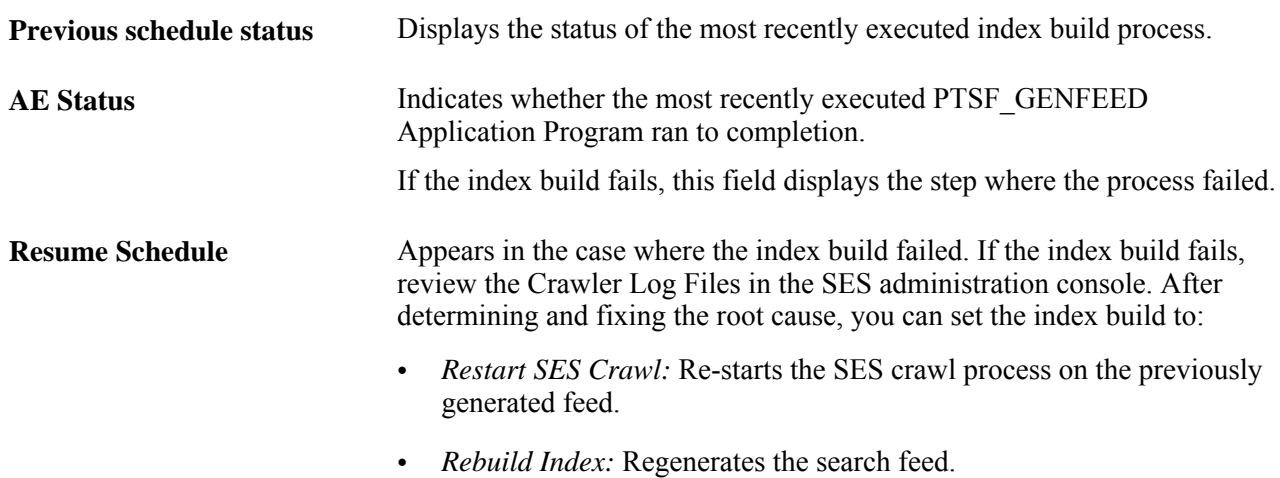

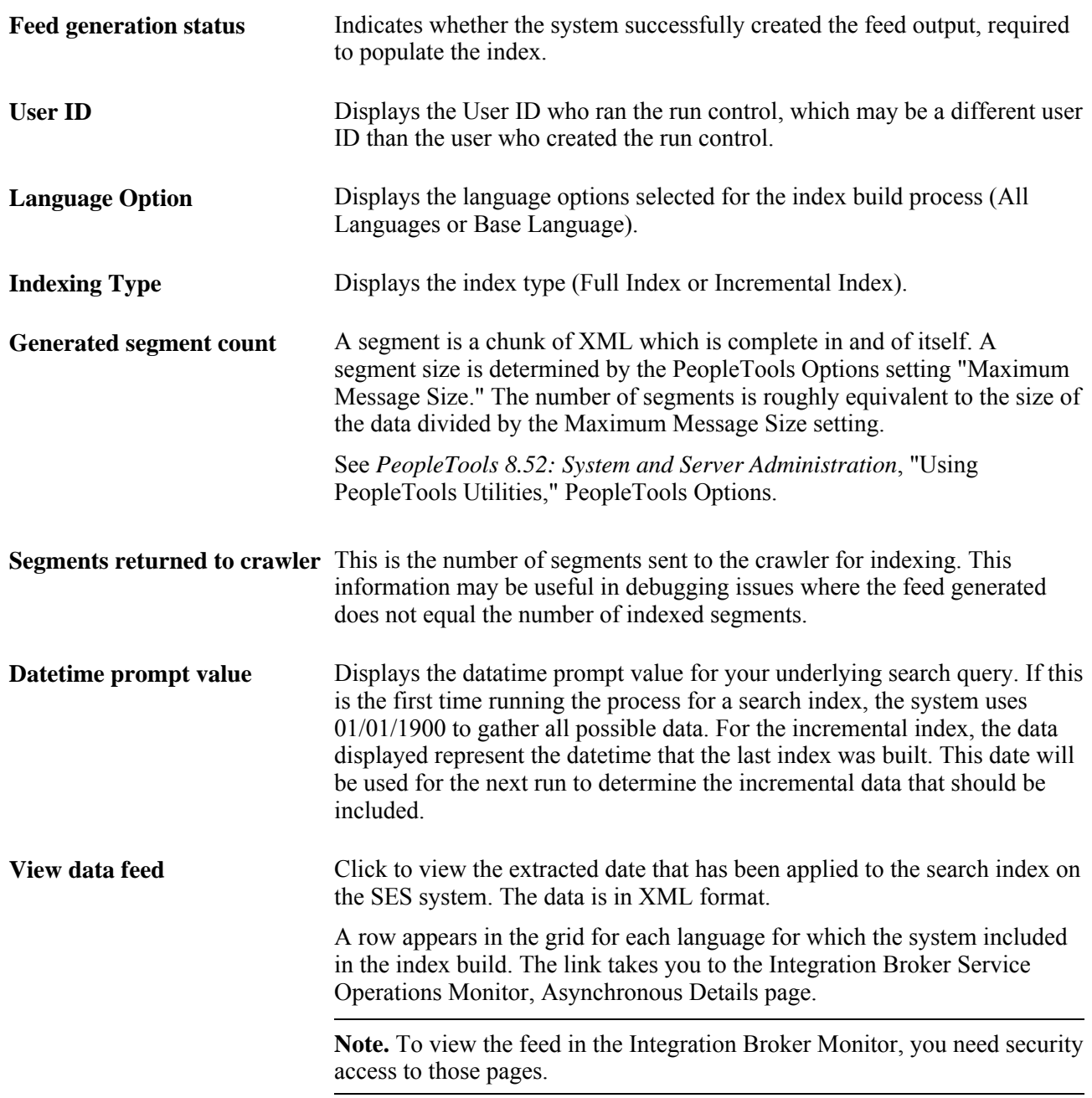

### **Viewing Search Index Feed XML**

You may need to view the source XML for the search index to ensure the system is capturing the data you want populating your index or for other troubleshooting tasks.

To view the source XML feed data:

- 1. Select PeopleTools, Search Framework, Administration, Schedule Search Index.
- 2. Enter the appropriate run control ID.
- 3. Expand the Details section for the search index build run.
4. Click the View data feed link in the Language Code grid.

This takes you to the Integration Broker Service Operations Monitor, Asynchronous Details page.

5. On the Asynchronous Details, click Download XML.

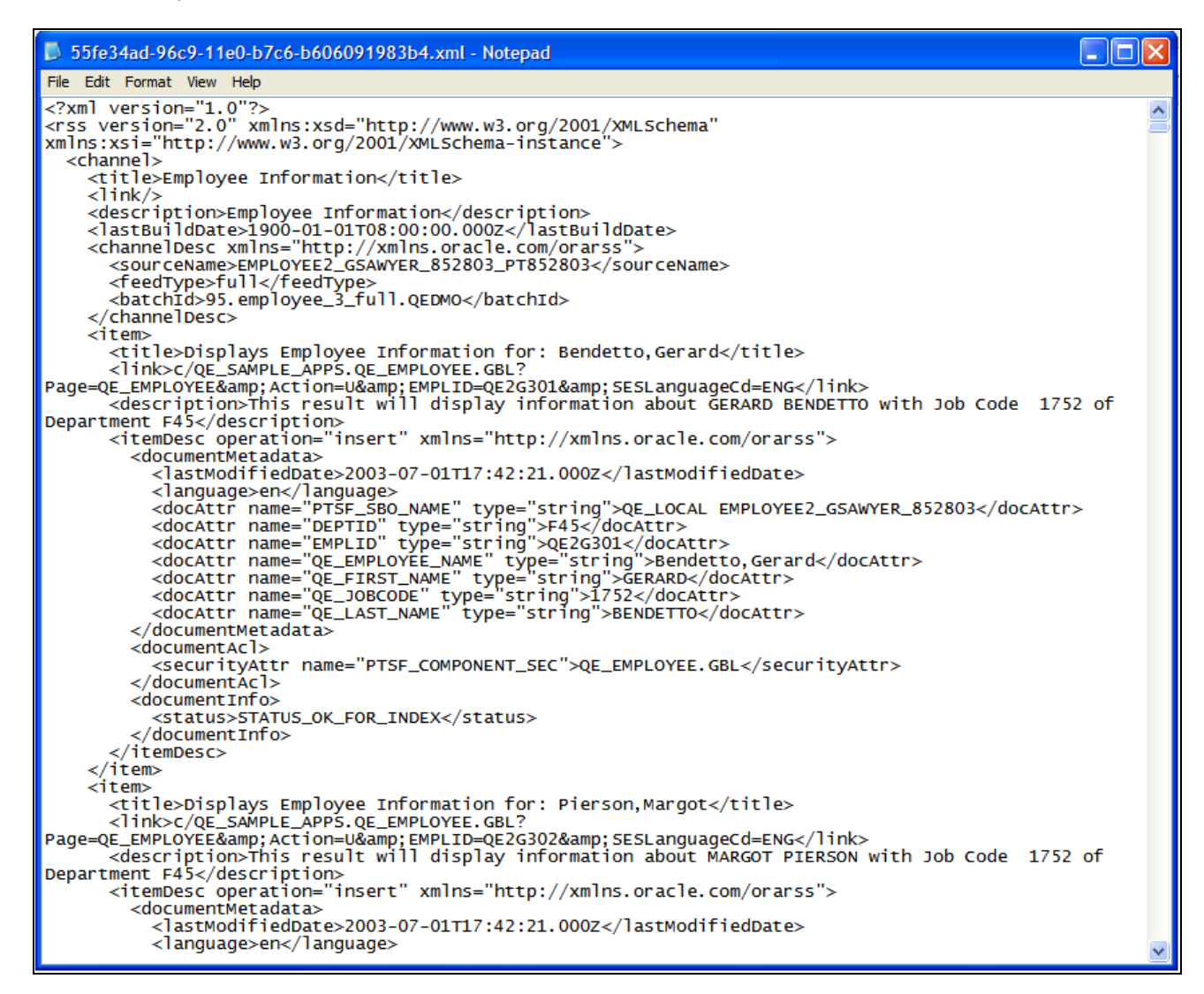

Source XML Feed data

### **Working with Search Framework Definitions During Upgrades**

<span id="page-72-0"></span>These Search Framework definitions are managed objects, meaning they can be upgraded, added to projects, compared, copied, and so on:

- search attributes
- search definitions
- search categories

• search contexts

### **Chapter 7**

# <span id="page-74-1"></span>**Working with PeopleSoft Search Framework Utilities**

This chapter discusses these Search Framework tasks:

- Using the Search Test Page.
- Downloading search data.
- Running diagnostics.

## **Using the Search Test Page**

<span id="page-74-0"></span>This section contains an overview and discusses:

- Testing search categories.
- Testing custom search attributes.
- Testing filter settings.
- Testing Facet Requests.
- Testing Grouping and Sorting Options
- Testing Additional Parameters

### **Understanding the Search Test Page**

The search test page enables you to test an index independent of any existing PeopleSoft application PeopleCode or additional APIs. Using the Search Test page, you can isolate various search features and view the behavior, without signing on to the PeopleSoft application or SES. Also, by observing the underlying PeopleCode, the Search Test page can be a useful tool when studying the use and behavior of the query API. If you do not enter any criteria on the Search Test page, and click Search, the system will return all documents indexed in the search engine. Using the criteria on this page, you can test how you anticipate search results to display for your application.

Access the Search Test page by selecting PeopleTools, Search Framework, Utilities, Search Test Page.

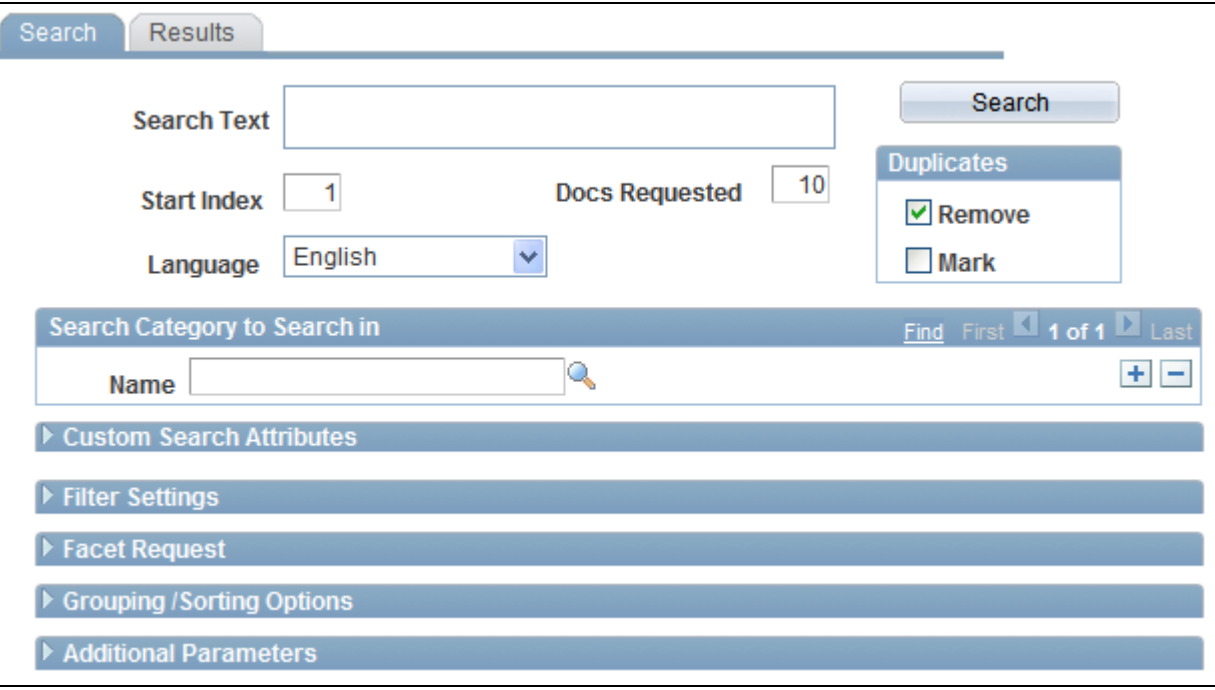

Search Test page

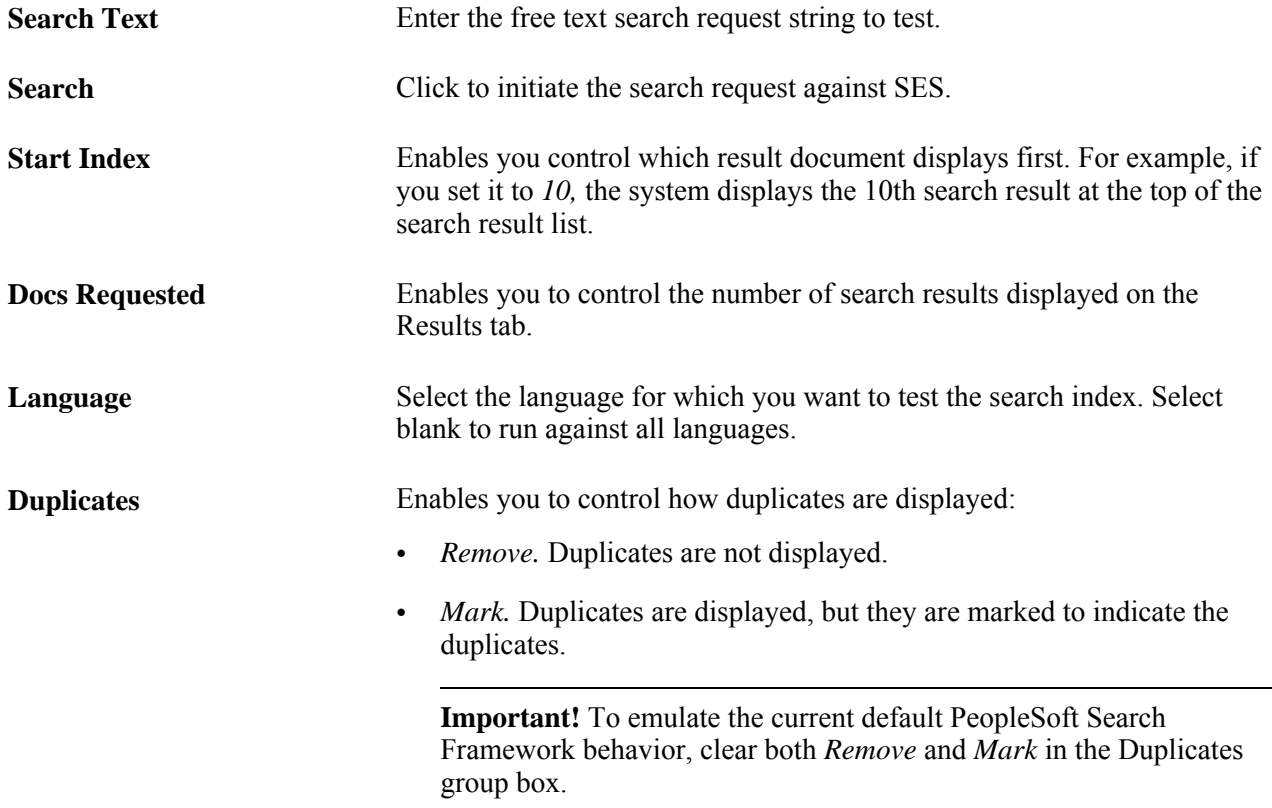

### **Testing Search Categories**

The Search Category to Search in group box enables you to narrow the search only to a specific search category or set of search categories. Add search categories to the grid as needed to increase the scope of the search.

### **Testing Custom Search Attributes**

The Custom Search Attributes group box enables you to identify specific search attributes and display the actual values for a search document in the search results. That is, in addition to the URL and summary in the search results, the results will also display the values for the fields you add to the Custom Search Attributes grid. The search attributes must be indexed fields in the search definition.

### **Testing Filter Settings**

The Filter Settings group box enables you to search specific values of your attributes using the available operators.

If you have multiple attributes in the grid, use *Match Any* to return results that match any of the filters, and use *Match All* to display results that meet the criteria for all of the filters.

### **Testing Facet Requests**

The Facet Request group box enables you to test and isolate specific facets. For example, you can find those that contain no search results in certain scenarios, or compare facet counts to attribute counts.

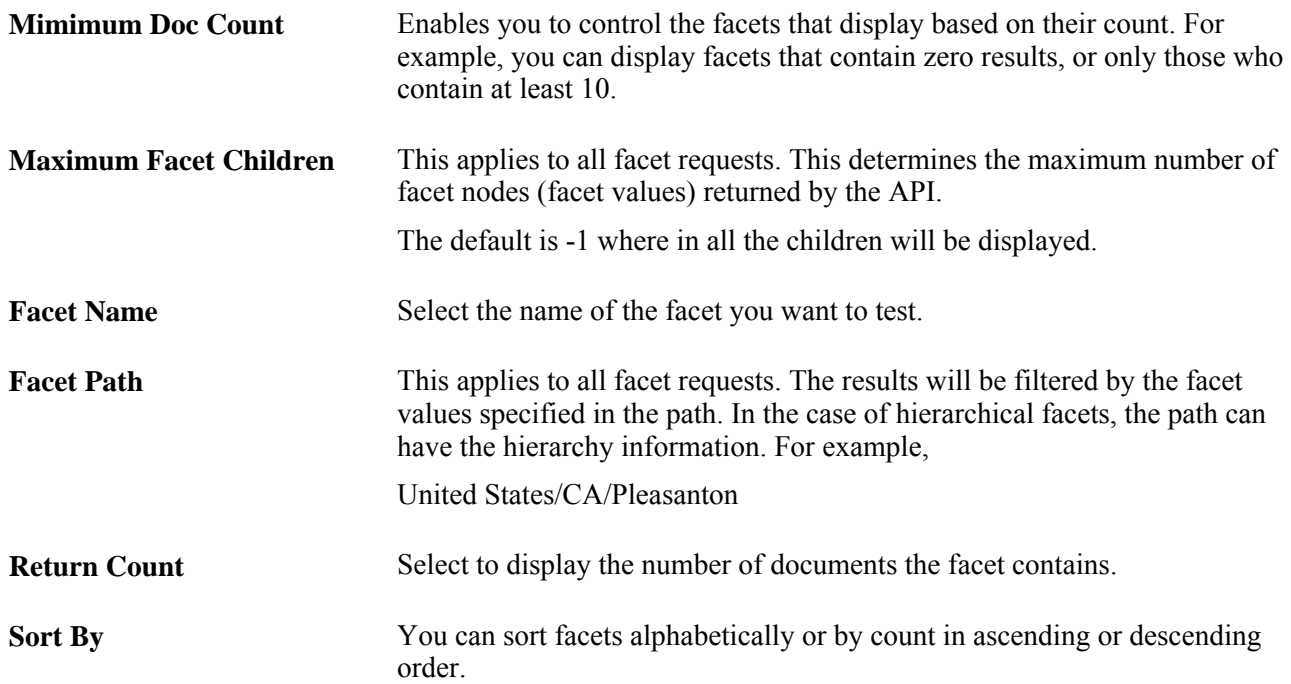

### **Testing Grouping and Sorting Options**

The grouping and sorting options are not implemented in current release. These options are reserved for future use.

### **Testing Additional Parameters**

The additional parameters options are not implemented in current release. These options are reserved for future use.

# **Downloading Search Data**

<span id="page-77-0"></span>If you need to share search definition information with Oracle Global Customer Support (GCS) related to search definitions you are troubleshooting, use the Download Search Data page. The output from this process is encrypted such that it can be decrypted only by internal GCS or development resources.

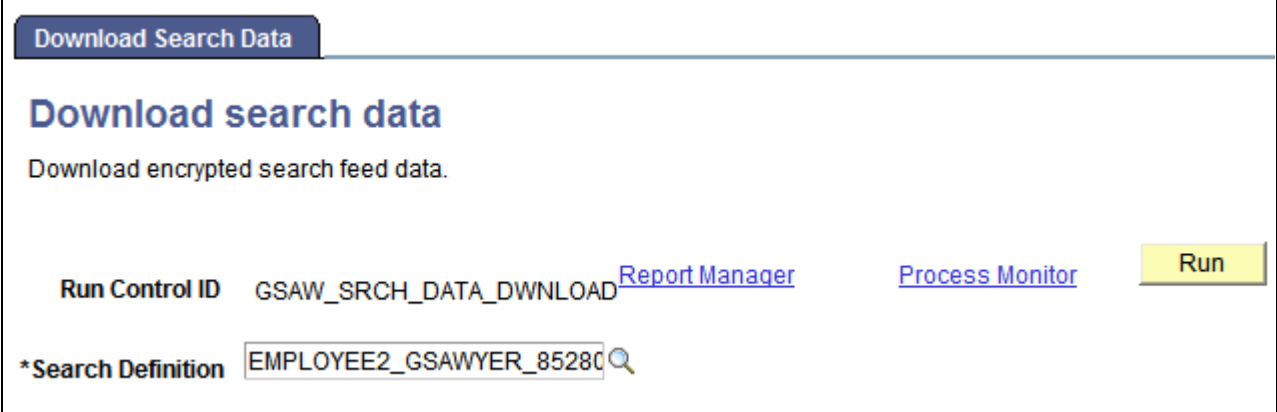

Download Search Data page

To download encrypted search data:

- 1. PeopleTools, Search Framework, Utilities, Download search data.
- 2. Enter a run control ID.
- 3. On the Download Search Data page, select the appropriate value from the Search Definition drop-down list.
- 4. Click Run.
- 5. Monitor the process using Process Monitor.

6. Retrieve the encrypted output from PS\_CFG\_HOME\appserv\prcs\<Process Scheduler domain name>\files\sesfeeds\search\_definition\_name\_date\_time>\segment\_number>.xml.

The encrypted file will appear similar to this example:

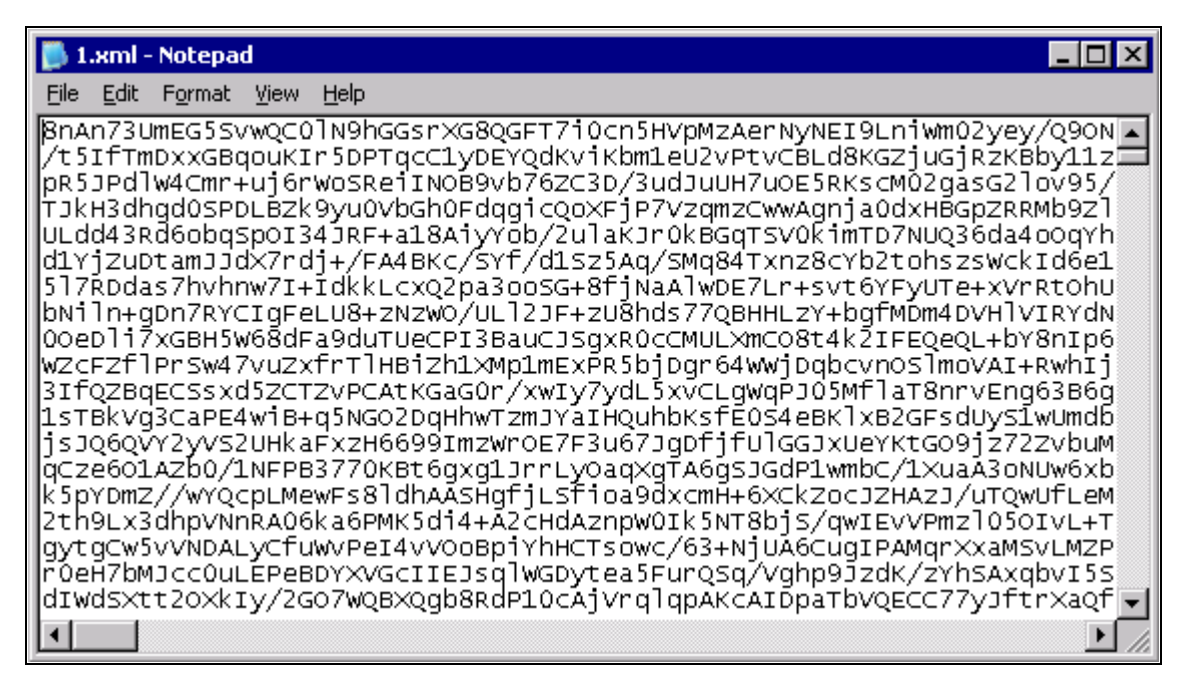

<span id="page-78-1"></span>Encrypted search data

# **Running Diagnostics**

This section discusses:

- Performing a round-trip test.
- Viewing event logs.

### **Performing a Round-Trip Test**

<span id="page-78-0"></span>Access the Round-Trip Test page by selecting PeopleTools, Search Framework, Utilities, Diagnostics, Round-Trip Test.

The round-trip test performs a set of diagnostic steps using a test search definition, delivered with PeopleTools named RNTRPTST. It provides end-to-end diagnostic tests to verify and troubleshoot the PeopleSoft and SES integration.

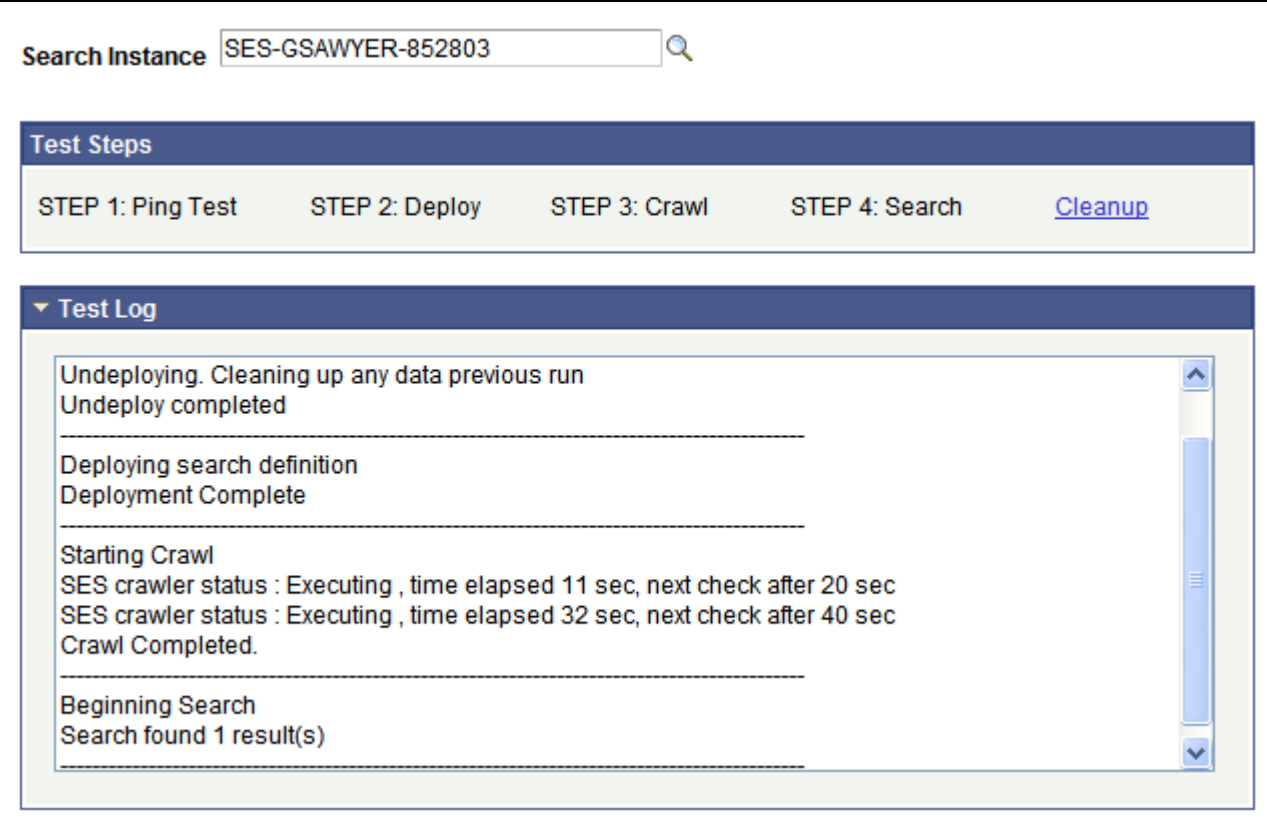

### Round-Trip Test page

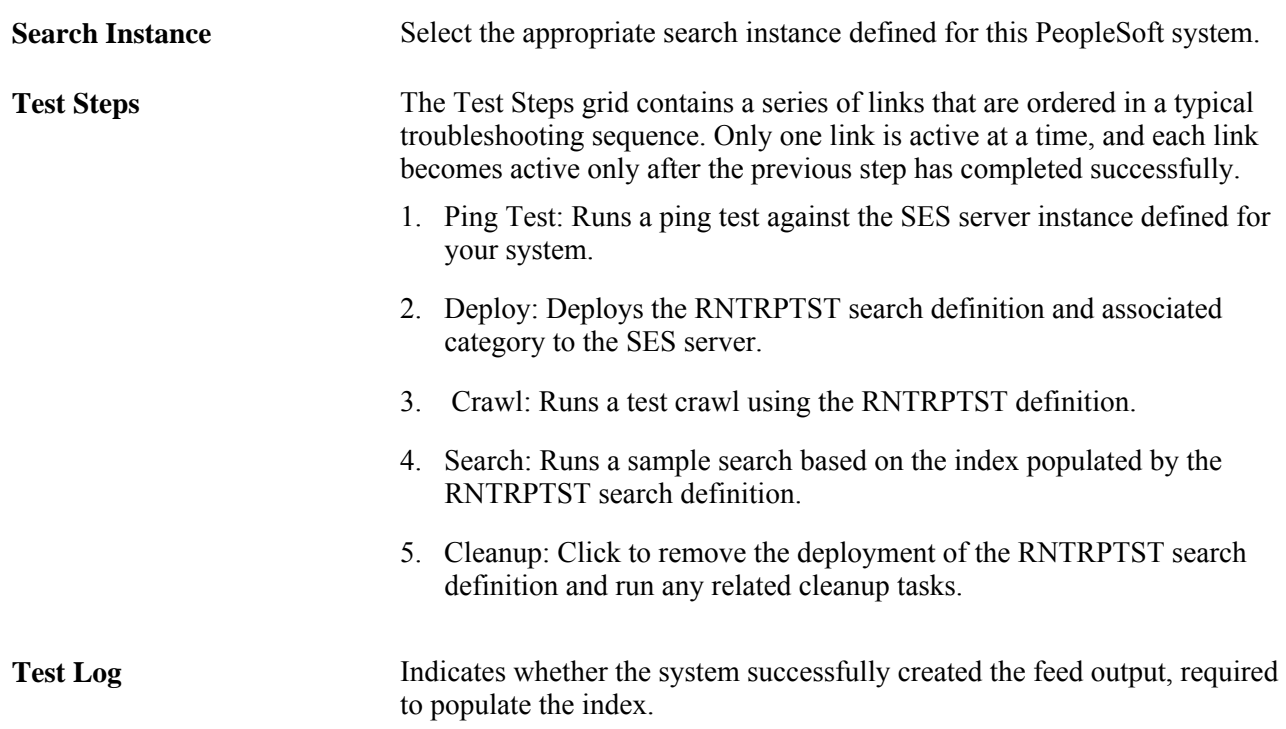

### **Viewing Event Logs**

<span id="page-80-0"></span>View event logs on the Events Log page by selecting PeopleTools, Search Framework, Utilities, Diagnostics, Events Log.

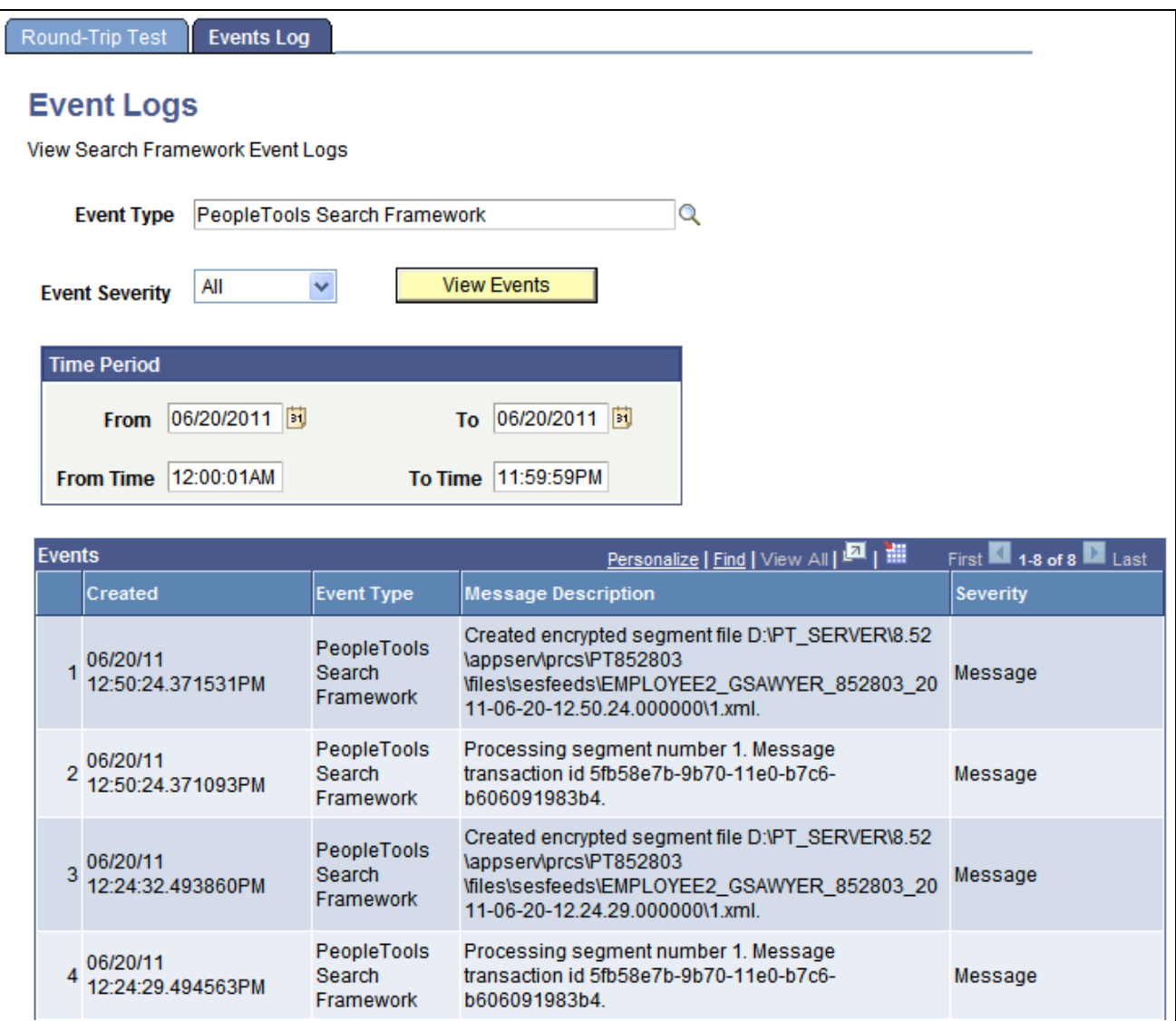

Events Log page

**Event Type** Displays the status of the index build process just run.

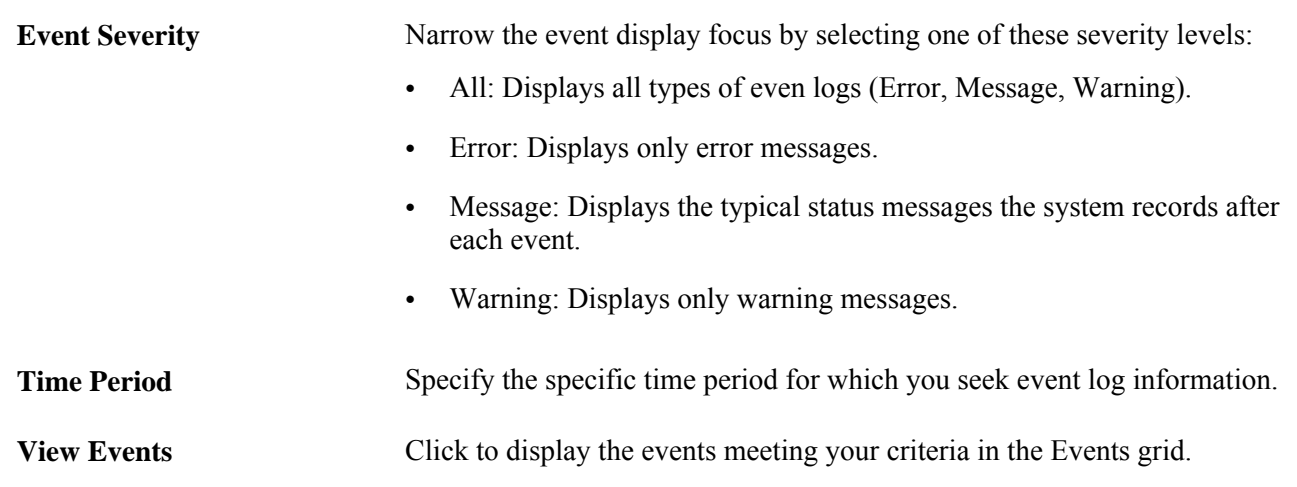

### **Chapter 8**

# <span id="page-82-0"></span>**Working with PeopleSoft Search Framework Security Features**

This section contains an overview and discusses:

- Applying PeopleSoft Permissions.
- Setting up authentication and authorization.
- Configuring SSL between PeopleSoft and SES.
- Setting up role-based search group access.

### **Understanding Search Framework Security**

By default, both the Search Framework and Oracle SES possess innate security features designed to protect all of the data and processes within the systems. This section describes security topics that pertain solely to the integration between Search Framework and SES.

# **Applying PeopleSoft Permissions**

<span id="page-82-1"></span>The implementation, maintenance, and use of the Search Framework involve these user types:

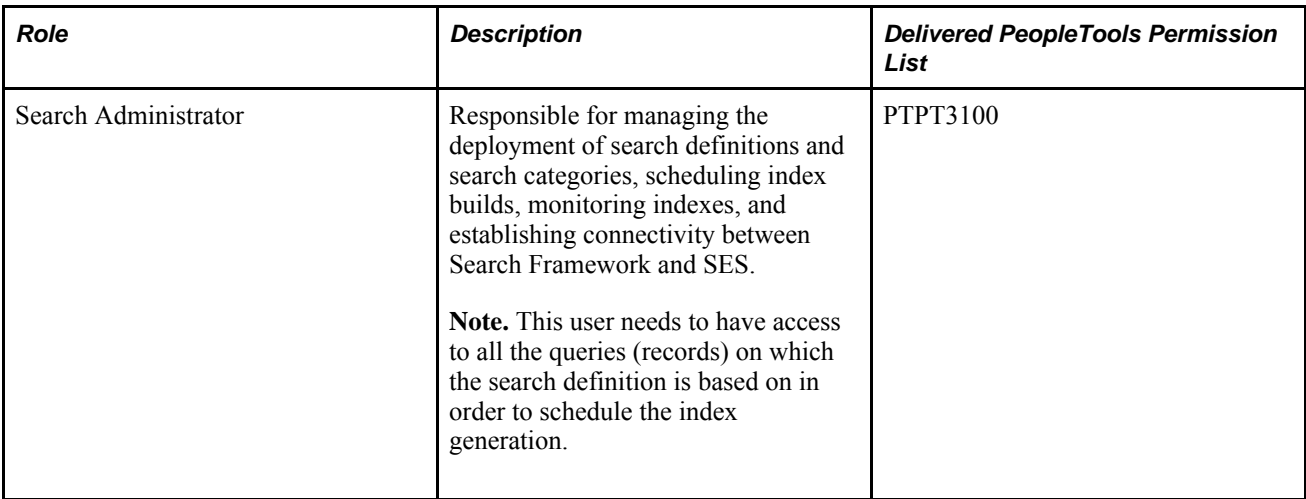

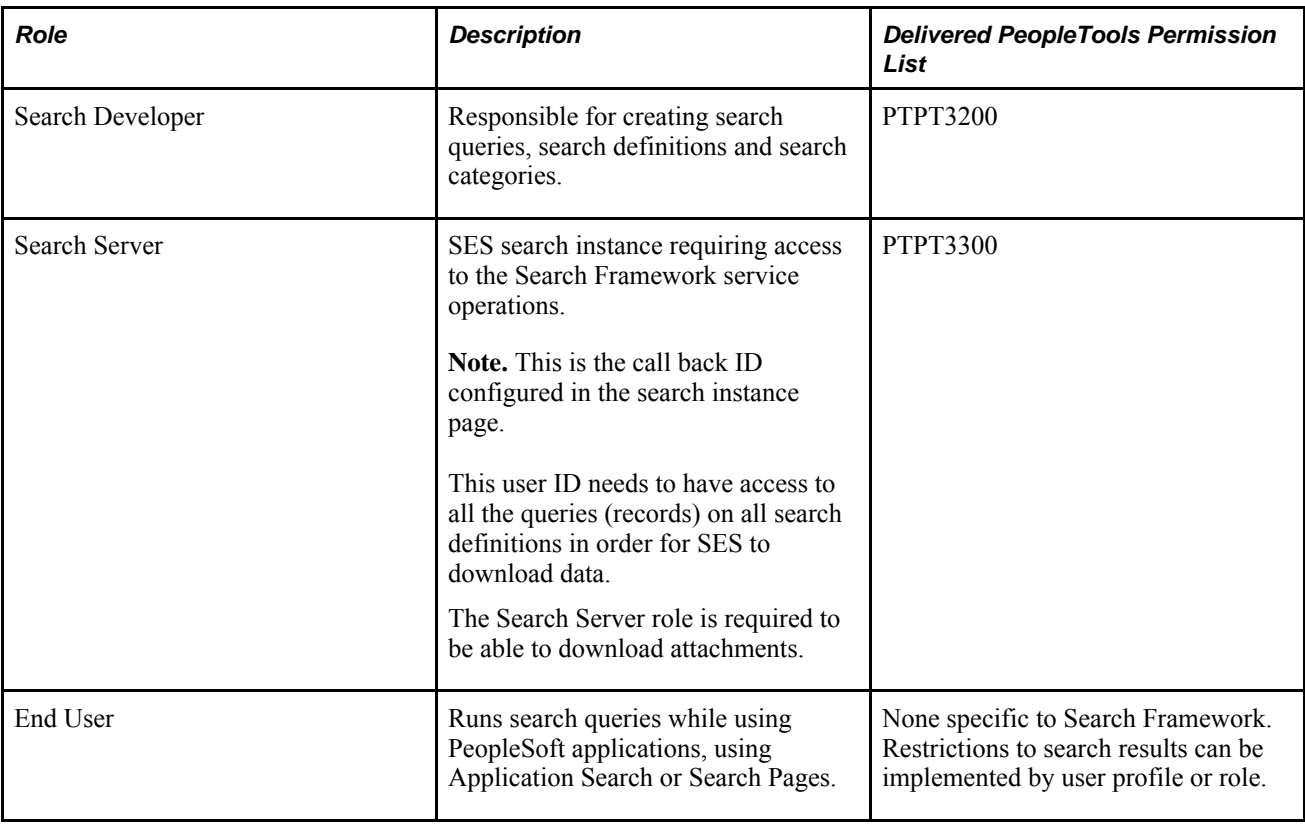

**Note.** Search Administrator, Search Developer, and Search Server are roles delivered by PeopleTools.

# **Working with Authentication and Authorization**

<span id="page-83-0"></span>Search Framework handles various security related tasks, including:

- Authenticating users (development, administration, and end users).
- Authenticating systems requesting access to service operations.
- Authorizing end user search requests.

When managing search requests with Search Framework, it is important to distinguish between *authentication* and *authorization.*

*Authentication* determines if a user is a legitimate user, who can access the system. Authentication is configured using PeopleSoft user profiles, roles, and permission lists.

*Authorization* determines the access level for an authenticated user. Once a user is authenticated, the system invokes the authorization rules. You define authorization (access controls) per search definition on the Security tab. For some instances, applying No Security is a valid option. However, for other situations, you need to apply stricter control over what users can and cannot see. You can restrict access by the source (search definition) or by the document (search result).

Source-level security applies to all the documents in the data source. Setting source-level security is useful when you want to prevent global visibility of data source content. When defining a source-level security you specify the users and roles that can view the search results for that search definition. When a user searches the associated index, the system verifies the user's access level prior to displaying any search results.

Document-level security restricts access to specific search results. The document-level authorization using SES uses security attributes. The attributes are defined using PeopleSoft Query or Connected Query during design time and are used to evaluate access during runtime. While defining a search definition, some of the fields chosen for the query may not be used necessarily for searching, but mainly as security attributes. For example, Department ID or Business Unit are examples of attributes that users may not necessarily search on, but their values can be used in the authorization process to evaluate if a user can view search results for a specific Department ID or Business Unit.

If applying any level of security, you should define an application class for every search definition. The application class is responsible for fetching a list of runtime values based on the security attributes. You associate the application class with a search definition on the Security tab of the search definition.

The following diagram illustrates the elements involved with authorization and authentication and the interaction between them.

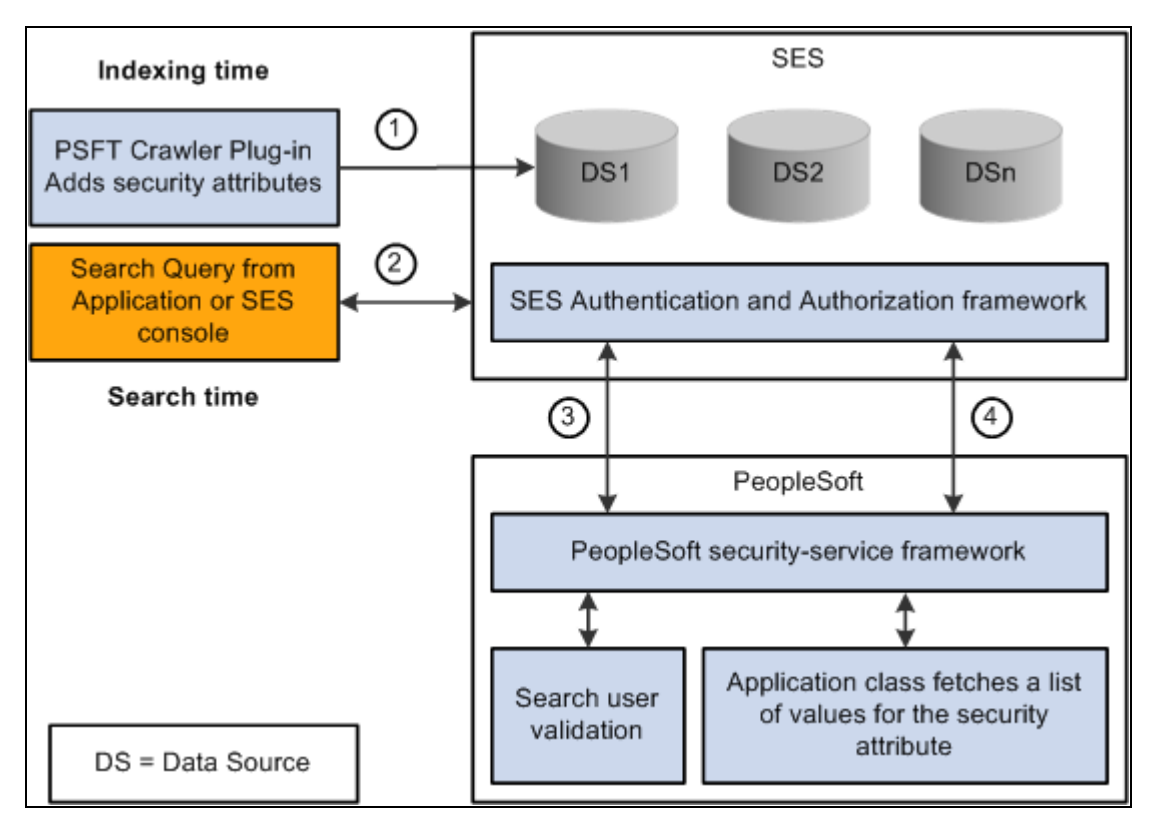

#### PeopleTools and SES interacting to authenticate users and authorize user access to search results

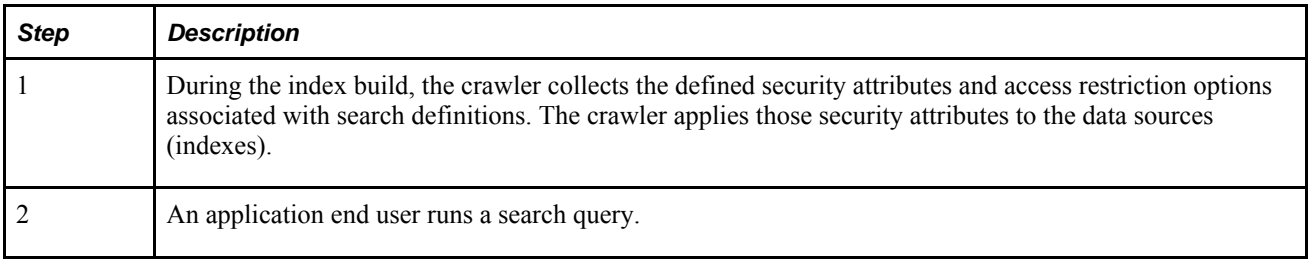

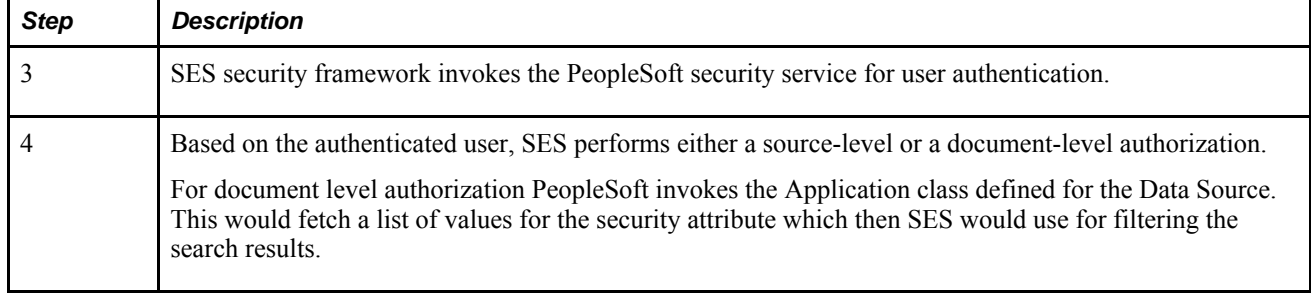

# **Configuring SSL between PeopleSoft and SES**

<span id="page-85-2"></span>You can configure SSL connections between your PeopleSoft system and SES. When you have SSL configured, you then need to set the SSL Option field on the Search Instance Properties page to ENABLE.

To set up SSL, use the instructions provided with PeopleTools PeopleBooks for setting up SSL on PeopleSoft Internet Architecture. Also, refer to the instructions for setting up SSL on SES provided with your Oracle SES documentation.

# <span id="page-85-0"></span>**Setting Up Role-Based Search Group Access**

<span id="page-85-1"></span>Application Search displays search groups in the Application Search Bar based on the user's role. If a search group assigned to a context belongs to the permissions for a role to which that user belongs, then the search group will appear in the search group drop-down list for that user. You configure search group access by selecting PeopleTools, Security, Permissions & Roles, Permission Lists, Search Groups.

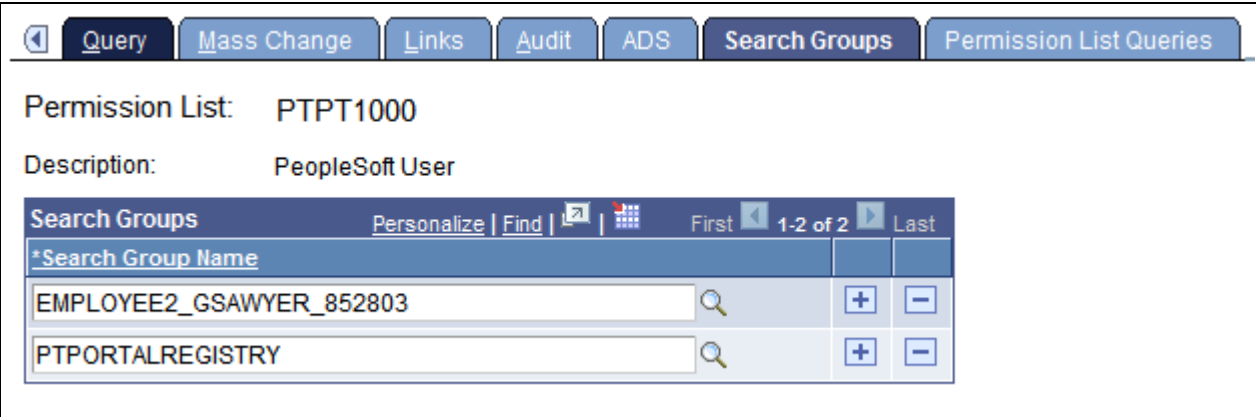

PeopleTools Permission Lists: Search Groups page

Use the Search Groups grid to add search groups to which you want to add access. Search groups are those search categories that have the Search Group check box selected on the General tab of the search category definition.

**Note.** This does not define the security, this only gives a mechanism to control what is displayed in the Application Search Bar for a given user.

### **See Also**

[Chapter 9, "Working with PeopleSoft Search," Working with Application Search, page 89](#page-96-0)

### **Chapter 9**

# **Working with PeopleSoft Search**

This section contains an overview and discusses:

- Working with search pages.
- Working with Application Search.
- Working with search results.

# **Understanding PeopleSoft Search**

<span id="page-88-1"></span>PeopleSoft Search refers to the collection of interfaces that PeopleSoft application end users access to submit search requests. The PeopleSoft Search interfaces depend on the Search Framework being completely configured with PeopleSoft search definition-based indexes deployed to the search server and populated.

**Important!** The PeopleSoft Search features discussed in this document do not support the use of the Verity search engine. These features work only with the Search Framework and the SES search engine.

<span id="page-88-2"></span><span id="page-88-0"></span>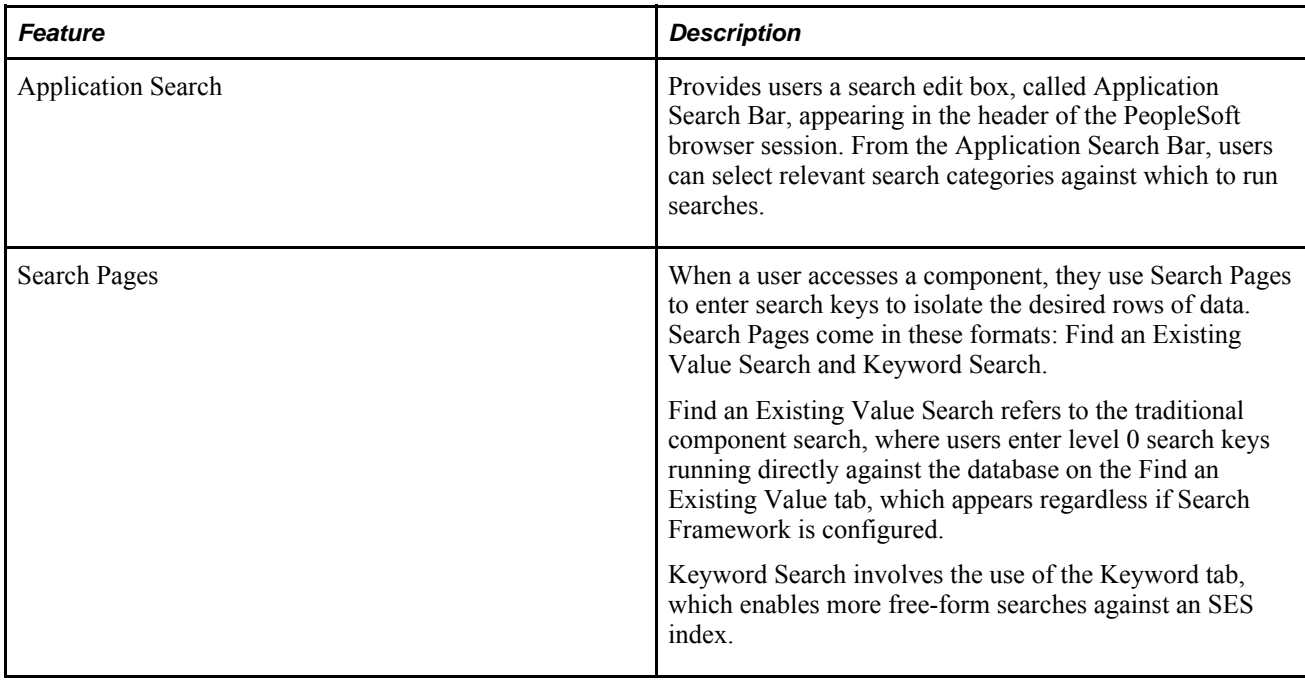

These are the PeopleSoft Search features:

PeopleSoft Search Framework features that are key to enhancing user experience are:

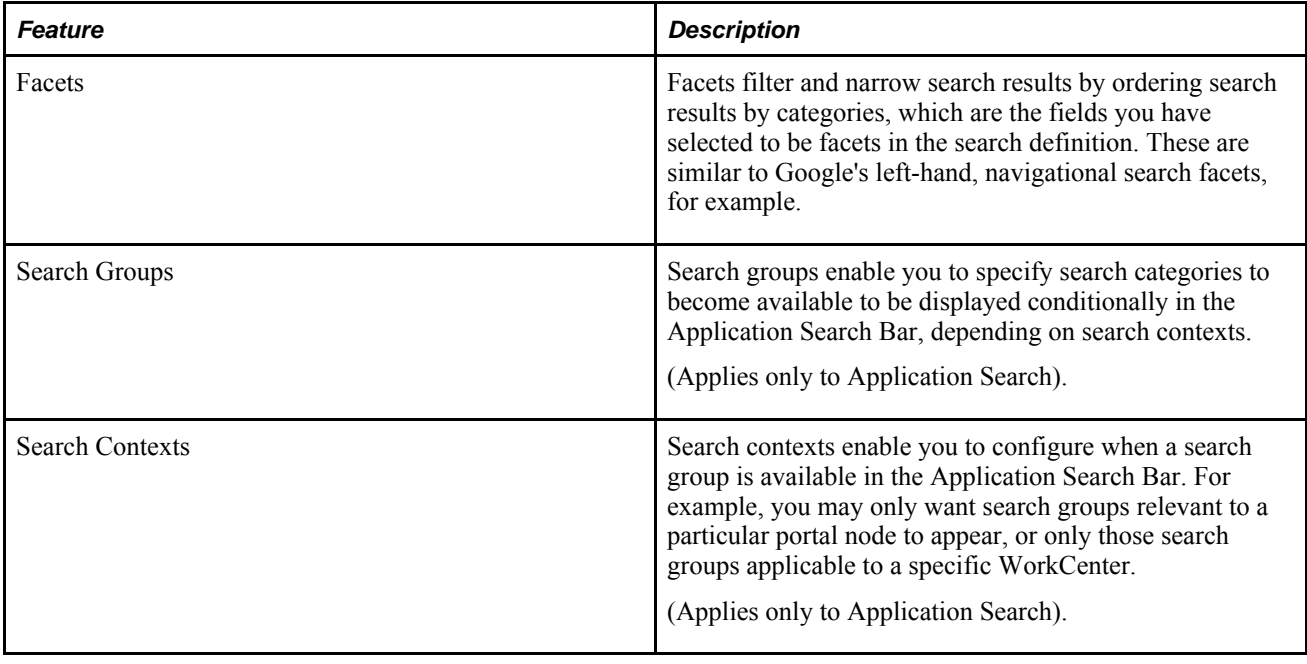

# **Working with Search Pages**

<span id="page-89-1"></span>This section provides an overview and discusses:

- Understanding Search Pages.
- Enabling Keyword search.
- Developing for Keyword search.

## **Understanding Search Pages**

<span id="page-89-0"></span>The traditional search pages for PeopleSoft application components provided these options:

- Find an Existing Value.
- Add a New Value.

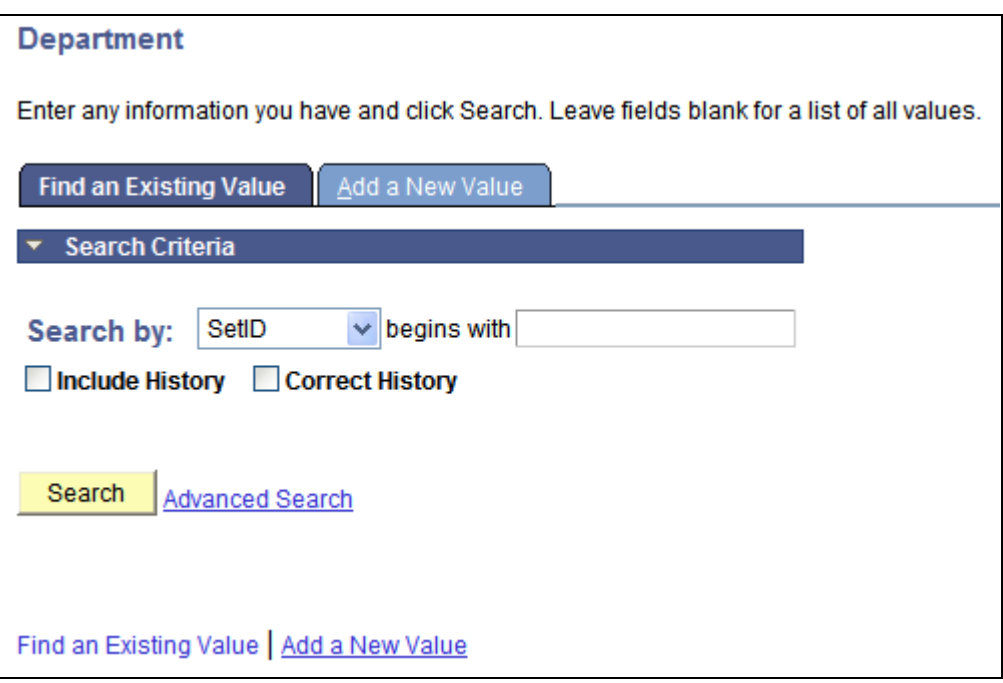

Classic PeopleSoft Application Component Search

While the Find an Existing Value tab enables end users to find the rows of data they need to view or modify, it is limited to running searches only across level 0 fields. The Find an Existing Value search runs against the live data tables, not an SES index. The Find an Existing Value tab works in conjunction with the Keyword search, and it can be effective to provide both options to end users.

Using the Keyword search page, which you enable through the Search Framework, end users can perform a deeper, more free-form search against the data. The Keyword search runs across the indexed values stored on the SES server, which contains fields across all scroll levels.

**Note.** The Keyword Search tab only appears if a search index has been associated with the component in a search definition. Because the keyword search runs against the indexed data, depending on the frequency of index builds, the indexed data may not entirely match the Find an Existing Value search results.

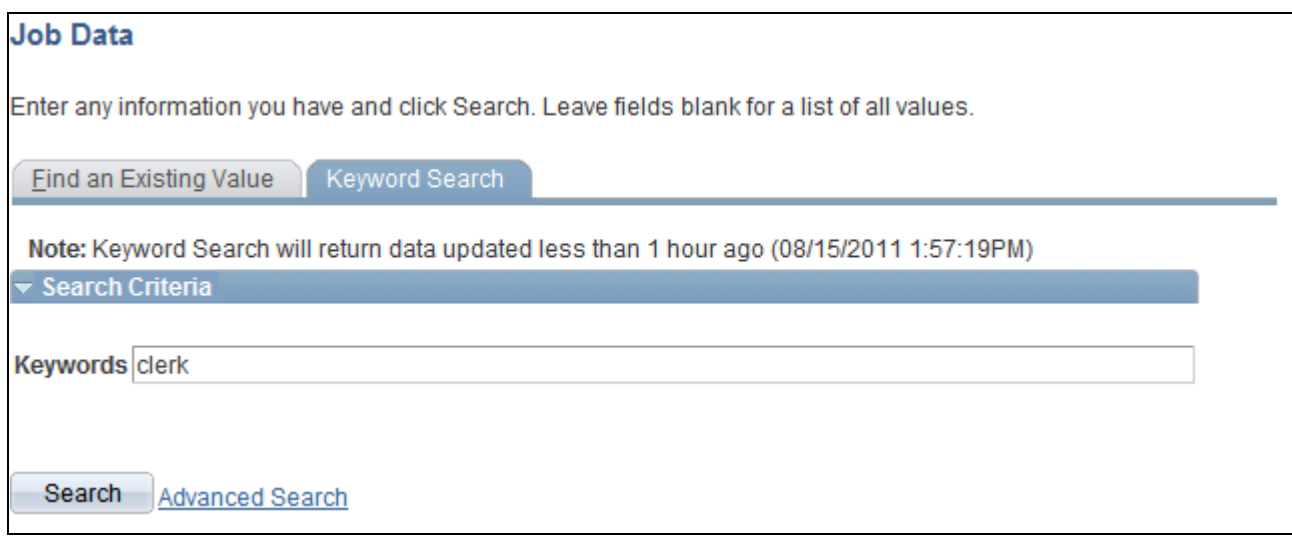

Find an Existing Value and Keyword Search pages

The search pages that display after you've enabled Keyword search for a component are:

- Find an Existing Value Search: This is the same interface as the Find an Existing Value page, that you see for previous PeopleSoft releases.
- Keyword Search: This page enables the user to run free-text searches using the Keywords edit box. Implementation teams can index any attributes that they would like the end user to be able to search.
- Add a New Value: This is the same interface as the Add a New Value page used in previous PeopleSoft releases, which enables you to add new rows to PeopleSoft tables.

### **Enabling Keyword Search**

<span id="page-91-0"></span>To enable Keyword Search, you use the Component Mapping page in the Search Definition component for the Search Framework Designer. The Component Mapping page enables you to map a component to a specific search definition to enable SES integration with Search Pages.

**Note.** Search definitions mapped to a component use document level security. This is enforced by the Search Designer interface.

For components that have been added to the grid on the Component Mapping page for a search definition, the search page for that component displays both the classic search options and the Search Framework search options. That is, users can initiate a Find an Existing Value search against level 0 values, using the default PeopleTools search capabilities run directly against the database, and, they can also take advantage of the Keyword search page.

The keyword Search Framework feature enables the user to search deeper (level 0-3) by running a freeformed search against crawled and indexed values in the search engine. The keyword search is powerful because it allows you to search across all fields in an index rather than just inside a specific set of fields defined in the search record.

When the search definition is deployed, the system updates the component meta data to indicate the search category to which the component is mapped. When the system renders the page, it displays the keyword search tab for that component.

#### **Note.** Multiple components can be mapped to the same search definition.

To enable search pages for a component:

- 1. Select PeopleTools, Search Framework, Designer, Search Definition, and open the desired search definition.
- 2. Select the Component Mapping tab.
- 3. Add the desired component to the grid.
- 4. Update the security restrictions and access appropriately.
- 5. Save the search definition.
- 6. Deploy or update the search definition to SES.
- 7. Navigate to the component and verify that you see the Keyword search page.

#### **See Also**

[Chapter 4, "Creating Search Definitions," Mapping Components to Search Definitions, page 34](#page-41-0)

[Chapter 4, "Creating Search Definitions," Setting Document Level Security, page 29](#page-36-0)

### **Developing for Search Pages**

<span id="page-92-0"></span>This section describes these items to consider while implementing Search Pages.

- Setting component properties for search pages.
- Working with Find and Existing Value and Keyword Search behavior differences.
- Working with Keyword Search data currency.
- Maintaining a consistent user experience.

#### **Setting Component Properties for Search Pages**

You configure properties for your search pages in the Component Properties dialog box in PeopleSoft Application Designer. On the Internet tab, in the Search Page group box there are numerous settings related to your application search pages. These settings apply specifically to the Keyword search page:

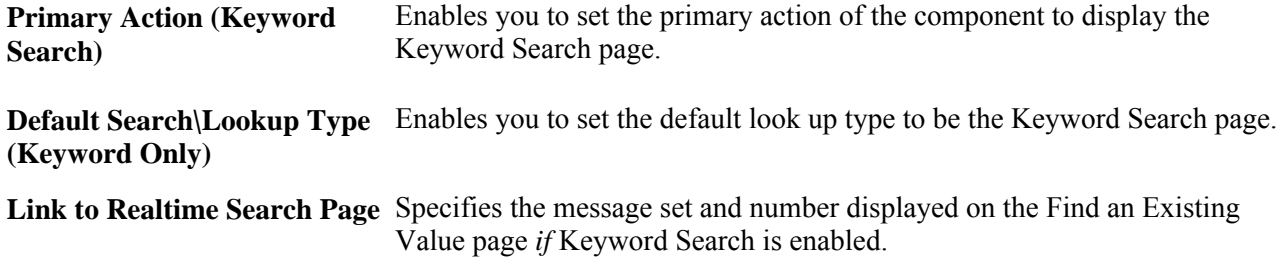

**Link to Keyword Search Page** Specifies the message set and number displayed on the Find an Existing Value page *if* Keyword Search is enabled.

**Note.** The Link to Realtime Search Page and Link to Keyword Search page values only come into play if Keyword Search is enabled for that component. The term, *Realtime,* is used to differentiate between the currency of the data between the Find and Existing Value search and the Keyword search. While the Find an Existing Value search displays search results that are always a current reflection of the data in the database, the Keyword Search is only as current as the last index build or incremental index update.

When implementing the Keyword search feature, make sure to adjust these settings accordingly. The general concepts surrounding these settings, along with other component properties, are discussed in the PeopleSoft Application Designer documentation.

See *PeopleTools 8.52: PeopleSoft Application Designer Developer's Guide*, "Creating Component Definitions," Setting Internet Properties.

#### **Working with Find an Existing Value and Keyword Search Behavior**

For a component that has a search index associated with it, the user can perform these types of searches, Find and Existing Value and Keyword. Both search types will have the same, general look and feel, however, these differences and features should be noted:

- With the Find an Existing Value search, the end user selects values based on the underlying record search keys and clicks Search. Results are rendered in a standard grid format, as seen in all previous PeopleSoft versions.
- With the Keyword search, the end user enters values into the Keywords edit box and clicks Search. The end user can also enter a combination of keywords in addition to using the provided search keys. The system runs this search against the SES index. Results can be displayed in either a grid or a list format.
- The Keyword search will show facets, where the Find an Existing Value search cannot.
- When switching between Find an Existing Value and Keyword search, the system replicates any text you've entered in one tab to the other.
- Search operators are different between the Find and Existing Value search and Keyword search. For example, the typical Keyword search operators include *contains, =, not =,* where as the Find an Existing Value search operators include more, such as *begins with, contains, =, not =, greater than, less than, between, in,* and so on.
- Keyword search fields do not contain prompts or drop-down lists. Search text needs to be added in a freeform manner, using wild cards as needed.

<span id="page-93-0"></span>**Note.** In the Find an Existing Value tab you specify a wild card using "%", while in Keyword search you specify a "\*".

#### **Working with Keyword Search Data Currency**

The Keyword search can display only search results that are included in the index. The index is only as current as the last incremental index update or the last full build date and time. As such, the Keyword search results will not always contain the most current reflection of the transactional data.

For example, assume that an organization has the incremental index update process schedule to run once every 3 days. If a salesperson adds a new customer to the system just after the incremental update occurred, that customer information will not appear in the Keyword Search results until the next incremental index update process has completed. Likewise, if a customer has been deleted from the system just after an incremental index update, the search results for the Keyword Search will continue to include that customer information until the next incremental index update process has completed.

The Keyword Search page displays a message indicating how fresh the search results are. For example:

*Note: Keyword Search will return data updated over 18 hours ago (2011-06-22-16.25.48.000000)* 

**Note.** The date format will appear according to the user's personalization setting for date display.

#### **Maintaining a Consistent User Experience**

Since both types of searches, Find an Existing Value and Keyword, form the same component search interface, these requirements ensure a consistent user experience:

- All the search keys shown on the search page must be indexed attributes.
- Only the fields marked as List Box items on the component search record will be shown in both cases.

**Note.** This is true when showing the results in the grid format for the keyword search. If you switch to list format, you can display additional fields that are indexed but not marked as List Box or search keys.

• All List Box item fields must be indexed attributes.

**Note.** Grid-based view of the keyword search results is based on the List Box item configuration on the associated search record.

### **Working with Keyword Search Modes**

<span id="page-94-0"></span>The Keyword search page has these modes:

- Keyword-only
- Basic
- Advanced

#### **Working with Keyword-Only Mode**

The keyword-only mode can be selected in the Component Properties dialog box, and if selected only the Keywords edit box will appear as the default search mode when an end user accesses the component.

#### **Working with Basic Mode**

In basic mode, the Keywords edit box displays with and additional 'Search by' option with a drop-down list box to select a search record field to use for as search criteria.

#### **Working with Advanced Mode**

The advanced mode displays all search criteria:

- Keywords.
- Search record fields.
- Search fields defined for the Search Framework search category on the Advanced Search Fields tab.

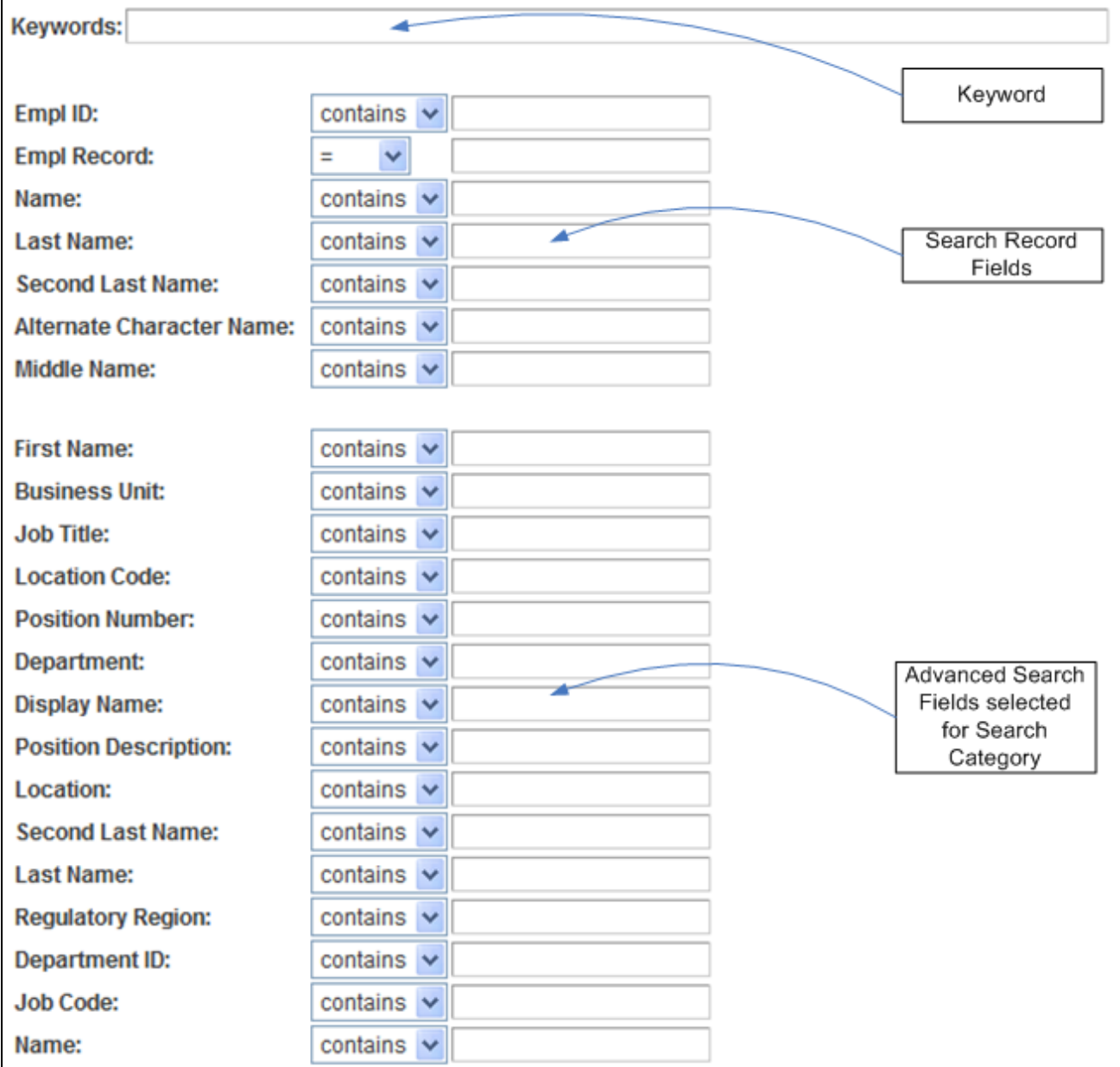

Advanced mode search options

**Note.** The system does not display in the Advanced Search Fields list any search fields that are also displayed in the search record search field list.

**Note.** All search record fields (Key, Alt Key, and List box fields) must be part of the index. If any of the fields have translate values, those translate fields must also be part of the SES index.

## <span id="page-96-0"></span>**Working with Application Search**

This section discusses:

- Enabling Application Search.
- Developing for Application Search.
- Working with Related Actions.
- Working with Portal Menu search.

### **Understanding Application Search**

<span id="page-96-2"></span>Application Search provides a way for a user to search across all or specific group of search indexes. It is available in the Portal header throughout the user's session irrespective of the content the user is accessing in the target frame. It allows the user to search and drill down to a specific row and transaction from the search results without navigating to the classic component search page. In a Portal environment Application Search can search across indexes from multiple content systems.

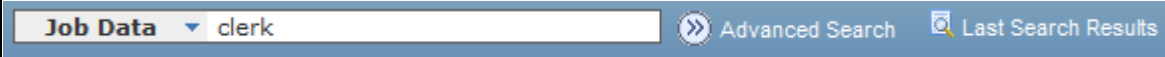

Application Search Bar

The Application Search Bar in the Portal header consists of:

- drop-down list to select search groups or categories.
- free text search edit box.
- Advanced Search link.
- Last Search Results link (which displays persistent search results).

### **Enabling Application Search**

<span id="page-96-1"></span>When Application Search is enabled, the Application Search Bar appears in the portal header. You enable Application Search on the Portal, Global Settings page.

To enable Application Search:

- 1. Select PeopleTools, Portal, General Settings.
- 2. In the Portal Search Options group box, select Display global search in header.

**Note.** If a user does not have access to any search groups by way of their permissions lists, they will not see the Application Search Bar.

### **Working with Search Groups and Search Contexts**

<span id="page-97-0"></span>When implementing Application Search, it is highly recommended to employ search contexts and search groups. These constructs work together to refine the user interaction with the Application Search Bar dropdown list.

A search group is a type of search category that is exposed to Application Search to help manage search definitions deployed to the search engine. Search groups provide a way to show relevant categories based on the context the user is in on the target frame. A search definition can belong to multiple search groups. You manage search groups in the Search Framework Administration interface. In a Portal installation, for example, search groups can be formed to include search definitions deployed across content systems.

Using search contexts, you can configure search groups such that based on the context in the target frame, only a subset of all possible search groups are available to the user in the Application Search Bar. For example, if the end user is accessing content from a PeopleSoft Financial application, then only search groups relevant to that application will be available. Likewise if a user is accessing content from a PeopleSoft Human Capital Management application, then only search groups related to that application will be available.

At any given time, end users have these types of search groups available:

- All: This search group will always be available and is a group of search categories that span across all the indexes that have been deployed and made searchable for a PeopleSoft application.
- Component Specific: This type of search group will match the component the user is currently viewing in the target frame. For example, if a user is viewing an expense report, then the Expense Report component would be the search group that is available.
- Context Specific Set: These are a set of search groups configured to be shown based on specific content in the target frame.

The system follows the end users through the system, recording context as they navigate through the system to show only relevant search groups. While a particular search group can be defined as the default, for search groups defined at the WorkCenter template or node level, the system follows these rules to determine the search groups to display:

- Template level: If the current transaction is in a WorkCenter or Home Page template all search groups associated to that template will show. Also, if a default search group is defined for that template it will display.
- Node level: If the current transaction is not on a WorkCenter or Home Page all search groups relevant to the node associated with that transaction will show. If a default search group is defined for that node it will display.
- Component level: The Application Search Bar drop-down list shows search groups associated with the current component, if that component has been indexed. In addition if there are no default search groups defined for the WorkCenter level or node level, then the system defaults to displaying search groups associated with the current transaction.

**Note.** Each of these levels can have multiple search groups. For improved user experience, the number of search groups at each level should be limited to a reasonable number, such as five.

Application Search shows search groups in the Application Search Bar based on a user's role. To set up permissions to search groups, you use PeopleTools Security permission lists. Setting up role-based search group access is discussed in the Security chapter of this document.

#### **See Also**

[Chapter 8, "Working with PeopleSoft Search Framework Security Features," Setting Up Role-Based Search](#page-85-0)  [Group Access, page 78](#page-85-0)

[Chapter 6, "Administering PeopleSoft Search Framework," Managing Search Context, page 56](#page-63-0)

[Chapter 5, "Creating Search Categories," Specifying General Search Category Settings, page 37](#page-44-0)

### **Working With the Portal Registry Search**

<span id="page-98-0"></span>PeopleTools provides the search definition, PTPORTALREGISTRY, which enables you to index the content references registered in the portal menu registry. If you deploy this search definition and build the index (just as you would any search definition), end users can search for content references and menu items using the free-text edit boxes and navigate to the underlying pages using the search results.

If you run the search from the menu pagelet or drop-down navigation Search Menu edit box, the search request only goes against current portal. That is, if the user is currently logged into the EMPLOYEE portal, the search will be specific to content references defined within the EMPLOYEE portal only.

If you run the search from the Application Search Bar, the search request goes against all the portals defined in the local portal registry.

The search definition is based on the following delivered query: PTPORTALREGISTRY, which verifies the "Valid From" and "Valid To" dates for content references. It is recommended that you schedule running your index updates based on how often the content references in your system change effective dates and expire dates for more accurate search results.

# **Working with Search Results**

<span id="page-98-1"></span>The following example illustrates a typical set of search results generated by PeopleSoft Search.

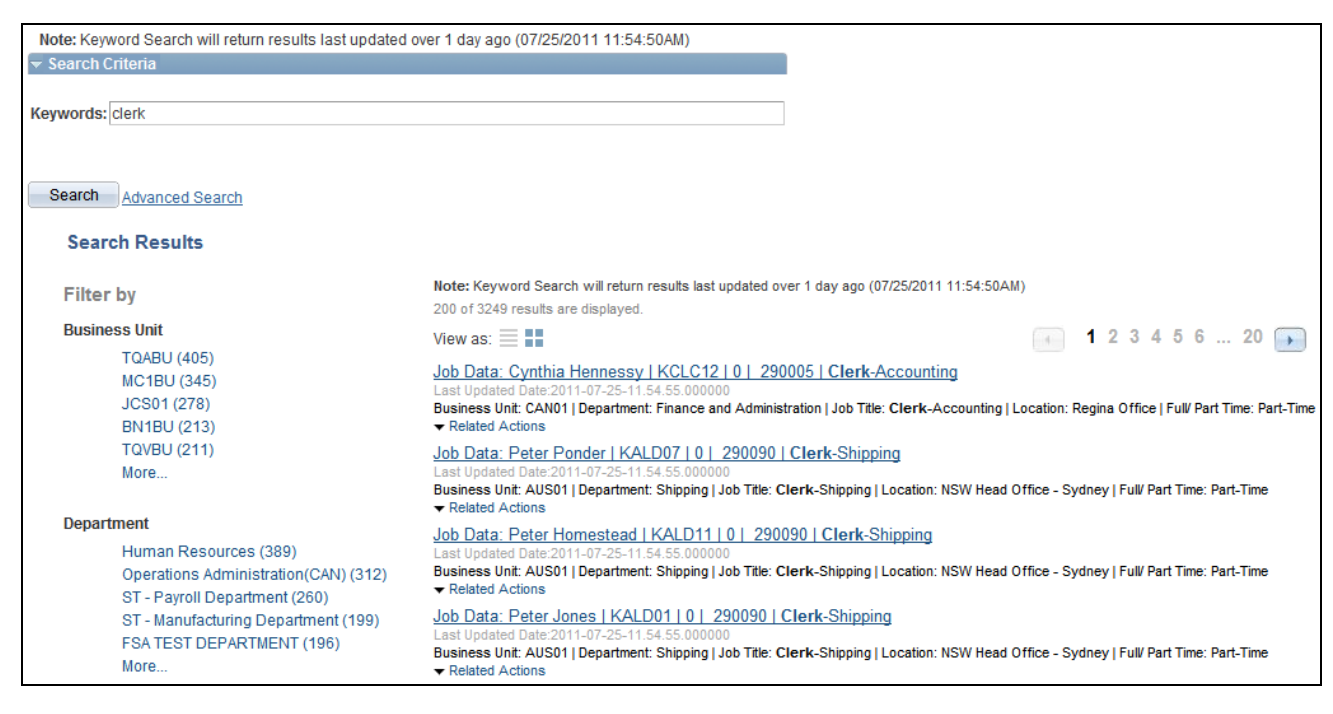

Search Results

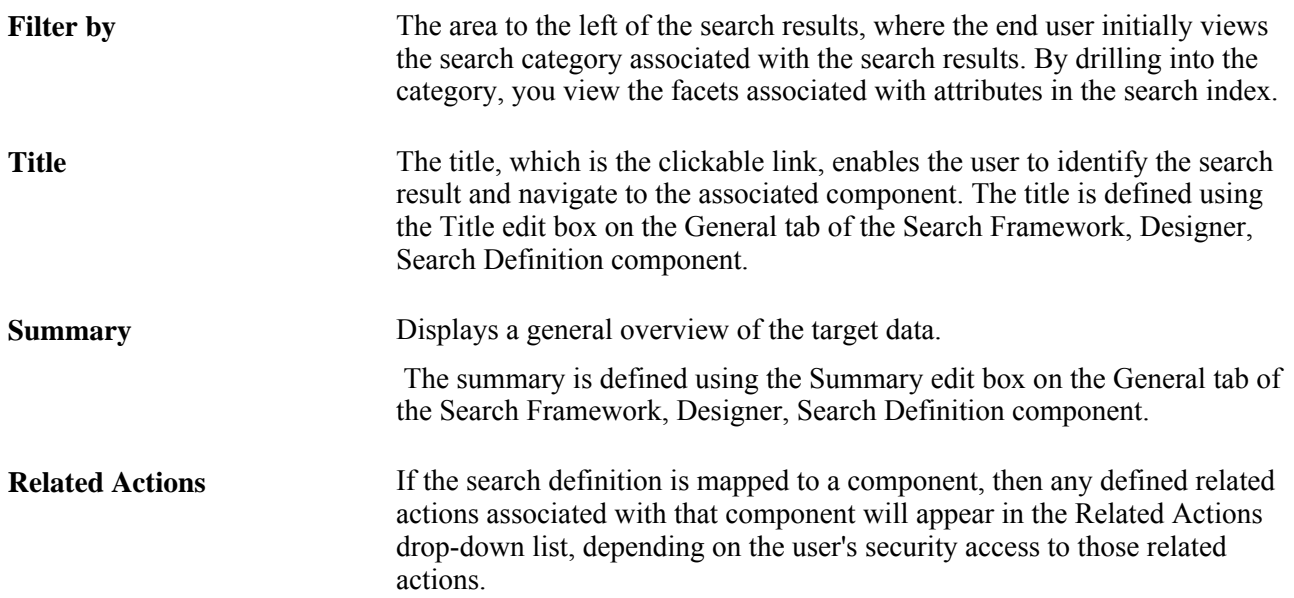

### **Working With Facets**

<span id="page-99-0"></span>A facet is an attribute that may be part of one or more search definitions. It provides an alternate representation of the list of values for a given attribute. Facets are attributes used to filter and narrow down a set of search results.

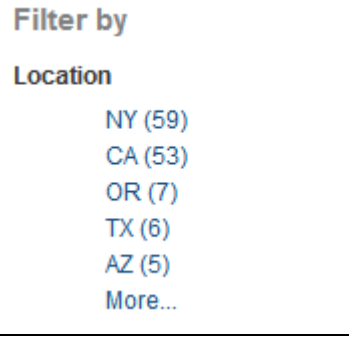

#### Filter by: Facets

Facets:

- Show search results across each index.
- When clicked show only results in that index related to that facet value.
- Can further narrow results using sub-facets in that index.

For example, assume the Customer component has a faceted attribute of Customer Level with values of L1, L2, and L3. By selecting the L1 facet link, L2 and L3 values will be removed from the search results list, leaving only the L1 for viewing.

For component Keyword search, the system determines facets associated with the search category to which the component is associated and renders them accordingly.

For Application Search, because the search results might span across multiple indexes that are not related to each other, each search definition within a specific search category should have common attributes marked as facets. These attributes should be generic so search results can be classified under one of these attributes. If non-common attributes are marked as facets in the search category, results not having that attribute will not be displayed.

When working with facets, keep these items in mind:

- All Facet values will be sorted in descending order of their counts.
- Facets on date and number are not supported. Only strings can be facets.
- If an attribute is marked as a facet, and if for a given search document that facet attribute does not have a value, then that document gets dropped from the result set.

Facets display five values, by default. If a particular facet has results for more than five facets, *More....* appears at the bottom of the list. Click *More...* to expand the list, and once it is expanded click *Less...* to collapse the list, showing only five again.

As you drill into a set of facets, your path is expressed in the form of facet breadcrumbs.

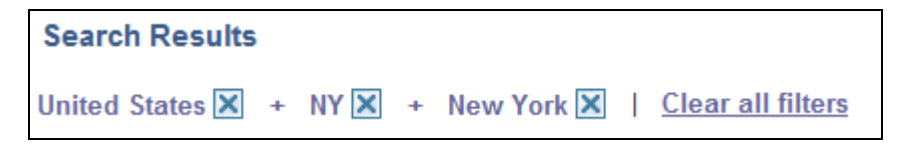

Facet filter breadcrumbs

You can deselect the check box for a filter to remove its effect on the search results, or to reverse the direction of your filtering and expand the results.

Click Clear all filters to remove all applied filters, returning the search results to the state prior to faceted filtering.

### **Viewing Search Results With Grid Format and List Format**

Use the View As control to toggle between the grid format and the list format for viewing search results.

View as:  $\equiv$   $\blacksquare$ 

<span id="page-101-0"></span>Enables you to switch the view of the search results between list format and grid format. The icon representing the current view is greyed out.

#### **Working with the Grid Format**

The following example displays the grid format:

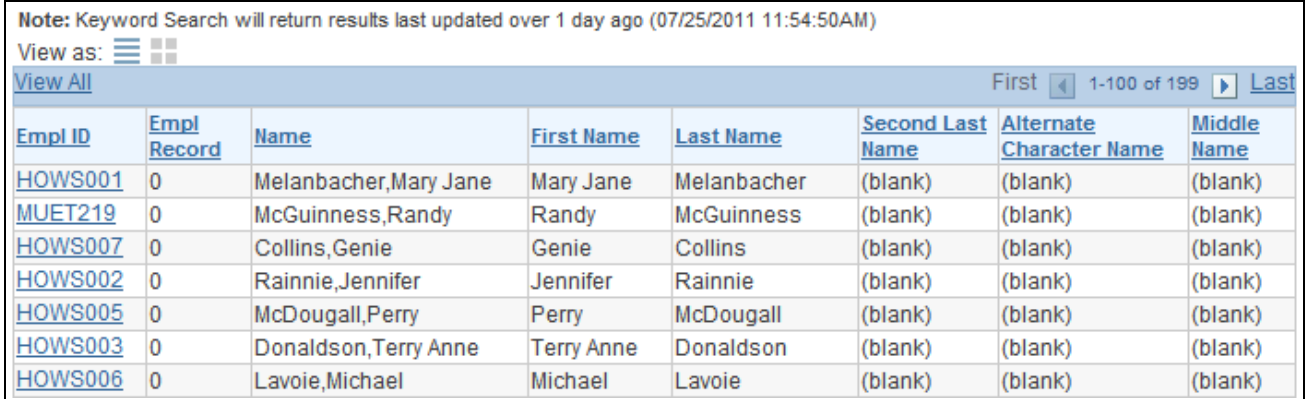

Search Results in grid format

To navigate to the PIA page loading the desired data, click the key column with the link.

The Related Actions link does not appear for search results in the grid format.

**Note.** The default search result display format for Keyword Search is the grid format.

#### **Working with the List Format**

The following example displays the list format:

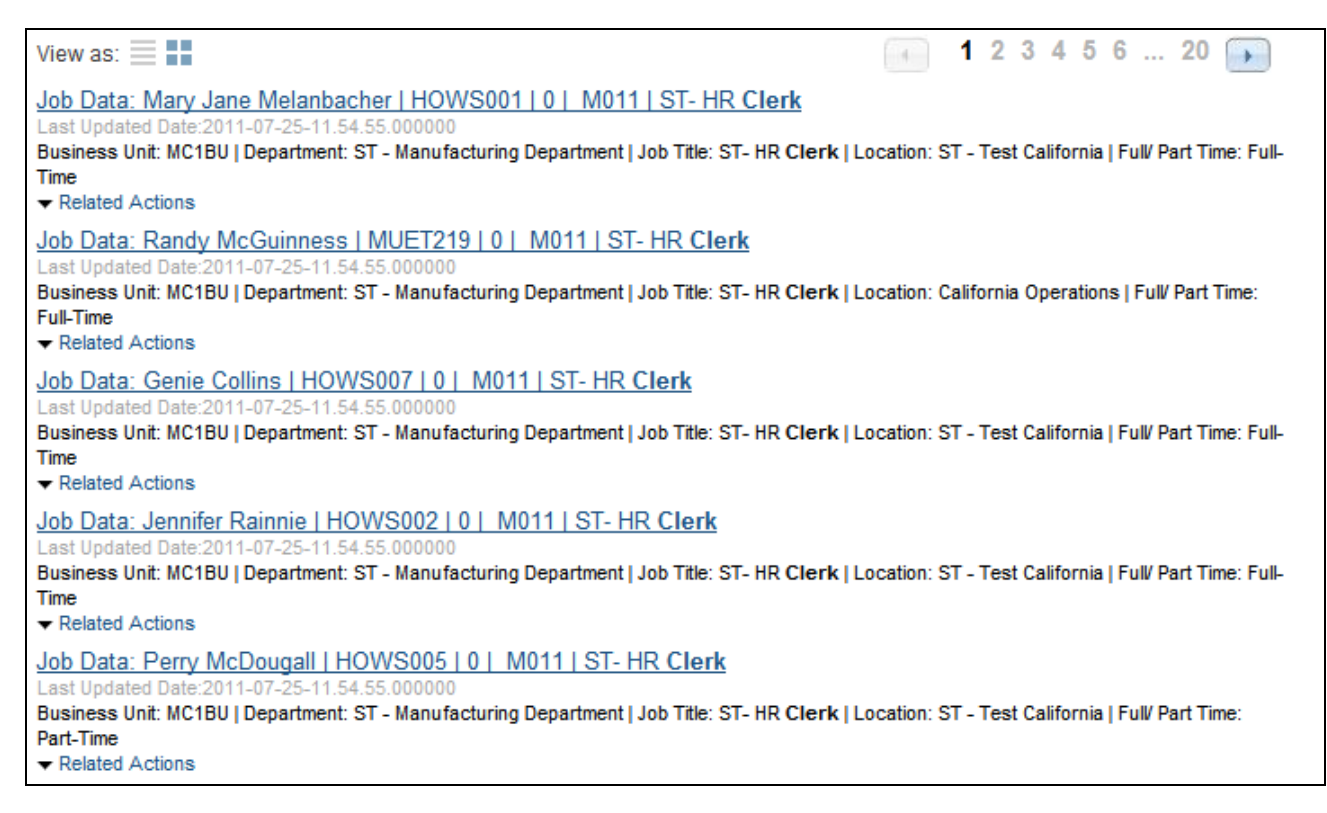

Search Results in list format

To navigate to the PIA page loading the desired data, click the Title line of the search result.

The Related Actions link appears only for search results in the list format.

**Note.** The default search result display format for Application Search is the list format.

#### **Working with Related Actions**

<span id="page-102-1"></span>For search definitions mapped to components, end users can navigate to related actions from search results without accessing the main result document. Every search result in the list format displays a Related Actions drop-down list, showing the possible related actions for that user, according to security access.

**Note.** Even though the Related Action drop-down list is available for a search result, it may or may not have any related actions, depending on user authorization. If the end user is not authorized for any of the related actions associated with the component or transaction, the list will be empty.

### **Working with Persistent Search**

<span id="page-102-0"></span>If you need to go back to your most recent search results, you can use the Last Search Results icon.

同

The Last Search Results icon appears both as part of the Application Search Bar as well as the menu breadcrumb navigation. When clicked, it displays your most recent set of search results, retaining any filtering you had previously applied.

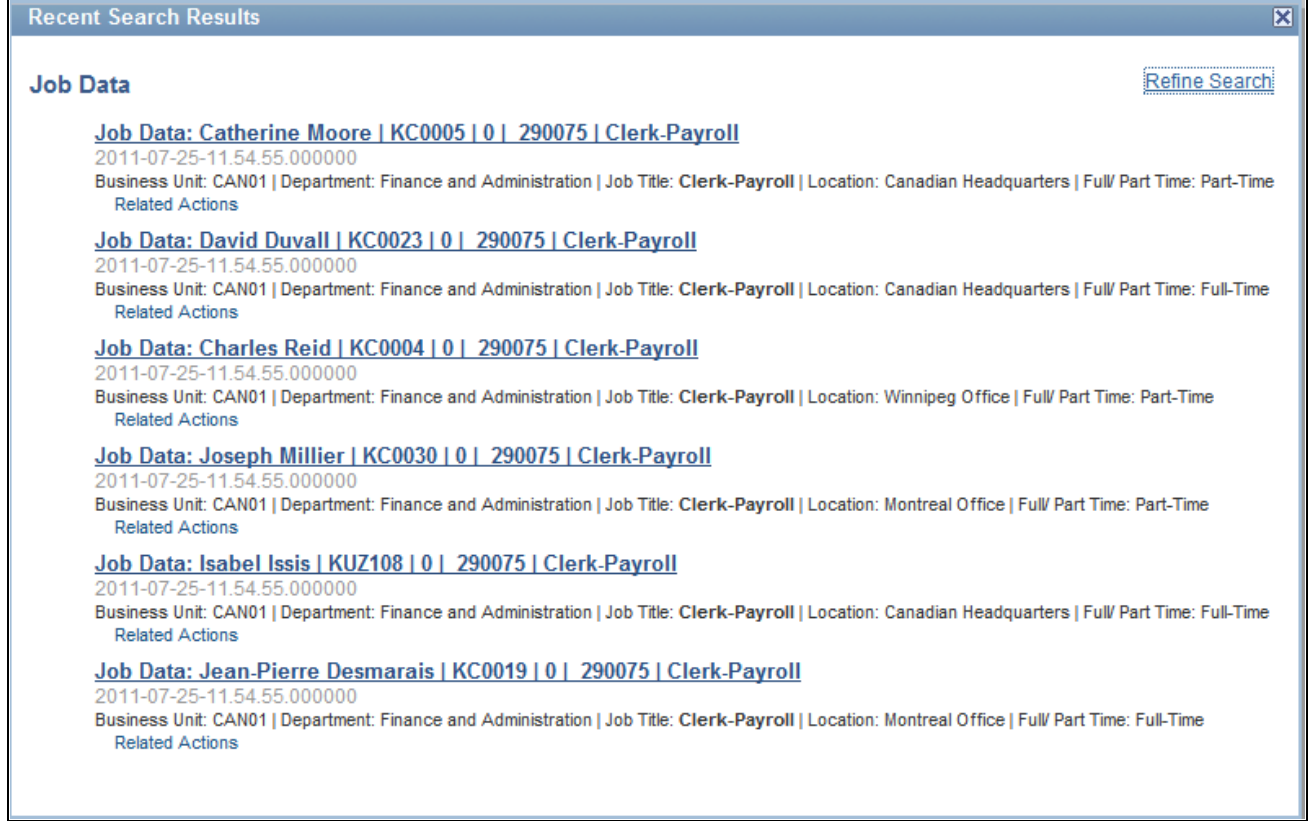

#### Recent Search Results page

Click Refine Search to return to the search interface to reapply criteria or filtering.

The results displayed in the Recent Search Results page use the same view format as the previous search result. That is, if the user view the search results in list format, the Recent Search Results page displays the list format.

The Recent Search Results page can be dragged to position it in a convenient location.

**Note.** The Last Search Results icon in the Application Search Bar is available for both Application Search and Keyword Search on the component. The Recent Search Results icon only appears for Keyword Search on the component when using drop-down navigation, and you have enabled persistent search by setting the Recent Search Results options on the Caching tab for the web profile.

# **Index**

# **A**

Application Search enabling [89](#page-96-1) explained [81](#page-88-0)[, 89](#page-96-2) portal registry search [91](#page-98-0) search context [90](#page-97-0) search groups [90](#page-97-0) architecture [5](#page-12-0) attachments [17](#page-24-0)

# **B**

bind variables [24](#page-31-0)

# **C**

Connected Query [11](#page-18-0)[, 16](#page-23-0) testing [18](#page-25-0)

# **D**

deletion query [16](#page-23-1)[, 33](#page-40-0) diagnostics event logs [73](#page-80-0) round-trip test [71](#page-78-0) documents [5](#page-12-1) Drilling URL [13](#page-20-0)

# **E**

event logs [73](#page-80-0)

# **F**

facets selecting fields 25 settings [40](#page-47-0) testing [67](#page-74-0) working with [92](#page-99-0) fields attachments [17](#page-24-0) Connected Query [16](#page-23-0) datetime [12](#page-19-0) deletion query [16](#page-23-1) display fields [42](#page-49-0) Drilling URL [13](#page-20-0)[, 23](#page-30-0) last modified [23](#page-30-1) last updated [12](#page-19-0) prompt [14](#page-21-0) prompt criteria [15](#page-22-0)

selecting for index [12](#page-19-1) testing [18](#page-25-0) to index [12](#page-19-1) viewing search attributes [35](#page-42-0) filters *See* facets

# **G**

grid format [94](#page-101-0)

# **I**

implementation architecture [5](#page-12-0) process [8](#page-15-0) installation [1](#page-8-0)

# **K**

Keyword Search data currency [86](#page-93-0) enabling [84](#page-91-0) explained [82](#page-89-0) modes [87](#page-94-0)

# **L**

LASTUPDTTM [12](#page-19-0) list format [94](#page-101-0)

### **P**

PeopleCode Document Filter App Class [30](#page-37-0) Search Query API [7](#page-14-0) PeopleSoft Query attachments [17](#page-24-0) Connected Query [16](#page-23-0) creating search definitions [11](#page-18-0) datetime field [12](#page-19-0) deletion query [16](#page-23-1) Drilling URL [13](#page-20-0) last updated field [12](#page-19-0) prompt criteria [15](#page-22-0) prompt for last modified field [14](#page-21-0) selecting fields [12](#page-19-1) testing [18](#page-25-0) PeopleSoft Search advanced search [39](#page-46-0) Application Search [9](#page-16-0) defining context [56](#page-63-1) enabling keyword search [34](#page-41-1)

explained [81](#page-88-1) features [9](#page-16-0) Keyword Search [9](#page-16-0) portal registry search [91](#page-98-0) search context [56](#page-63-2) Search Pages [9](#page-16-0) PeopleSoft Search Framework installation [1](#page-8-0) PeopleSoft Search Technology overview [1](#page-8-1) persistent search results [95](#page-102-0) PTPORTALREGISTRY [91](#page-98-0) PTSF\_GENFEED [60](#page-67-0)

# **R**

Related Actions [95](#page-102-1) round-trip test [71](#page-78-0)

# **S**

search [5](#page-12-0) search categories advanced search fields [39](#page-46-0) creating [37](#page-44-1) custom search pages [41](#page-48-0) display fields  $42$ explained [37](#page-44-2) facet settings [40](#page-47-0) general settings [37](#page-44-3) search category administering [53](#page-60-0) defined [4](#page-11-0) deleting [56](#page-63-3) deploying [53](#page-60-0) testing [67](#page-74-0) undeploying [55](#page-62-0) upgrading [65](#page-72-0) search context [38](#page-45-0) Application Search [90](#page-97-0) defining [56](#page-63-1) editing [58](#page-65-0) explained [56](#page-63-4) filtering [58](#page-65-1) managing [56](#page-63-2) upgrading [65](#page-72-0) search definition administration [49](#page-56-0) advanced settings [31](#page-38-0) bind variables [24](#page-31-0) bulk update [48](#page-55-0) compare report [52](#page-59-0) defined [4](#page-11-1) deleting 51 deploying [49](#page-56-1) document level security [29](#page-36-1) downloading search data [70](#page-77-0) enabling keyword component search [34](#page-41-1) mapping attributes [25](#page-32-0) mapping components [34](#page-41-1) security settings [27](#page-34-0) source level security [28](#page-35-0) synchronizing [52](#page-59-0) testing [67](#page-74-0)

undeploying 51 updating 51[, 53](#page-60-1) upgrading [65](#page-72-0) viewing attributes [35](#page-42-0) search definitions Connected Query [11](#page-18-0) creating [21](#page-28-0) general settings [21](#page-28-1) PeopleSoft Query [11](#page-18-0) search documents defined [5](#page-12-1) Search Framework administration [45](#page-52-0) diagnostics [71](#page-78-1) features [3](#page-10-0) search instances [45](#page-52-1) security [75](#page-82-0) testing [67](#page-74-1) upgrading definitions [65](#page-72-0) verses Verity [4](#page-11-2) search group [38](#page-45-0) search groups Application Search [90](#page-97-0) importing [58](#page-65-2) search indexes building [61](#page-68-0) monitoring build status [63](#page-70-0) process explained [60](#page-67-1) viewing feed XML [64](#page-71-0) search instance deleting [49](#page-56-2) search instances creating [46](#page-53-0) modifying [48](#page-55-1) Search Pages data currency [86](#page-93-0) development considerations [85](#page-92-0) enabling keyword search [84](#page-91-0) explained [81](#page-88-2) keyword [82](#page-89-0) working with [82](#page-89-1) Search Query API [7](#page-14-0) search results [5](#page-12-1)[, 94](#page-101-0) custom search pages [41](#page-48-0) elements of [5](#page-12-2) persistent search results [95](#page-102-0) related actions [95](#page-102-1) summary [23](#page-30-2) testing [67](#page-74-0) title [23](#page-30-2) working with [91](#page-98-1) working with facets [92](#page-99-0) security authentication [76](#page-83-0) authorization [76](#page-83-0) document level [29](#page-36-1) permission lists [75](#page-82-1)[, 78](#page-85-1) role based access [78](#page-85-1) roles [75](#page-82-1) search definitions [27](#page-34-0) source level [28](#page-35-0) Security SSL [78](#page-85-2) SES connecting [46](#page-53-1) integration with [45](#page-52-1) source [4](#page-11-1) source group [4](#page-11-0)

support [3](#page-10-1)

# **V**

Verity [4](#page-11-2)